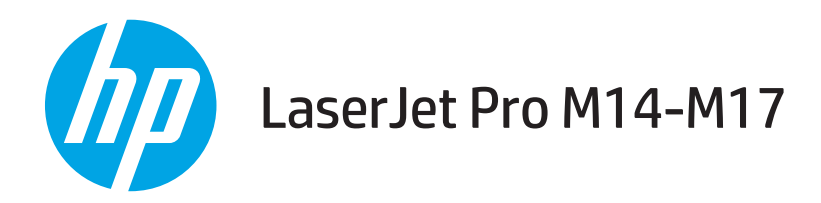

# Uživatelská příručka

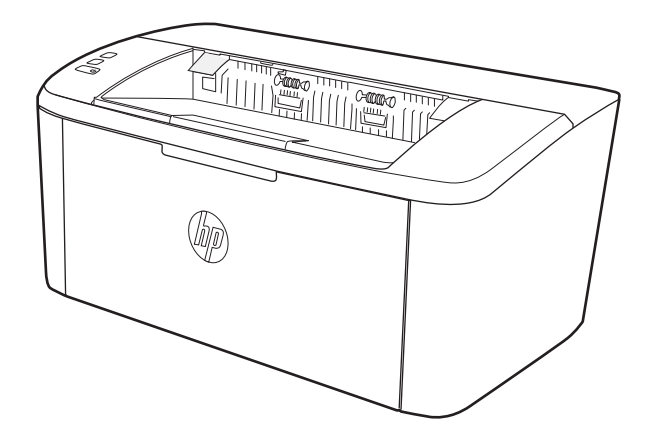

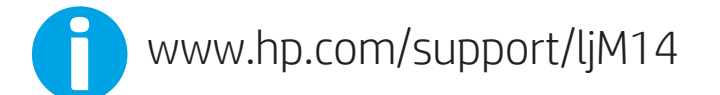

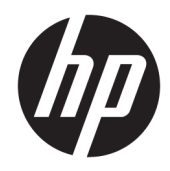

# HP LaserJet Pro M14-M17

Uživatelská příručka

#### Autorská práva a licence

© Copyright 2018 HP Development Company, L.P.

Reprodukce, úpravy nebo překlad jsou bez předchozího písemného souhlasu zakázány kromě případů, kdy to povoluje autorský zákon.

Změna informací obsažených v tomto dokumentu je vyhrazena.

Jediné záruky na výrobky HP a služby jsou uvedeny ve výslovných prohlášeních o záruce dodaných s těmito výrobky a službami. Z tohoto dokumentu nelze vyvozovat další záruky. Společnost HP není odpovědná za technické nebo textové chyby nebo opomenutí obsažená v tomto dokumentu.

Edition 4, 01/2019

#### Ochranné známky

Adobe® , Adobe Photoshop® , Acrobat® a PostScript® jsou ochranné známky společnosti Adobe Systems Incorporated.

Apple a logo Apple jsou ochranné známky společnosti Apple Inc. registrované v USA a dalších zemích/oblastech.

OS X je ochranná známka společnosti Apple Inc. registrovaná v USA a dalších zemích/oblastech.

AirPrint je ochranná známka společnosti Apple Inc. registrovaná v USA a dalších zemích/ oblastech.

iPad je ochranná známka společnosti Apple Inc. registrovaná v USA a dalších zemích/oblastech.

iPod je ochranná známka společnosti Apple Inc. registrovaná v USA a dalších zemích/oblastech.

iPhone je ochranná známka společnosti Apple Inc. registrovaná v USA a dalších zemích/ oblastech.

Microsoft® a Windows® jsou registrované ochranné známky společnosti Microsoft Corporation v USA.

UNIX® je registrovaná ochranná známka sdružení Open Group.

# Obsah

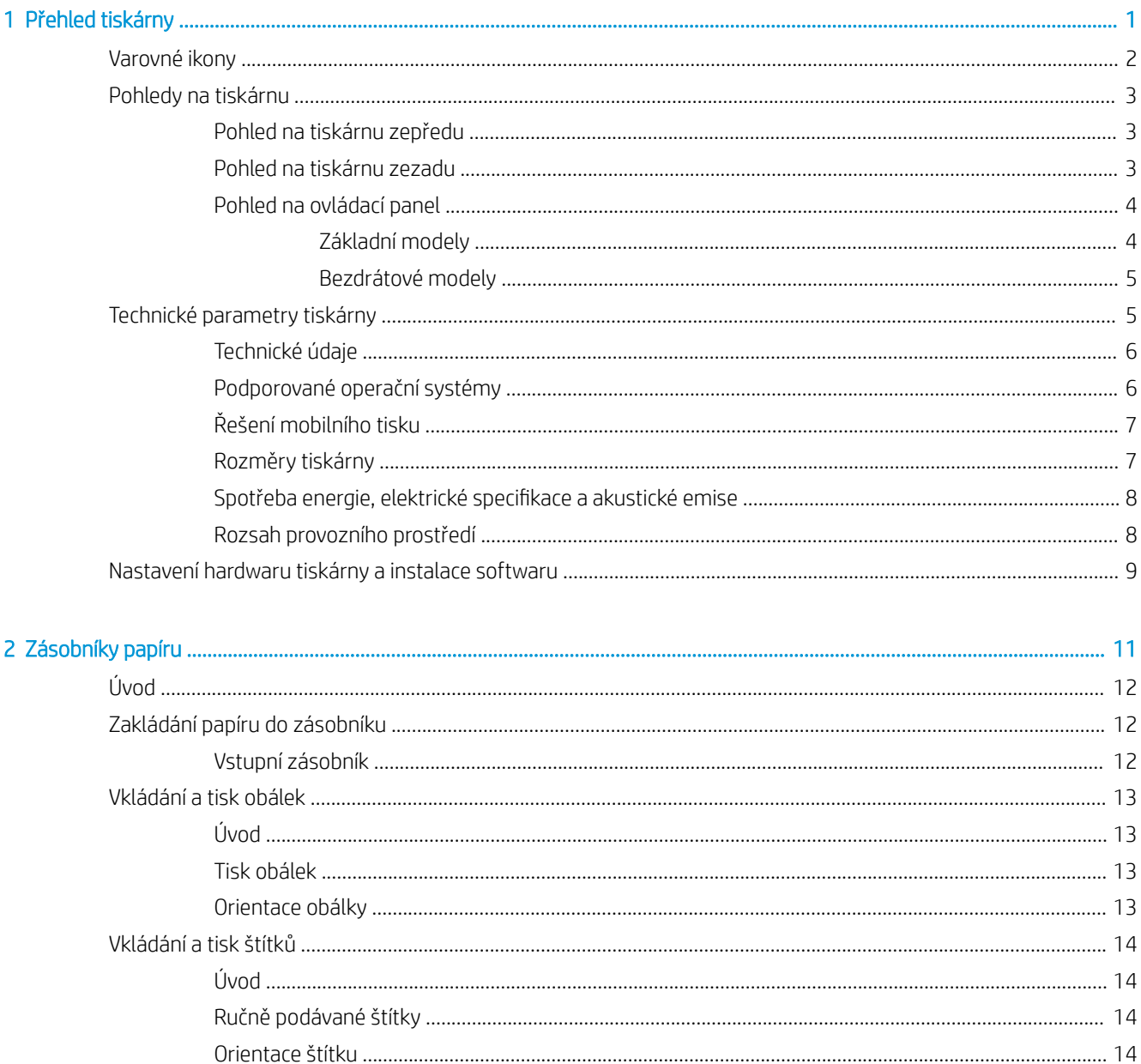

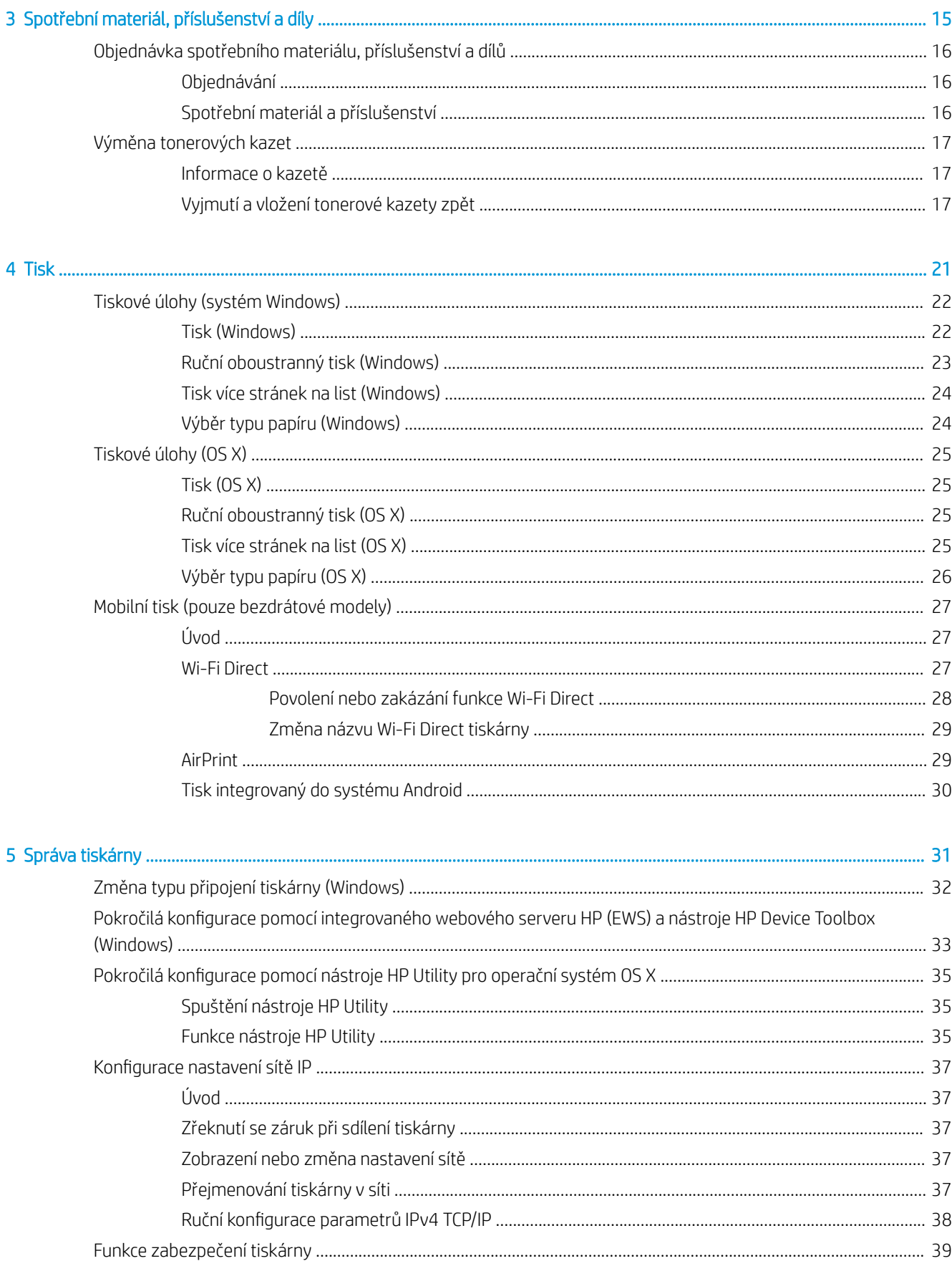

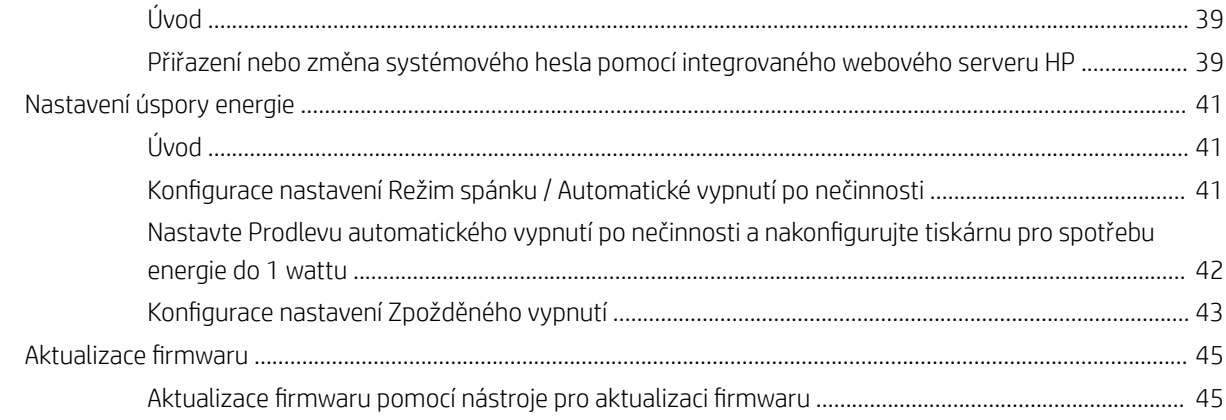

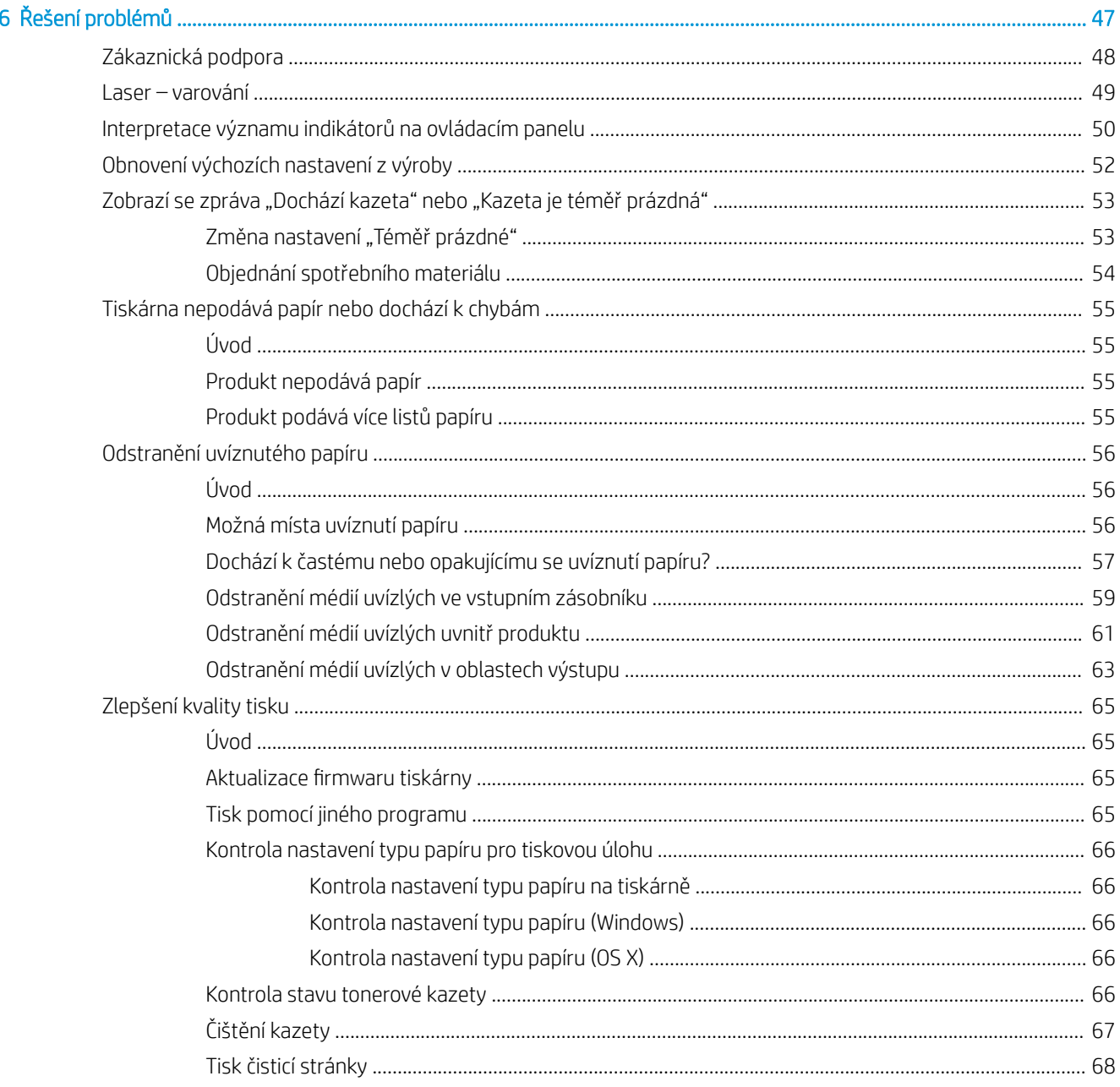

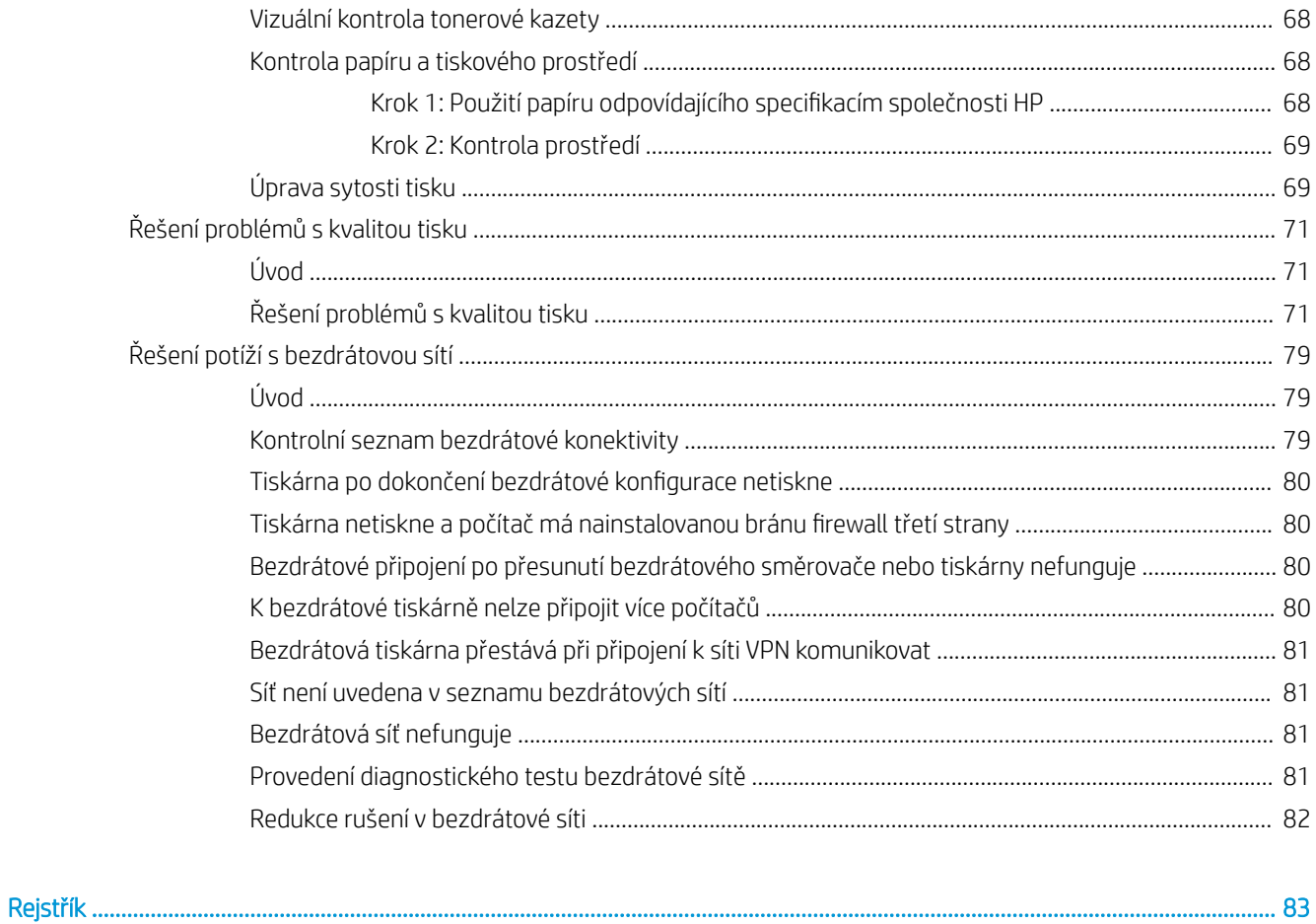

# <span id="page-8-0"></span>1 Přehled tiskárny

- [Varovné ikony](#page-9-0)
- [Pohledy na tiskárnu](#page-10-0)
- [Technické parametry tiskárny](#page-12-0)
- [Nastavení hardwaru tiskárny a instalace softwaru](#page-16-0)

#### Další informace:

Ve Spojených státech přejděte na stránku [www.hp.com/support/ljM14.](http://www.hp.com/support/ljM14)

Mimo Spojené státy přejděte na stránku [www.hp.com/support](http://www.hp.com/support). Vyberte zemi/oblast. Klikněte na kartu Podpora produktů a řešení potíží. Zadejte název produktu a pak zvolte tlačítko Hledat.

Kompletní podpora společnosti HP pro váš produkt zahrnuje následující informace:

- Instalace a konfigurace
- Osvojování a používání
- Řešení problémů
- **•** Stahování aktualizací softwaru
- Účast ve fórech podpory
- Vyhledání informací o záruce a předpisech

# <span id="page-9-0"></span>Varovné ikony

Definice varovných ikon: Na produktech HP se mohou objevit následující varovné ikony. V příslušných případech dodržujte uvedené bezpečnostní pokyny.

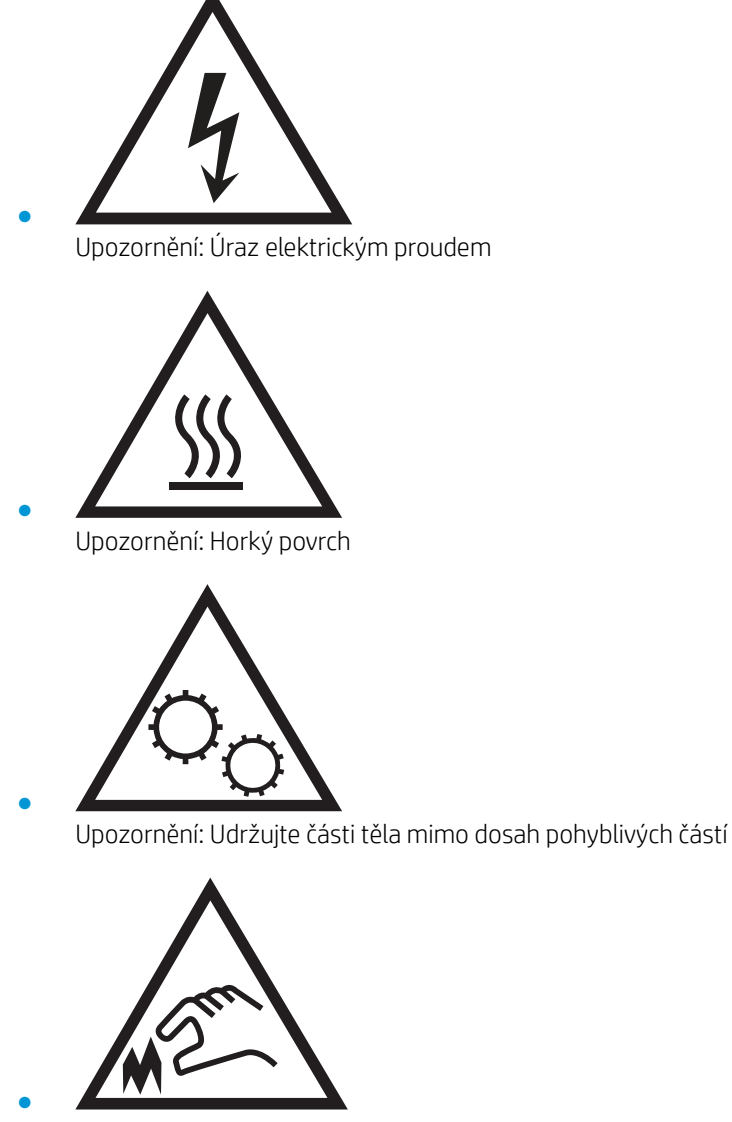

Upozornění: V blízkosti jsou ostré hrany

# <span id="page-10-0"></span>Pohledy na tiskárnu

- Pohled na tiskárnu zepředu
- Pohled na tiskárnu zezadu
- [Pohled na ovládací panel](#page-11-0)

# Pohled na tiskárnu zepředu

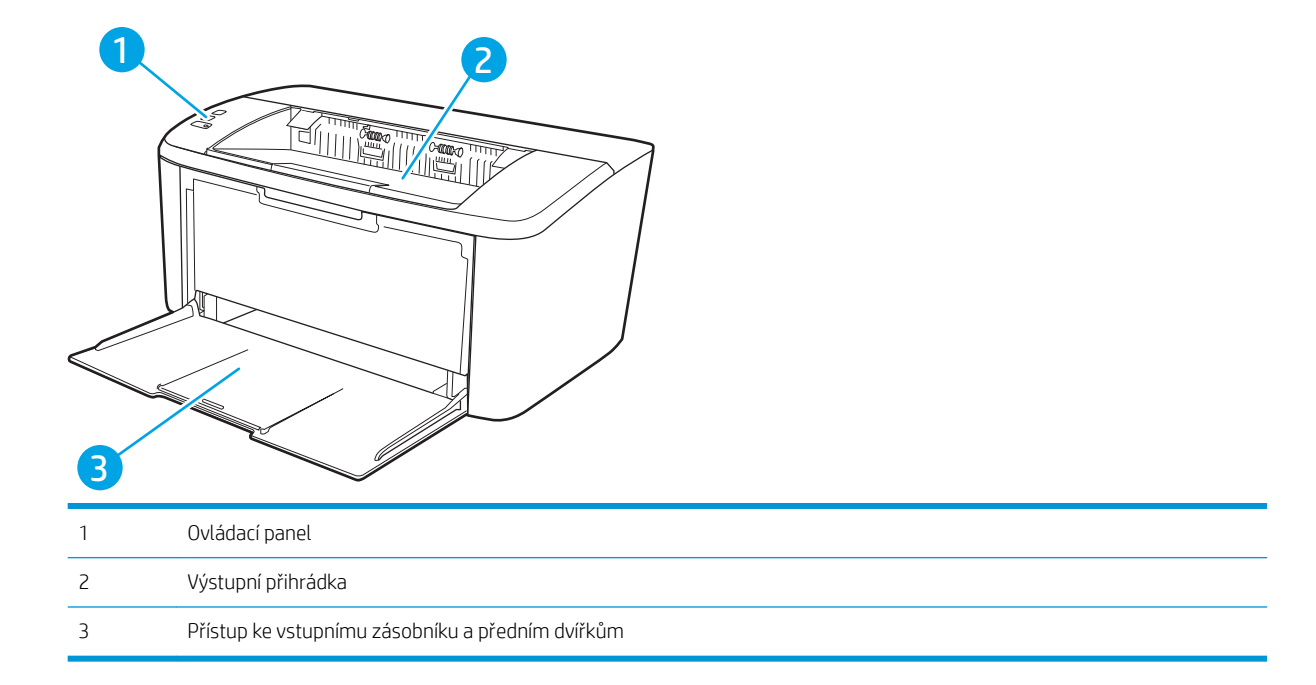

## Pohled na tiskárnu zezadu

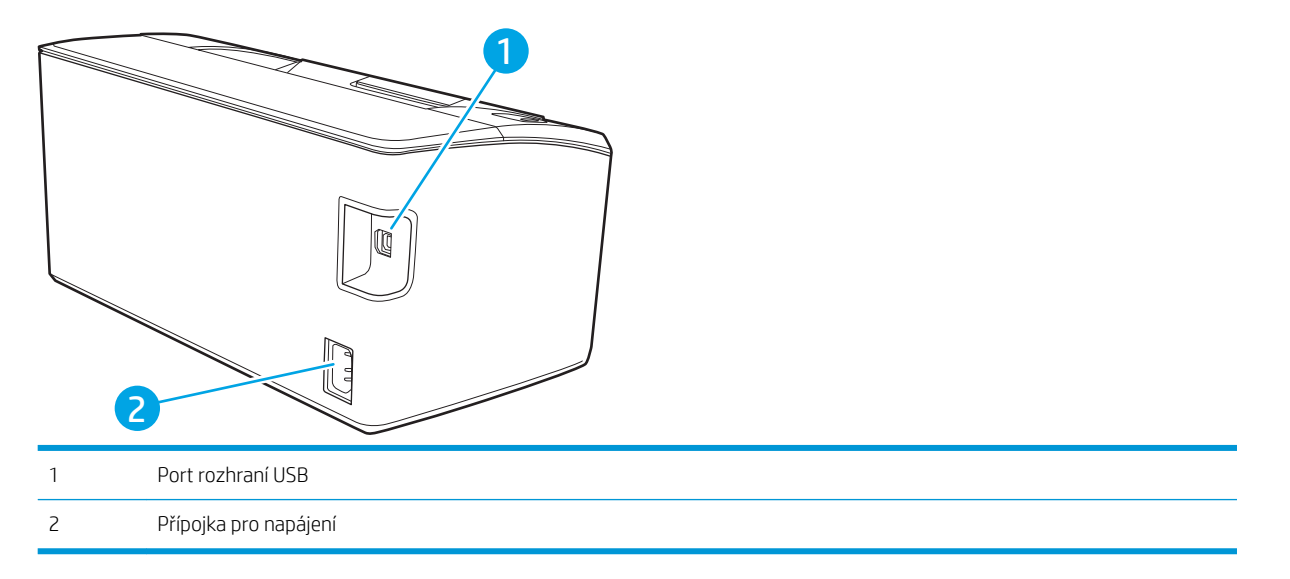

# <span id="page-11-0"></span>Pohled na ovládací panel

## Základní modely

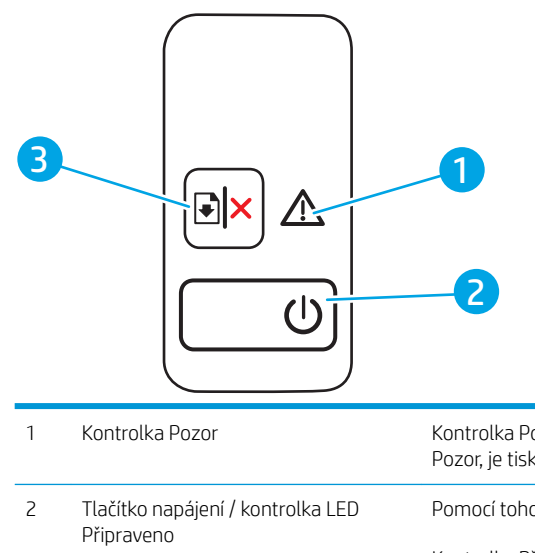

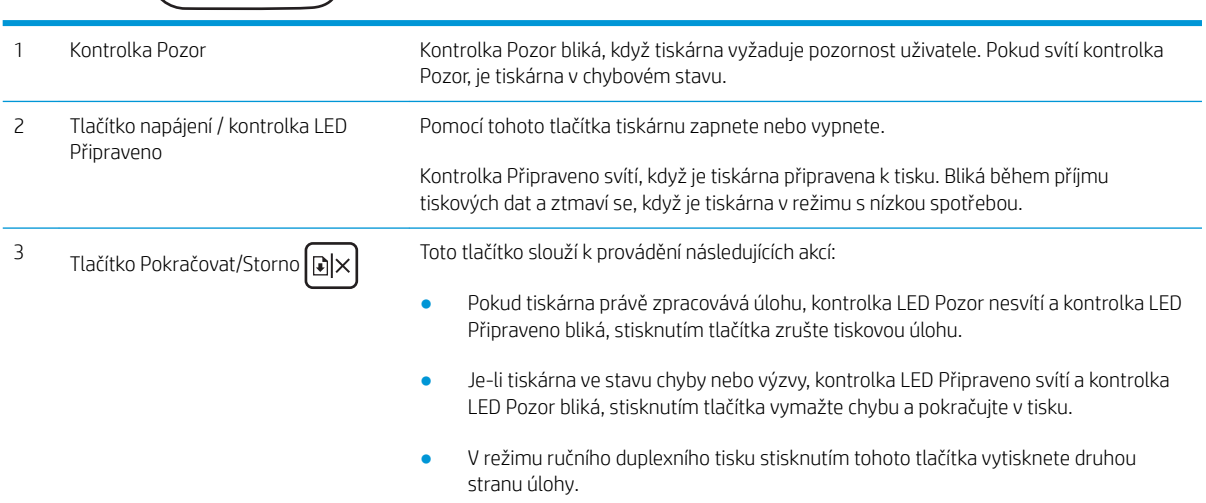

#### <span id="page-12-0"></span>Bezdrátové modely

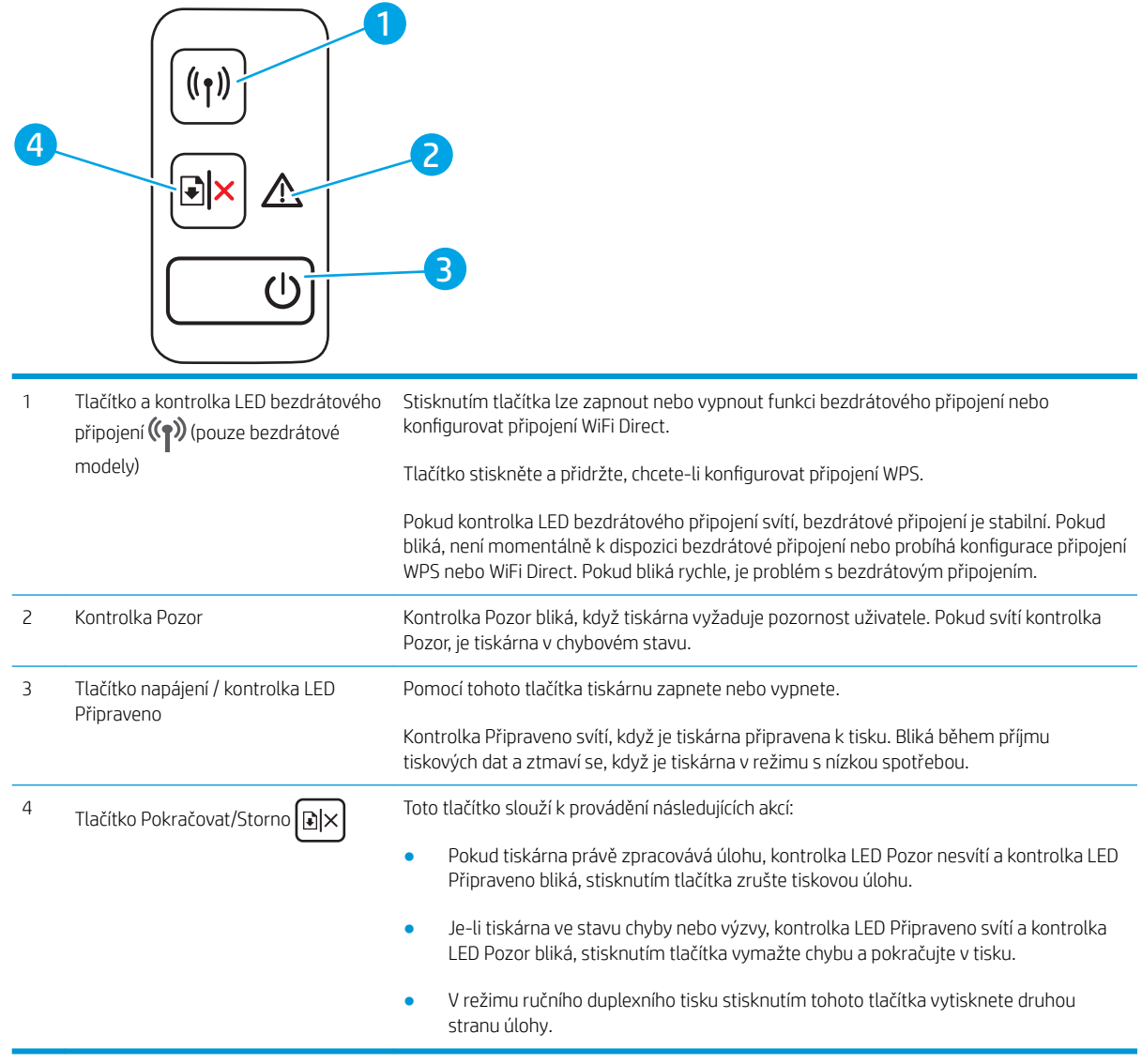

# Technické parametry tiskárny

- DŮLEŽITÉ: Zatímco následující technické údaje jsou přesné v době vydání, později se mohou změnit. Aktuální informace najdete v části [www.hp.com/support/ljM14.](http://www.hp.com/support/ljM14)
	- **•** [Technické údaje](#page-13-0)
	- [Podporované operační systémy](#page-13-0)
	- [Řešení mobilního tisku](#page-14-0)
	- **[Rozměry tiskárny](#page-14-0)**
	- · Spotřeba energie, elektrické specifikace a akustické emise
	- [Rozsah provozního prostředí](#page-15-0)

## <span id="page-13-0"></span>Technické údaje

Aktuální informace naleznete v části [www.hp.com/support/ljM14.](http://www.hp.com/support/ljM14)

### Podporované operační systémy

Následující informace platí pro tiskové ovladače Windows PCLmS a OS X daných tiskáren.

Windows: Pokud z instalačního souboru spustíte instalaci softwaru, nainstaluje se v závislosti na používané verzi systému Windows ovladač PCLmS nebo PCLm-S spolu s dalším, volitelným softwarem. Další informace naleznete v instalační příručce softwaru.

OS X: Tato tiskárna podporuje počítače Mac. Stáhněte si aplikaci HP Easy Start ze stránky [123.hp.com/LaserJet](http://123.hp.com/laserjet)  nebo ze stránky Podpora tiskárny a poté pomocí aplikace HP Easy Start nainstalujte tiskový ovladač HP. Software HP Easy Start není součástí instalačního softwaru HP.

- 1. Přejděte na stránku [123.hp.com/LaserJet](http://123.hp.com/laserjet).
- 2. Při stahování softwaru tiskárny postupujte podle uvedených kroků.

Linux: Informace a tiskové ovladače pro systém Linux najdete na adrese [www.hp.com/go/linuxprinting.](http://www.hp.com/go/linuxprinting)

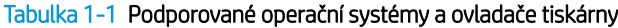

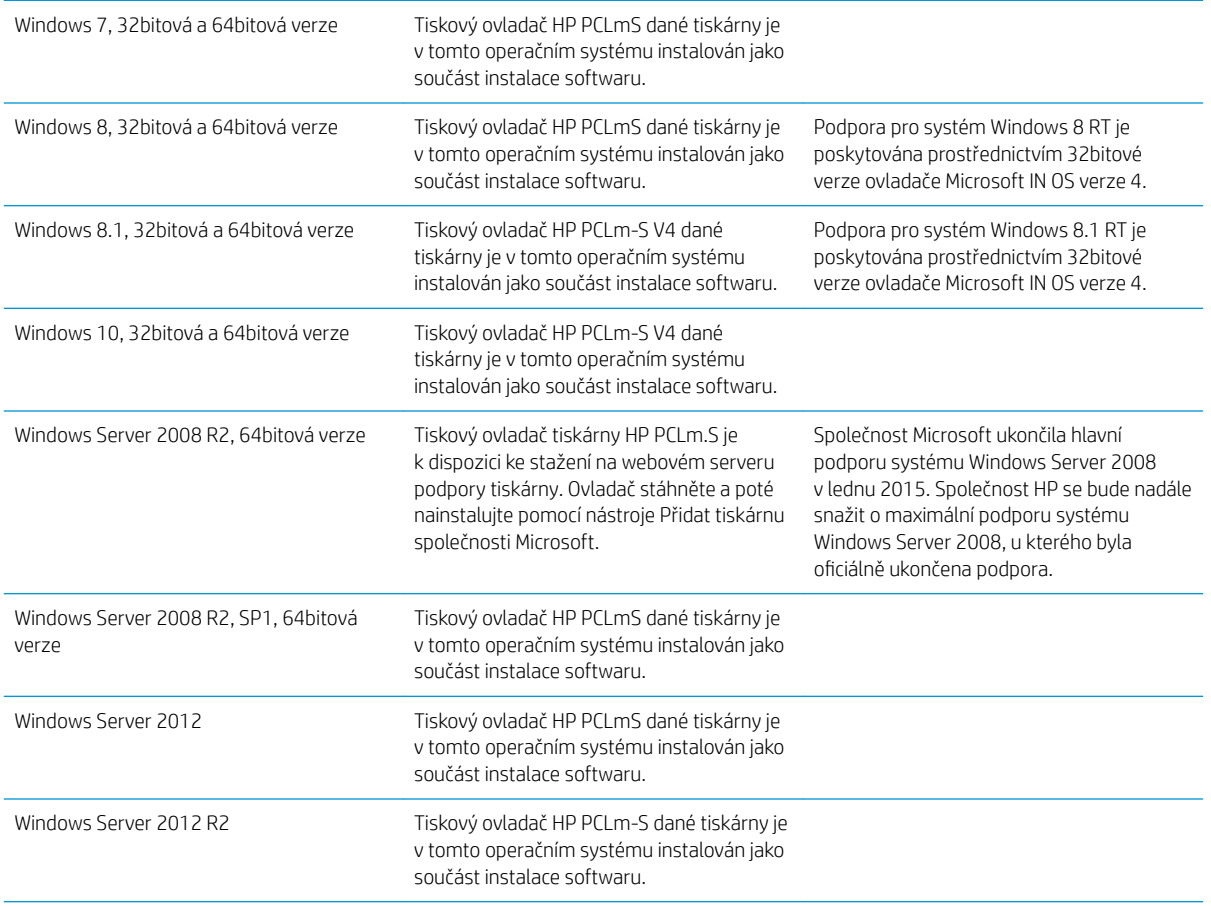

#### <span id="page-14-0"></span>Tabulka 1-1 Podporované operační systémy a ovladače tiskárny (pokračování)

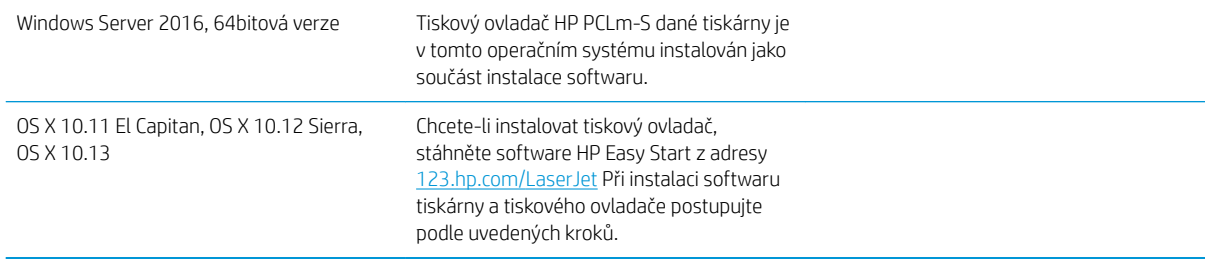

<sup>2</sup> POZNÁMKA: Aktuální seznam podporovaných operačních systémů je uveden na adrese [www.hp.com/support/](http://www.hp.com/support/ljM14) [ljM14,](http://www.hp.com/support/ljM14) kde také naleznete kompletní nápovědu společnosti HP k tiskárně.

### Řešení mobilního tisku

Společnost HP nabízí řadu řešení pro mobilní tisk s cílem zajistit snadný tisk na tiskárnách HP z notebooku, tabletu, chytrého telefonu nebo jiného mobilního zařízení. Na adrese [www.hp.com/go/LaserJetMobilePrinting](http://www.hp.com/go/LaserJetMobilePrinting) si prohlédněte celý seznam a co nejlépe se podle něj rozhodněte.

- POZNÁMKA: Aktualizujte firmware tiskárny, aby bylo zajištěno, že jsou podporovány všechny možnosti mobilního tisku.
	- Funkce Wi-Fi Direct (pouze bezdrátové modely)
	- Aplikace HP All-in-One Remote pro zařízení se systémem iOS a Android
	- **Tisk Google Cloud Print**
	- Funkce AirPrint (pouze bezdrátové modely)
	- Tisk ze zařízení Android

#### Rozměry tiskárny

Obrázek 1-1 Rozměry tiskárny

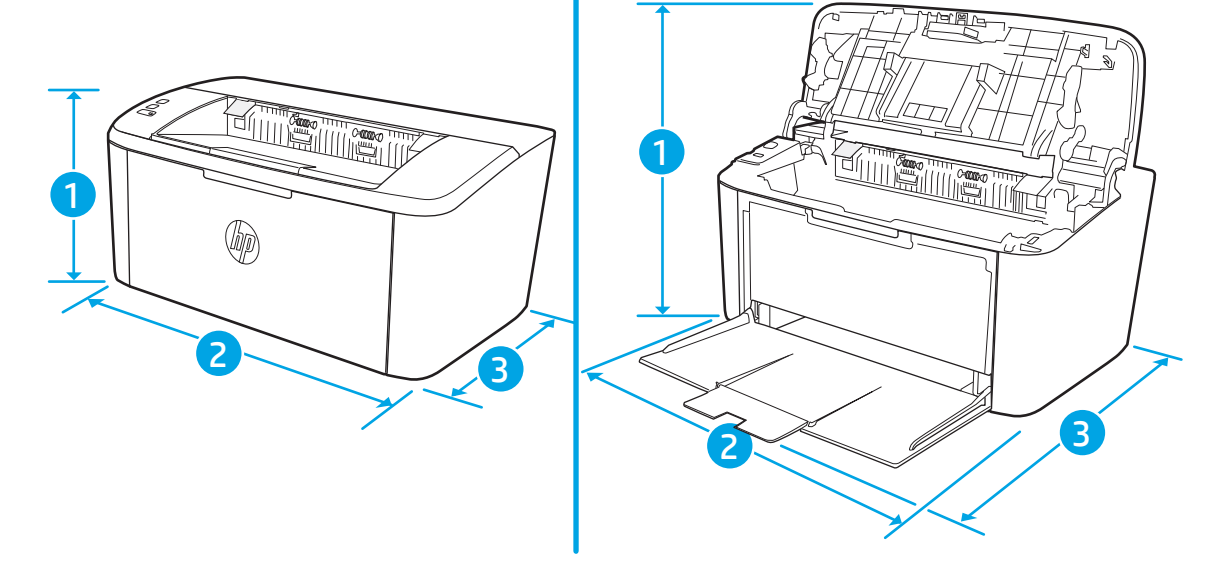

<span id="page-15-0"></span>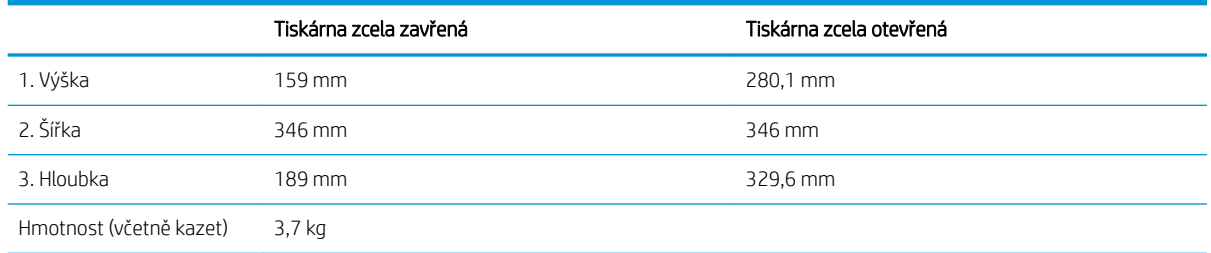

## Spotřeba energie, elektrické specifikace a akustické emise

Nejnovější informace najdete na webové stránce [www.hp.com/support/ljM14](http://www.hp.com/support/ljM14).

**A UPOZORNĚNÍ:** Požadavky na napájení vycházejí z podmínek země/oblasti, kde se tiskárna prodává. Neměňte provozní napětí. Hrozí poškození tiskárny a ztráta nároku na záruční opravu.

## Rozsah provozního prostředí

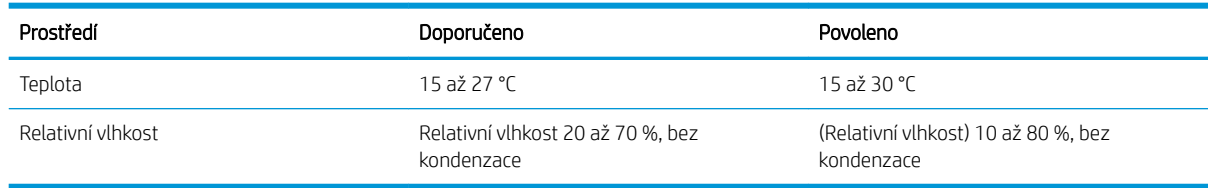

# <span id="page-16-0"></span>Nastavení hardwaru tiskárny a instalace softwaru

Základní pokyny pro nastavení naleznete v instalačním letáku a příručce Začínáme, které jsou dodávány společně s tiskárnou. Další pokyny naleznete na webu společnosti HP v sekci podpory.

Chcete-li získat kompletní podporu společnosti HP pro tiskárnu, přejděte na adresu [www.hp.com/support/ljM14](http://www.hp.com/support/ljM14). Najdete tam následující podporu:

- **•** Instalace a konfigurace
- Osvojování a používání
- Řešení problémů
- Stažení aktualizací softwaru a firmwaru
- Účast ve fórech podpory
- Vyhledání informací o záruce a předpisech

# <span id="page-18-0"></span>2 Zásobníky papíru

- [Úvod](#page-19-0)
- [Zakládání papíru do zásobníku](#page-19-0)
- [Vkládání a tisk obálek](#page-20-0)
- [Vkládání a tisk štítků](#page-21-0)

#### Další informace:

Následující informace jsou platné v okamžiku vydání dokumentu. Aktuální informace viz [www.hp.com/support/](http://www.hp.com/support/ljM14) [ljM14.](http://www.hp.com/support/ljM14)

Kompletní podpora společnosti HP pro tiskárnu zahrnuje následující informace:

- Instalace a konfigurace
- Osvojování a používání
- Řešení problémů
- · Stažení aktualizací softwaru a firmwaru
- Účast ve fórech podpory
- Vyhledání informací o záruce a předpisech

# <span id="page-19-0"></span>Úvod

**A UPOZORNĚNÍ:** Při zavírání zásobníků papíru do nich nevkládejte ruce.

Při přenášení tiskárny musí být všechny zásobníky zavřené.

# Zakládání papíru do zásobníku

Následující informace popisují, jak vkládat papír do vstupního zásobníku.

**POZNÁMKA:** Jak se vyhnout uvíznutí papíru:

- Nikdy nepřidávejte nebo nevyjímejte papír ze zásobníku během tisku.
- Před naplněním zásobníku vyjměte ze vstupního zásobníku veškerý papír a stoh papíru srovnejte.
- Při vkládání papíru jej neprocházejte rychlým listováním mezi prsty.
- Používejte papír, který není zvrásněný, zvlněný nebo poškozený.

### Vstupní zásobník

Médium vkládejte horní částí směrem dopředu a stranou určenou k tisku nahoru. Před vkládáním média nastavte boční vodítka tak, aby médium neuvízlo a nezavádělo se zešikma.

**BY POZNÁMKA:** Pokud přidáváte nové médium, vyjměte ze vstupního zásobníku vždy veškeré médium a celý stoh srovnejte. Zabráníte tak podávání více listů do zařízení najednou a snížíte pravděpodobnost uvíznutí média.

# <span id="page-20-0"></span>Vkládání a tisk obálek

# Úvod

Následující informace popisují, jak tisknout a vkládat obálky. Zásobník 1 pojme až 5 obálek.

Pokud chcete tisknout obálky pomocí možnosti ručního podávání, následujícím způsobem vyberte správná nastavení v ovladači tiskárny a po odeslání tiskové úlohy do tiskárny vložte obálky do zásobníku.

# Tisk obálek

- 1. Vyberte ze softwarového programu možnost Tisk.
- 2. Vyberte tiskárnu ze seznamu tiskáren a kliknutím nebo klepnutím na tlačítko Vlastnosti nebo Předvolby spusťte ovladač tisku.
- <sup>2</sup> POZNÁMKA: Název tlačítka se v různých softwarových programech liší.
- POZNÁMKA: V systému Windows 10, 8.1 a 8 budou mít tyto aplikace jiné rozvržení a jiné funkce, které se liší od popisu pro stolní počítače uvedeného níže. Pro přístup k funkci tisku z aplikace na úvodní obrazovce postupujte následovně:
	- Windows 10: Vyberte možnost Tisk a poté vyberte tiskárnu.
	- Windows 8 nebo 8.1: Vyberte položku Zařízení, možnost Tisk a poté vyberte tiskárnu.
- 3. Klikněte nebo klepněte na kartu Papír/Kvalita.
- 4. V rozevíracím seznamu Média vyberte možnost Obálka.
- 5. Kliknutím na tlačítko OK zavřete dialogové okno Vlastnosti dokumentu.
- 6. V dialogovém okně Tisk klikněte na tlačítko OK, tím úlohu vytisknete.

## Orientace obálky

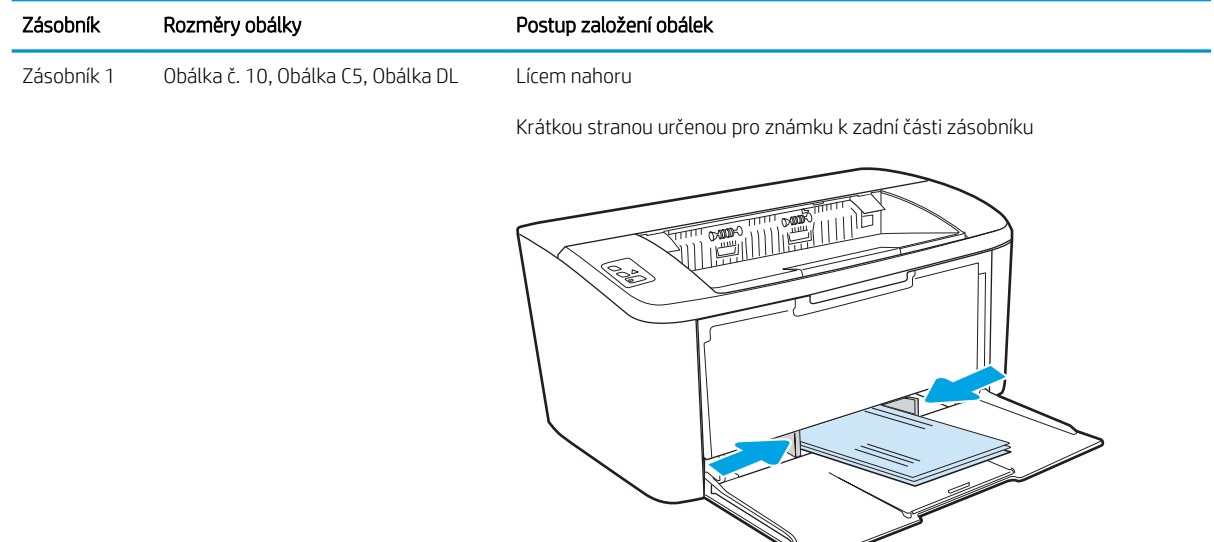

# <span id="page-21-0"></span>Vkládání a tisk štítků

# Úvod

Následující informace popisují, jak tisknout a vkládat štítky. Zásobník 1 pojme až 50 archů štítků.

Pokud chcete tisknout štítky pomocí možnosti ručního podávání, vyberte správná nastavení pomocí tohoto postupu v ovladači tiskárny a po odeslání tiskové úlohy do tiskárny vložte štítky do zásobníku. Při použití ručního podávání tiskárna na vytisknutí úlohy čeká, dokud nerozpozná, že se zásobník otevřel.

# Ručně podávané štítky

- 1. Vyberte ze softwarového programu možnost Tisk.
- 2. Vyberte tiskárnu ze seznamu tiskáren a kliknutím nebo klepnutím na tlačítko Vlastnosti nebo Předvolby spusťte ovladač tisku.
	- $\mathbb{F}$  POZNÁMKA: Název tlačítka se v různých softwarových programech liší.

POZNÁMKA: V systému Windows 10, 8.1 a 8 budou mít tyto aplikace jiné rozvržení a jiné funkce, které se liší od popisu pro stolní počítače uvedeného níže. Pro přístup k funkci tisku z aplikace na úvodní obrazovce postupujte následovně:

- Windows 10: Vyberte možnost Tisk a poté vyberte tiskárnu.
- Windows 8 nebo 8.1: Vyberte položku Zařízení, možnost Tisk a poté vyberte tiskárnu.
- 3. Klikněte na kartu Papír/Kvalita.
- 4. V rozevíracím seznamu Média vyberte možnost Štítky.
- 5. Kliknutím na tlačítko OK zavřete dialogové okno Vlastnosti dokumentu.
- 6. V dialogovém okně Tisk klikněte na tlačítko OK, tím úlohu vytisknete.

# Orientace štítku

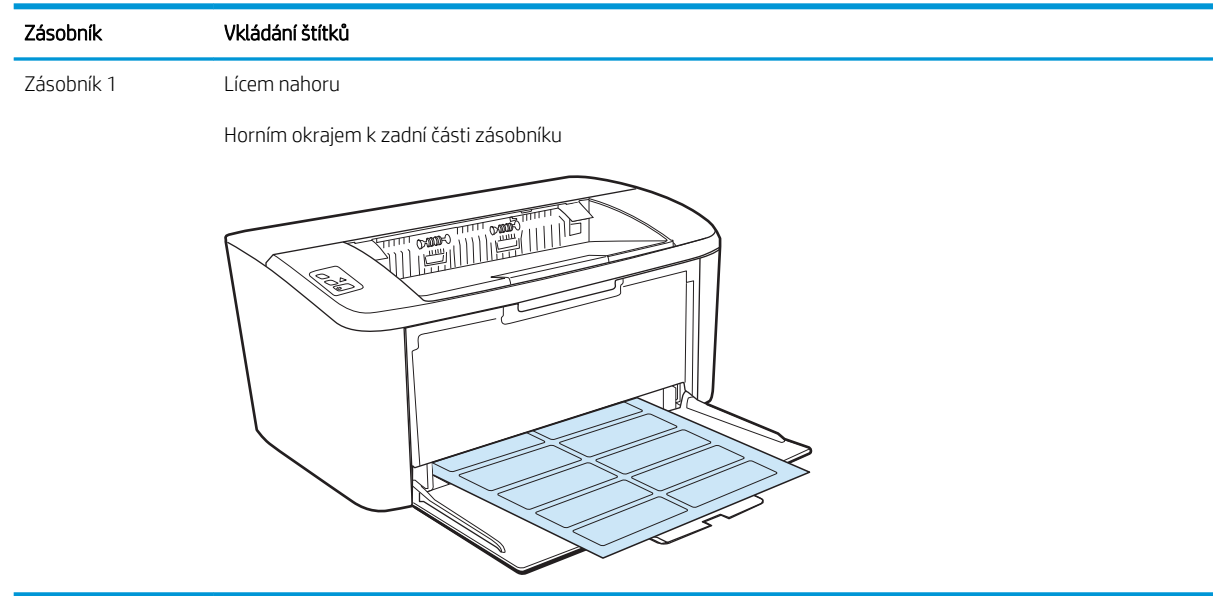

# <span id="page-22-0"></span>3 Spotřební materiál, příslušenství a díly

- [Objednávka spotřebního materiálu, příslušenství a dílů](#page-23-0)
- [Výměna tonerových kazet](#page-24-0)

#### Další informace:

Následující informace jsou platné v okamžiku vydání dokumentu. Aktuální informace viz [www.hp.com/support/](http://www.hp.com/support/ljM14) [ljM14.](http://www.hp.com/support/ljM14)

Kompletní podpora společnosti HP pro tiskárnu zahrnuje následující informace:

- Instalace a konfigurace
- Osvojování a používání
- Řešení problémů
- Stažení aktualizací softwaru a firmwaru
- Účast ve fórech podpory
- Vyhledání informací o záruce a předpisech

# <span id="page-23-0"></span>Objednávka spotřebního materiálu, příslušenství a dílů

# Objednávání

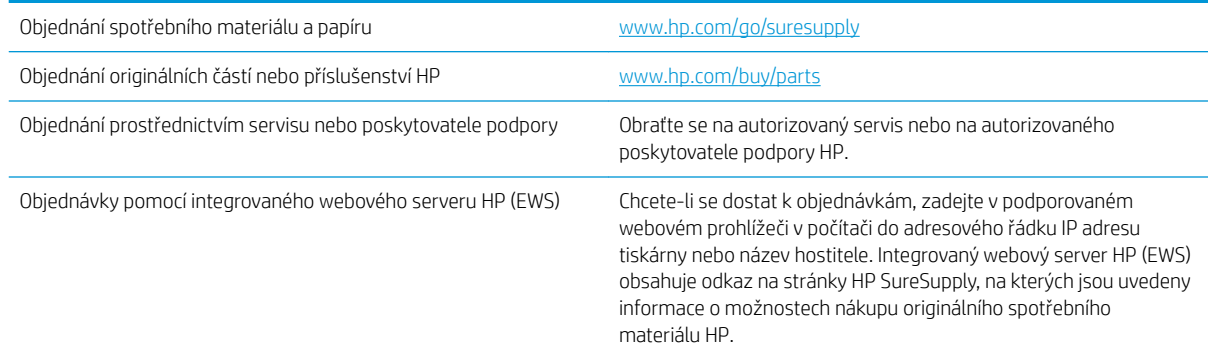

# Spotřební materiál a příslušenství

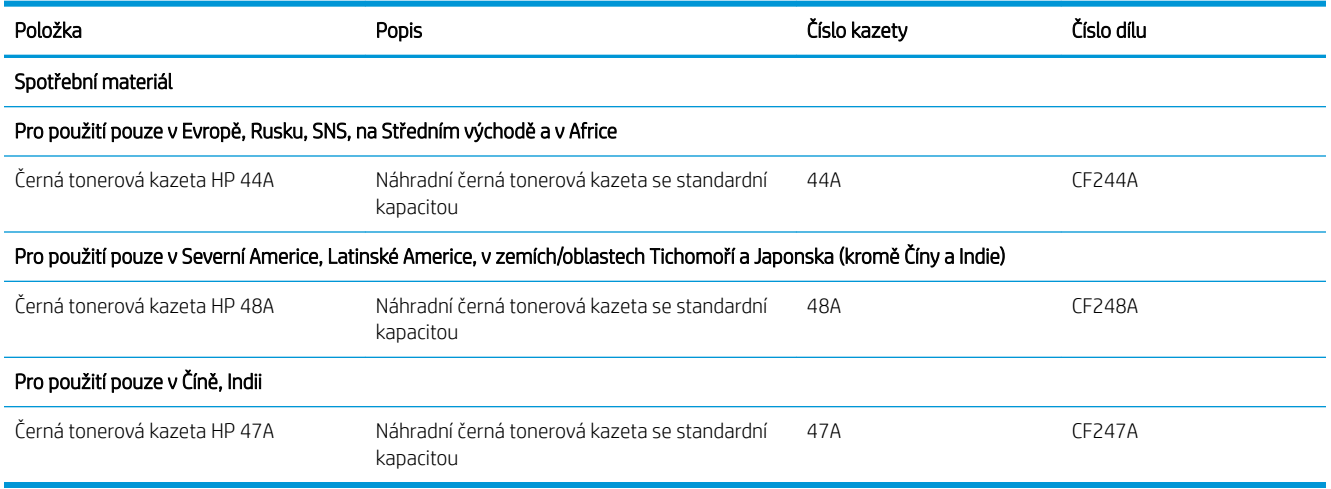

# <span id="page-24-0"></span>Výměna tonerových kazet

## Informace o kazetě

V tisku pokračujte se stávající kazetou, dokud toner poskytuje přijatelnou kvalitu tisku. Pokud chcete, aby byl toner rovnoměrně rozložen, vyjměte tiskovou kazetu z tiskárny a opatrně s ní pohybujte ve vodorovném směru ze strany na stranu. Grafické znázornění naleznete v pokynech k výměně kazety. Tonerovou kazetu vložte zpět do tiskárny a poté zavřete přední kryt.

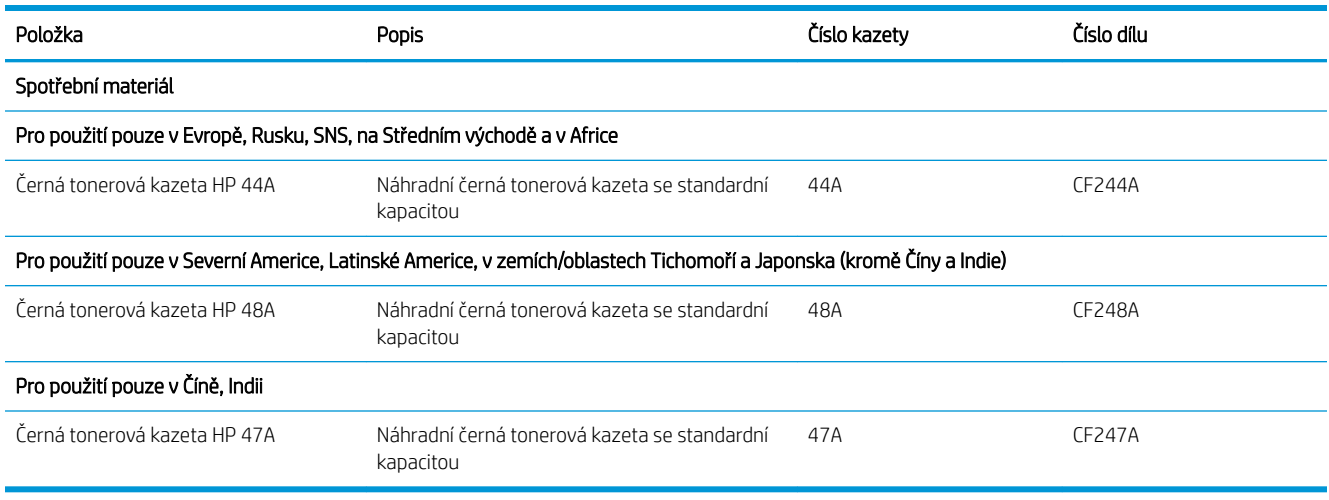

## Vyjmutí a vložení tonerové kazety zpět

Když se životnost tiskové kazety blíží ke konci, můžete pokračovat v tisku s aktuální kazetou až do doby, kdy už protřepání toneru nepřinese přijatelnou kvalitu tisku.

1. Otevřete dvířka tiskové kazety a vyjměte starou tiskovou kazetu.

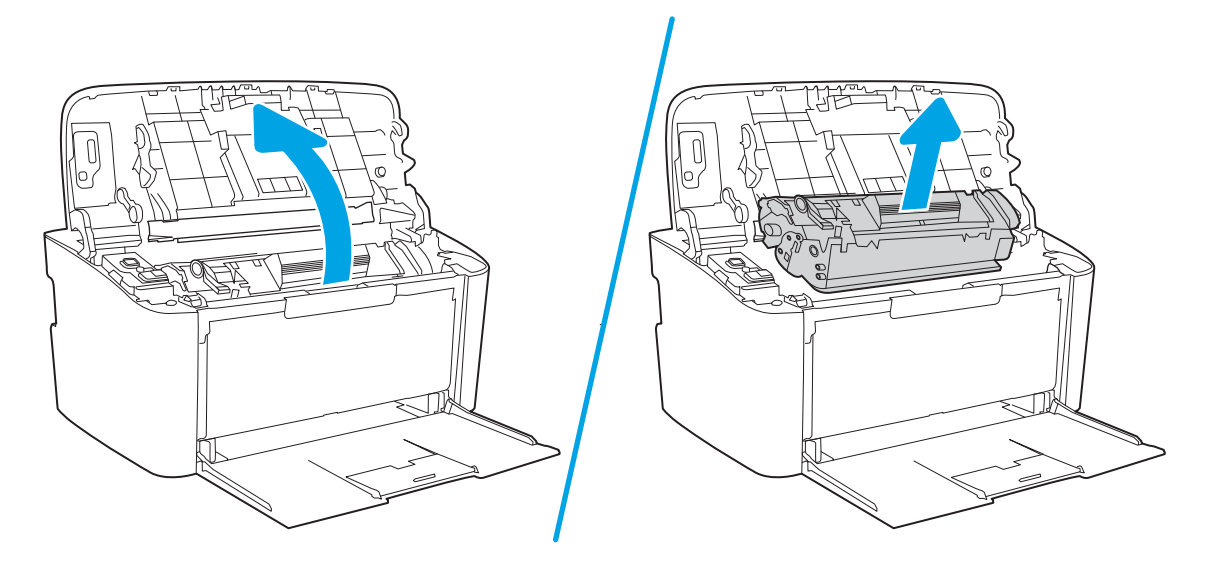

2. Novou tiskovou kazetu vybalte. Použitou tiskovou kazetu vložte do obalu pro recyklaci.

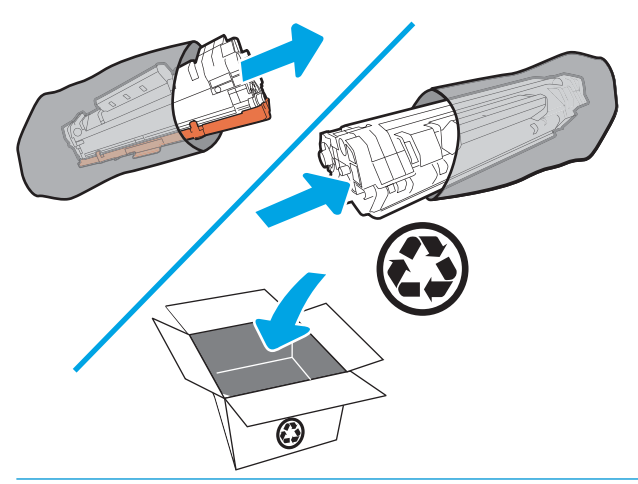

△ UPOZORNĚNÍ: Poškození tiskové kazety předejdete tím, že ji budete držet za oba konce. Nedotýkejte se krytu OPC ani povrchu válce.

3. Uchopte tiskovou kazetu po obou stranách a jemně s ní zatřeste, aby se toner uvnitř kazety rovnoměrně rozmístil.

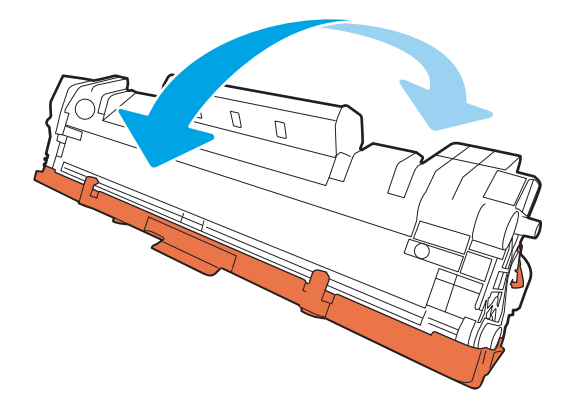

4. Ohněte výstupek na levé straně kazety tak, aby se odlomil, a potom tahem za poutko odstraňte z kazety všechnu pásku. Poutko a pásku vložte do krabice od tiskové kazety, kterou odešlete k recyklaci.

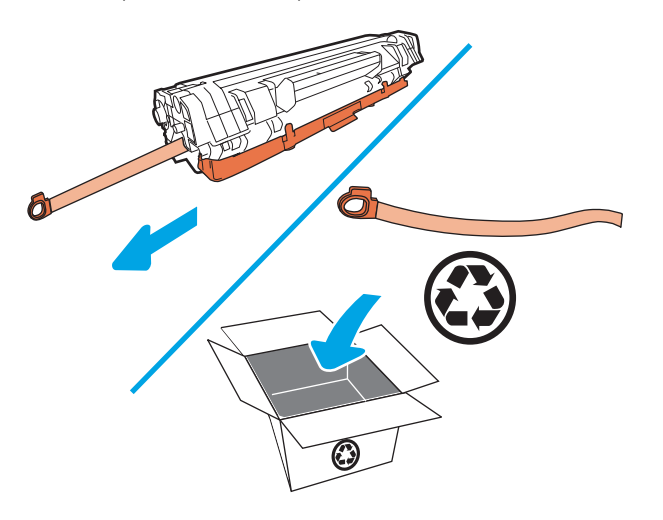

5. Z tiskové kazety odstraňte oranžový kryt.

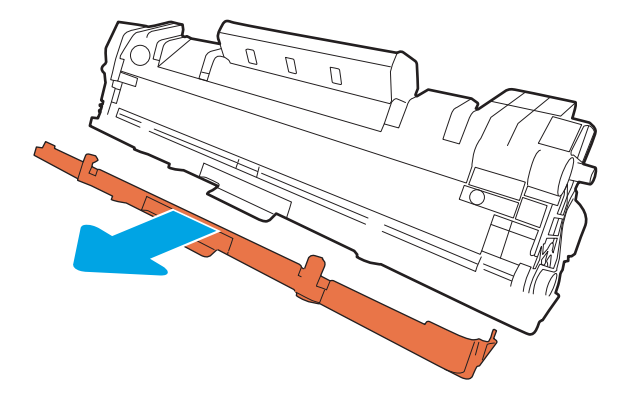

6. Zasuňte tiskovou kazetu do produktu a zavřete dvířka tiskové kazety.

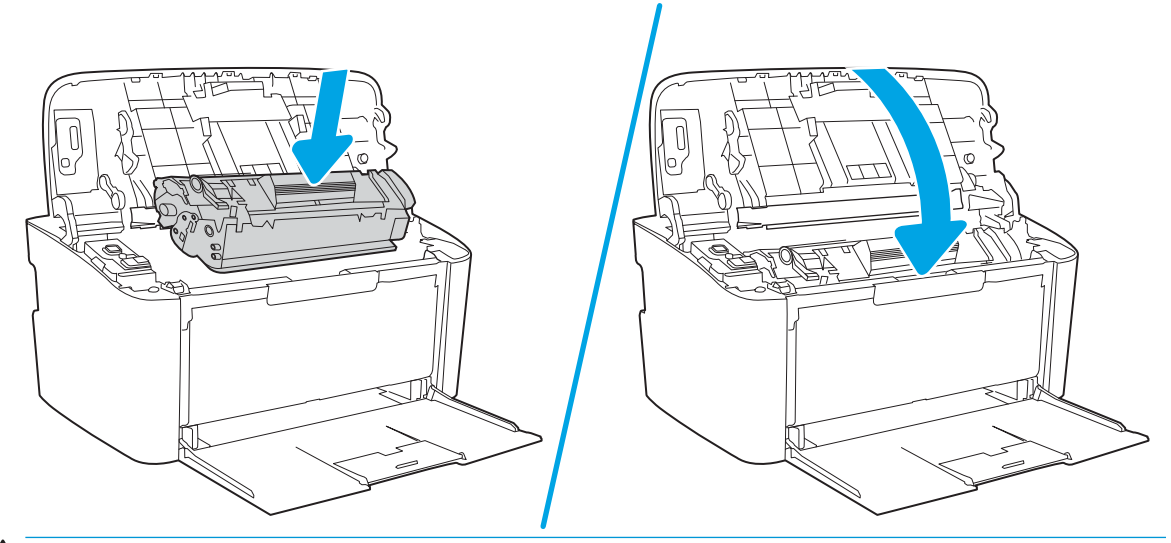

**A UPOZORNĚNÍ:** Pokud se toner dostane na oděv, utřete jej suchým hadříkem a vyperte oděv ve studené vodě. *Horká voda zapouští toner do látky*.

# <span id="page-28-0"></span>4 Tisk

- [Tiskové úlohy \(systém Windows\)](#page-29-0)
- **•** [Tiskové úlohy \(OS X\)](#page-32-0)
- [Mobilní tisk \(pouze bezdrátové modely\)](#page-34-0)

#### Další informace:

Následující informace jsou platné v okamžiku vydání dokumentu. Aktuální informace viz [www.hp.com/support/](http://www.hp.com/support/ljM14) [ljM14.](http://www.hp.com/support/ljM14)

Kompletní podpora společnosti HP pro tiskárnu zahrnuje následující informace:

- Instalace a konfigurace
- Osvojování a používání
- Řešení problémů
- · Stažení aktualizací softwaru a firmwaru
- Účast ve fórech podpory
- Vyhledání informací o záruce a předpisech
- POZNÁMKA: Pokud indikátory Pozor a Připraveno blikají, tiskárna se inicializuje, čistí nebo ochlazuje. Když se tiskárna ochlazuje, může dojít k pozastavení tiskových úloh. Tiskové úlohy budou pokračovat, jakmile bude modul připraven. To může trvat několik minut.

K zajištění produktivního tisku se může tato tiskárna HP LaserJet Pro za určitých podmínek okolního prostředí automaticky přepnout do režimu chlazení.

# <span id="page-29-0"></span>Tiskové úlohy (systém Windows)

# Tisk (Windows)

Následující postup popisuje základní proces tisku v systému Windows.

- 1. Vyberte ze softwarového programu možnost Tisk.
- 2. V seznamu tiskáren vyberte tiskárnu. Nastavení změníte tak, že kliknutím nebo klepnutím na tlačítko Vlastnosti nebo Předvolby spustíte ovladač tisku.

**POZNÁMKA:** Název tlačítka se v různých softwarových programech liší.

- POZNÁMKA: Podle níže uvedeného popisu aplikací pro stolní počítače budou tyto aplikace mít v systému Windows 10, 8.1 a 8 různé rozvržení s různými funkcemi. Pro přístup k funkci tisku z aplikace na úvodní obrazovce postupujte následovně:
	- Windows 10: Vyberte možnost Tisk a poté vyberte tiskárnu.
	- Windows 8.1 nebo 8: Vyberte položku Zařízení, možnost Tisk a poté vyberte tiskárnu.
- 3. Pro konfiguraci dostupných možností klikněte nebo klepněte na karty v ovladači tisku.
- 4. Pro návrat do dialogového okna Tisk klikněte nebo klepněte na tlačítko OK. Na obrazovce vyberte počet výtisků k vytištění.
- 5. Pro tisk úlohy klikněte nebo klepněte na tlačítko OK.

## <span id="page-30-0"></span>Ruční oboustranný tisk (Windows)

Tento postup použijte u tiskáren, ve kterých není nainstalována automatická jednotka pro oboustranný tisk, nebo pro tisk na papír, který jednotka pro oboustranný tisk nepodporuje.

- 1. Vyberte ze softwarového programu možnost Tisk.
- 2. Vyberte tiskárnu ze seznamu tiskáren a kliknutím nebo klepnutím na tlačítko Vlastnosti nebo Předvolby spusťte ovladač tisku.

**E POZNÁMKA:** Název tlačítka se v různých softwarových programech liší.

- POZNÁMKA: Podle níže uvedeného popisu aplikací pro stolní počítače budou tyto aplikace mít v systému Windows 10, 8.1 a 8 různé rozvržení s různými funkcemi. Pro přístup k funkci tisku z aplikace na úvodní obrazovce postupujte následovně:
	- Windows 10: Vyberte možnost Tisk a poté vyberte tiskárnu.
	- Windows 8.1 nebo 8: Vyberte položku Zařízení, možnost Tisk a poté vyberte tiskárnu.
- 3. Klikněte na kartu Rozvržení.
- 4. V rozevírací nabídce Ruční tisk na obě strany vyberte požadovanou možnost oboustranného tisku a klikněte na tlačítko OK.
- 5. V dialogovém okně Tisk klikněte na tlačítko OK, tím úlohu vytisknete. Tiskárna nejdříve vytiskne první stranu všech stránek v dokumentu.
- 6. Z výstupní přihrádky vyjměte stoh potištěných papírů a vložte jej potištěnou stranou dolů do vstupního zásobníku.

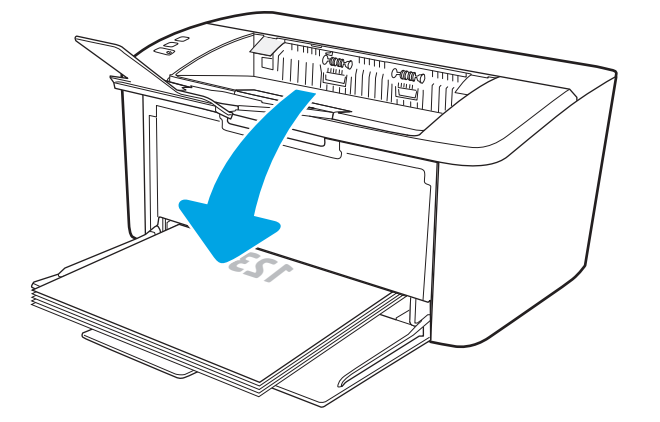

- 7. V počítači klikněte na tlačítko OK a vytiskněte druhou stranu úlohy.
- 8. Pokud se zobrazí výzva, pokračujte výběrem příslušného tlačítka na ovládacím panelu.

## <span id="page-31-0"></span>Tisk více stránek na list (Windows)

- 1. Vyberte ze softwarového programu možnost Tisk.
- 2. Vyberte tiskárnu ze seznamu tiskáren a kliknutím nebo klepnutím na tlačítko Vlastnosti nebo Předvolby spusťte ovladač tisku.
	- **E POZNÁMKA:** Název tlačítka se v různých softwarových programech liší.
	- POZNÁMKA: Podle níže uvedeného popisu aplikací pro stolní počítače budou tyto aplikace mít v systému Windows 10, 8.1 a 8 různé rozvržení s různými funkcemi. Pro přístup k funkci tisku z aplikace na úvodní obrazovce postupujte následovně:
		- Windows 10: Vyberte možnost Tisk a poté vyberte tiskárnu.
		- Windows 8.1 nebo 8: Vyberte položku Zařízení, možnost Tisk a poté vyberte tiskárnu.
- 3. Klikněte nebo klepněte na kartu Rozvržení.
- 4. V rozevíracím seznamu vyberte správnou možnost Orientace.
- 5. Z rozevíracího seznamu Počet stránek na list vyberte správný počet stránek na list a klikněte nebo klepněte na tlačítko Upřesnit.
- 6. Z rozevíracího seznamu vyberte správnou možnost Rozvržení stránek na jednu stranu.
- 7. Z rozevíracího seznamu vyberte správnou možnost Okraje stránky. Kliknutím nebo klepnutím na tlačítko OK zavřete dialogové okno Upřesnit možnosti a poté kliknutím na tlačítko OK zavřete dialogové okno Vlastnosti nebo Předvolby.
- 8. V dialogovém okně Tisk klikněte na tlačítko OK, tím úlohu vytisknete.

#### Výběr typu papíru (Windows)

- 1. Vyberte ze softwarového programu možnost Tisk.
- 2. Vyberte tiskárnu ze seznamu tiskáren a kliknutím nebo klepnutím na tlačítko Vlastnosti nebo Předvolby spusťte ovladač tisku.
	- **POZNÁMKA:** Název tlačítka se v různých softwarových programech liší.

#### **EX POZNÁMKA:**

- Windows 10: Vyberte možnost Tisk a poté vyberte tiskárnu.
- Windows 8.1 nebo 8: Vyberte položku Zařízení, možnost Tisk a poté vyberte tiskárnu.
- 3. Klikněte nebo klepněte na kartu Zkratky pro tisk.
- 4. V rozevíracím seznamu Typ papíru vyberte správný typ papíru a poté kliknutím nebo klepnutím na tlačítko OK zavřete dialogové okno Vlastnosti nebo Předvolby.
- 5. V dialogovém okně Tisk klikněte na tlačítko OK, tím úlohu vytisknete.

# <span id="page-32-0"></span>Tiskové úlohy (OS X)

# Tisk (OS X)

Následující postup popisuje základní proces tisku v systému OS X.

- 1. Klikněte na nabídku File (Soubor) a možnost Print (Tisk).
- 2. Vyberte tiskárnu.
- 3. Klikněte na položku Show Details (Zobrazit podrobnosti) nebo Copies & Pages (Kopie a stránky) a poté výběrem dalších nabídek upravte nastavení tisku.

**POZNÁMKA:** Název položky se v různých softwarových programech liší.

4. Klikněte na tlačítko Print (Tisk).

## Ruční oboustranný tisk (OS X)

- POZNÁMKA: Funkce je dostupná po instalaci tiskového ovladače HP. Pokud používáte funkci AirPrint, nemusí být dostupná.
	- 1. Klikněte na nabídku File (Soubor) a možnost Print (Tisk).
	- 2. Vyberte tiskárnu.
	- 3. Klikněte na položku Show Details (Zobrazit podrobnosti) nebo Copies & Pages (Kopie a stránky) a poté na nabídku Manual Duplex (Ruční oboustranný tisk).

**POZNÁMKA:** Název položky se v různých softwarových programech liší.

- 4. Klikněte na pole Manual Duplex (Ruční oboustranný tisk) a vyberte nastavení vazby.
- 5. Klikněte na tlačítko Print (Tisk).
- 6. Přejděte k tiskárně a ze zásobníku 1 vyjměte veškerý nepotištěný papír.
- 7. Z výstupní přihrádky vyjměte stoh potištěných papírů a vložte jej potištěnou stranou dolů do vstupního zásobníku.
- 8. Pokud se zobrazí výzva, pokračujte stisknutím příslušného tlačítka na ovládacím panelu.

### Tisk více stránek na list (OS X)

- 1. Klikněte na nabídku File (Soubor) a možnost Print (Tisk).
- 2. Vyberte tiskárnu.
- 3. Klikněte na položku Show Details (Zobrazit podrobnosti) nebo Copies & Pages (Kopie a stránky) a poté na nabídku Layout (Rozložení).

**POZNÁMKA:** Název položky se v různých softwarových programech liší.

- 4. V rozevíracím seznamu Pages per Sheet (Počet stránek na list) vyberte, kolik stránek se má tisknout na jeden list.
- 5. V oblasti Layout Direction (Směr rozložení) vyberte pořadí a umístění stránek na listu.
- <span id="page-33-0"></span>6. V nabídce Borders (Okraje) vyberte typ okrajů, které se mají kolem jednotlivých stránek listu vytisknout.
- 7. Klikněte na tlačítko Print (Tisk).

## Výběr typu papíru (OS X)

- 1. Klikněte na nabídku File (Soubor) a možnost Print (Tisk).
- 2. Vyberte tiskárnu.
- 3. Klikněte na položku Show Details (Zobrazit podrobnosti) nebo Copies & Pages (Kopie a stránky) a poté na nabídku Media & Quality (Média a kvalita) nebo Paper/Quality (Papír/Kvalita).

**POZNÁMKA:** Název položky se v různých softwarových programech liší.

- 4. Vyberte z možností Media & Quality (Média a kvalita) nebo Paper/Quality (Papír/Kvalita).
	- <sup>2</sup> POZNÁMKA: Tento seznam obsahuje hlavní možnosti, které jsou k dispozici. Některé možnosti nejsou k dispozici pro všechny tiskárny.
		- Media Type (Typ média): Vyberte možnost odpovídající typu papíru pro tiskovou úlohu.
		- Print Quality (Kvalita tisku): Vyberte úroveň rozlišení pro tiskovou úlohu.
- 5. Klikněte na tlačítko Print (Tisk).

# <span id="page-34-0"></span>Mobilní tisk (pouze bezdrátové modely)

# Úvod

Společnost HP nabízí řadu řešení pro mobilní tisk s cílem zajistit snadný tisk na tiskárnách HP z notebooku, tabletu, chytrého telefonu nebo jiného mobilního zařízení. Na adrese [www.hp.com/go/LaserJetMobilePrinting](http://www.hp.com/go/LaserJetMobilePrinting) si prohlédněte celý seznam a co nejlépe se podle něj rozhodněte.

POZNÁMKA: Aktualizujte firmware tiskárny, aby bylo zajištěno, že jsou podporovány všechny možnosti mobilního tisku.

### Wi-Fi Direct

Funkce Wi-Fi Direct umožňuje tisk z bezdrátového mobilního zařízení bez nutnosti připojení k síti nebo internetu.

Funkce Wi-Fi Direct nepodporuje všechny mobilní operační systémy. Pokud mobilní zařízení nepodporuje funkci Wi-Fi Direct, je nutné před tiskem změnit připojení zařízení k bezdrátové síti na připojení Wi-Fi Direct.

POZNÁMKA: U mobilních zařízení bez funkce Wi-Fi Direct umožní připojení Wi-Fi Direct pouze tisk. Po použití funkce Wi-Fi Direct k tisku je nutné se znovu připojit do místní sítě, aby byl možný přístup k internetu.

Aby byl k tiskárně možný přístup pomocí připojení Wi-Fi Direct, proveďte následující kroky:

- 1. Vytisknutím konfigurační stránky určete IP adresu nebo název hostitele.
	- **a.** Stiskněte a podržte tlačítko Pokračovat/Storno  $\Box x$ , dokud nezačne blikat indikátor Připraveno  $\Diamond$ .
	- b. Uvolněte tlačítko Pokračovat/Storno  $\left[\frac{m}{2}\times\right]$
- 2. Otevřete webový prohlížeč a do adresního řádku zadejte IP adresu nebo název hostitele v přesném tvaru, v jakém se zobrazil na stránce konfigurace tiskárny. Na klávesnici počítače stiskněte klávesu Enter. Spustí se server EWS.

#### https://10.10.XXXXX/

POZNÁMKA: Pokud se ve webovém prohlížeči zobrazí zpráva, že přístup na stránku nemusí být bezpečný, vyberte možnost pokračovat na stránku. Vstupem na stránku nedojde k poškození počítače.

- 3. Na kartě Sítě klikněte v levém navigačním panelu na odkaz Nastavení Wi-Fi Direct.
- 4. Zvolte jeden z následujících způsobů připojení:
	- **Ručně**
	- Automaticky
- 5. Na mobilním zařízení otevřete nabídku Wi-Fi nebo Wi-Fi Direct.
- 6. V seznamu dostupných sítí vyberte název tiskárny.

POZNÁMKA: Pokud se nezobrazí název tiskárny, může být zařízení mimo dosah signálu Wi-Fi Direct. Posuňte zařízení blíže k tiskárně.

7. Pokud se zobrazí výzva, zadejte heslo Wi-Fi Direct.

<span id="page-35-0"></span>**27 POZNÁMKA:** Pokud je u zařízení se systémem Android, která podporují funkci Wi-Fi Direct, nastavena metoda připojení Automaticky, dojde k připojení automaticky, bez zobrazení výzvy k zadání hesla. Pokud je metoda připojení nastavena na Ručně, je třeba na tiskárně stisknout tlačítko bezdrátového připojení, aby se tiskárna připojila k zařízení se systémem Android, nebo zadat osobní identifikační číslo (PIN) (k dispozici ve vytištěné zprávě) k připojení k zařízení se systémem Windows (8.1 nebo novějším).

**EX POZNÁMKA:** Pokud chcete získat přístup k heslu sítě Wi-Fi Direct z integrovaného webového serveru, otevřete kartu Sítě a klikněte na položku Nastavení Wi-Fi Direct.

8. Otevřete dokument a poté vyberte možnost Tisk.

**EZ** POZNÁMKA: Pokud mobilní zařízení nepodporuje tisk, nainstalujte mobilní aplikaci HP ePrint.

9. V seznamu dostupných tiskáren vyberte příslušnou tiskárnu a poté vyberte možnost Tisk.

10. Po dokončení tiskové úlohy je některá mobilní zařízení nutné znovu připojit k místní síti.

Funkci Wi-Fi Direct podporují následující zařízení a počítačové operační systémy:

- Tablety a telefony s operačním systémem Android 4.0 nebo novějším s nainstalovaným modulem plug-in služby HP Print nebo Mopria
- Většina počítačů, tabletů a přenosných počítačů se systémem Windows 8.1, které mají nainstalován ovladač tiskárny HP

Funkci Wi-Fi Direct nepodporují následující zařízení a počítače, stále je ale možné tisknout na tiskárnu, která ji podporuje:

- Apple iPhone a iPad
- Počítače Mac se systémem OS X

Další informace o tisku prostřednictvím funkce Wi-Fi Direct najdete na stránce [www.hp.com/go/wirelessprinting.](http://www.hp.com/go/wirelessprinting)

Funkce Wi-Fi Direct se zapíná a vypíná z integrovaného webového serveru HP (EWS).

#### Povolení nebo zakázání funkce Wi-Fi Direct

Funkci Wi-Fi Direct je nutné nejprve povolit prostřednictvím serveru EWS tiskárny.

#### Krok 1: Spuštění integrovaného webového serveru HP

- 1. Vytisknutím konfigurační stránky určete IP adresu nebo název hostitele.
	- **a.** Stiskněte a podržte tlačítko Pokračovat/Storno  $\left[\mathbf{B}\right]\times\left[\right]$ , dokud nezačne blikat indikátor Připraveno  $\mathbf{U}$ .
	- **b.** Uvolněte tlačítko Pokračovat/Storno  $\left[\mathbf{B}\right] \times$
- 2. Otevřete webový prohlížeč a do adresního řádku zadejte IP adresu nebo název hostitele v přesném tvaru, v jakém se zobrazil na stránce konfigurace tiskárny. Na klávesnici počítače stiskněte klávesu Enter. Spustí se server EWS.

https://10.10.XXXXX/

POZNÁMKA: Pokud se ve webovém prohlížeči zobrazí zpráva, že přístup na stránku nemusí být bezpečný, vyberte možnost pokračovat na stránku. Vstupem na stránku nedojde k poškození počítače.
#### Krok 2: Povolení nebo zakázání funkce Wi-Fi Direct

- 1. Na kartě Sítě klikněte v levém navigačním panelu na odkaz Nastavení Wi-Fi Direct.
- 2. Vyberte možnost Zapnuto a poté klikněte na možnost Použít. Výběrem možnosti Vypnuto tisk pomocí funkce Wi-Fi Direct zakážete.

POZNÁMKA: V prostředích, kde je nainstalován více než jeden model stejné tiskárny, může být vhodné přidělit v rámci funkce Wi-Fi Direct každé tiskárně jedinečný název. Zajistíte tím jednodušší identifikaci tiskárny při používání funkce Wi-Fi Direct.

### Změna názvu Wi-Fi Direct tiskárny

Pro změnu názvu Wi-Fi Direct tiskárny pomocí integrovaného webového serveru HP (EWS) postupujte následovně:

#### Krok 1: Spuštění integrovaného webového serveru HP

- 1. Vytisknutím konfigurační stránky určete IP adresu nebo název hostitele.
	- **a.** Stiskněte a podržte tlačítko Pokračovat/Storno  $\left[\mathbf{B}\right]\times\left[\right]$ , dokud nezačne blikat indikátor Připraveno  $\mathbf{U}$ .
	- **b.** Uvolněte tlačítko Pokračovat/Storno  $\left[\mathbf{R}\right] \times$
- 2. Otevřete webový prohlížeč a do adresního řádku zadejte IP adresu nebo název hostitele v přesném tvaru, v jakém se zobrazil na stránce konfigurace tiskárny. Na klávesnici počítače stiskněte klávesu Enter. Spustí se server EWS.

https://10.10.XXXXX/

<sup>2</sup> POZNÁMKA: Pokud se ve webovém prohlížeči zobrazí zpráva, že přístup na stránku nemusí být bezpečný, vyberte možnost pokračovat na stránku. Vstupem na stránku nedojde k poškození počítače.

#### Krok 2: Změna názvu Wi-Fi Direct

- 1. Na kartě Sítě klikněte v levém navigačním panelu na odkaz Nastavení Wi-Fi Direct.
- 2. Do pole Název Wi-Fi Direct zadejte nový název.
- 3. Klikněte na tlačítko Použít.

### **AirPrint**

Přímý tisk pomocí funkce AirPrint společnosti Apple je podporován pro systém iOS a z počítačů Mac se systémy OS X 10.7 Lion a novějšími. Prostřednictvím funkce AirPrint můžete na tiskárně tisknout přímo ze zařízení iPad, iPhone (3GS nebo novější) a iPod touch (třetí generace nebo novější) v následujících mobilních aplikacích:

- Mail (Pošta)
- Fotografie
- Safari
- **iBooks**
- Vybrané aplikace od třetí strany

Chcete-li používat funkci AirPrint, musí být tiskárna připojena ke stejné síti (podsíti) jako zařízení Apple. Bližší informace o používání funkce AirPrint a o tom, které tiskárny společnosti HP jsou s funkcí AirPrint kompatibilní, naleznete na stránkách [www.hp.com/go/LaserJetMobilePrinting.](http://www.hp.com/go/LaserJetMobilePrinting)

POZNÁMKA: Před použitím funkce AirPrint přes připojení USB ověřte verzi funkce. Funkce AirPrint verze 1.3 a starší nepodporuje připojení USB.

## Tisk integrovaný do systému Android

Integrované řešení tisku společnosti HP pro zařízení Android a Kindle umožňuje mobilním zařízením automaticky nalézt tiskárny HP dostupné v síti, nebo umístěné v dosahu bezdrátové sítě pro tisk prostřednictvím funkce Wi-Fi Direct, a tisknout na nich.

Tiskové řešení je integrováno do mnoha verzí operačního systému.

**POZNÁMKA:** Pokud tisk není na zařízení k dispozici, přejděte do části Google Play > aplikace Android a nainstalujte modul plug-in služby HP Print.

Více informací o používání tiskového řešení integrovaného v systému Android a seznam podporovaných zařízení se systémem Android naleznete na stránce [www.hp.com/go/LaserJetMobilePrinting.](http://www.hp.com/go/LaserJetMobilePrinting)

# 5 Správa tiskárny

- [Změna typu připojení tiskárny \(Windows\)](#page-39-0)
- · Pokročilá konfigurace pomocí integrovaného webového serveru HP (EWS) a nástroje HP Device Toolbox [\(Windows\)](#page-40-0)
- · Pokročilá konfigurace pomocí nástroje HP Utility pro operační systém OS X
- · Konfigurace nastavení sítě IP
- [Funkce zabezpečení tiskárny](#page-46-0)
- [Nastavení úspory energie](#page-48-0)
- · Aktualizace firmwaru

#### Další informace:

Následující informace jsou platné v okamžiku vydání dokumentu. Aktuální informace viz [www.hp.com/support/](http://www.hp.com/support/ljM14) [ljM14.](http://www.hp.com/support/ljM14)

Kompletní podpora společnosti HP pro tiskárnu zahrnuje následující informace:

- **•** Instalace a konfigurace
- **•** Osvojování a používání
- Řešení problémů
- · Stažení aktualizací softwaru a firmwaru
- Účast ve fórech podpory
- Vyhledání informací o záruce a předpisech

# <span id="page-39-0"></span>Změna typu připojení tiskárny (Windows)

Pokud tiskárnu již používáte a přejete si změnit způsob připojení, použijte k změně připojení nabídku Nastavení a software zařízení. Například jestliže chcete k počítači připojit novou tiskárnu pomocí rozhraní USB, případně změnit připojení z rozhraní USB na bezdrátové připojení.

Chcete-li otevřít nabídku Nastavení a software zařízení, proveďte následující postup:

- 1. Otevřete nástroj HP Printer Assistant.
	- Windows 10: V nabídce Start klepněte na možnost Všechny aplikace, klikněte na možnost HP a poté vyberte název tiskárny.
	- Windows 8.1: V levém dolním rohu obrazovky Start klikněte na ikonu se šipkou dolů a poté vyberte název tiskárny.
	- Windows 8: Klikněte pravým tlačítkem na prázdnou oblast na obrazovce Start, klikněte na panelu aplikací na možnost Všechny aplikace a poté vyberte název tiskárny.
	- · Windows 7: Na ploše počítače klikněte na tlačítko Start, vyberte položku Všechny programy, klikněte na možnost HP, klikněte na složku dané tiskárny a poté vyberte název tiskárny.
- 2. V nástroji HP Printer Assistant vyberte z navigační lišty možnost Nástroje a poté vyberte možnost Nastavení a software zařízení.

# <span id="page-40-0"></span>Pokročilá konfigurace pomocí integrovaného webového serveru HP (EWS) a nástroje HP Device Toolbox (Windows)

Integrovaný webový server HP umožňuje spravovat tiskové funkce z počítače.

- Zobrazení informací o stavu tiskárny
- Určení zbývající životnosti spotřebního materiálu a objednání nového
- Zobrazení a změna konfigurace zásobníků
- Příjem oznámení o událostech týkajících se tiskárny a spotřebního materiálu
- Zobrazení a změna konfigurace sítě

Integrovaný webový server HP funguje, pokud je tiskárna připojena k síti používající protokol IP. Integrovaný webový server HP nepodporuje připojení tiskárny používající protokol IPX. Použití integrovaného webového serveru HP není podmíněno přístupem na internet.

Integrovaný webový server je automaticky k dispozici během připojení tiskárny k síti.

**EX POZNÁMKA:** HP Device Toolbox je software, který se používá pro připojení k integrovanému webovému serveru HP, když je tiskárna připojena k počítači prostřednictvím kabelu USB. Je k dispozici pouze v případě, že byla provedena úplná instalace tiskárny v počítači. V závislosti na tom, jak je tiskárna připojena, nemusí být některé funkce k dispozici.

POZNÁMKA: K integrovanému webovému serveru HP nelze přistoupit zpoza síťové brány firewall.

#### První metoda: Spuštění integrovaného webového serveru HP (EWS) ze softwaru

- 1. Otevřete nástroj HP Printer Assistant.
	- Windows 10: V nabídce Start klepněte na možnost Všechny aplikace, klikněte na možnost HP a poté vyberte název tiskárny.
	- Windows 8.1: V levém dolním rohu obrazovky Start klikněte na ikonu se šipkou dolů a poté vyberte název tiskárny.
	- Windows 8: Klikněte pravým tlačítkem na prázdnou oblast na obrazovce Start, klikněte na panelu aplikací na možnost **Všechny aplikace** a poté vyberte název tiskárny.
	- · Windows 7: Na ploše počítače klikněte na tlačítko Start, vyberte položku Všechny programy, klikněte na možnost HP, klikněte na složku dané tiskárny a poté vyberte název tiskárny.
- 2. V nástroji HP Printer Assistant vyberte příkaz Tisk a poté vyberte možnost HP Device Toolbox.

#### Druhá metoda: Spuštění integrovaného webového serveru HP (EWS) z webového prohlížeče

- 1. Vytisknutím konfigurační stránky určete IP adresu nebo název hostitele.
	- **a.** Stiskněte a podržte tlačítko Pokračovat/Storno  $\left[\mathbf{B}\right]\times\left[\right]$ , dokud nezačne blikat indikátor Připraveno  $\mathbf{U}$ .
	- b. Uvolněte tlačítko Pokračovat/Storno  $\left| \frac{\partial}{\partial x} \right|$

2. Otevřete webový prohlížeč a do adresního řádku zadejte IP adresu nebo název hostitele přesně v takovém tvaru, v jakém se zobrazil ve zprávě konfigurace. Na klávesnici počítače stiskněte klávesu Enter. Spustí se server EWS.

### https://10.10.XXXXV

POZNÁMKA: Pokud se ve webovém prohlížeči zobrazí zpráva, že přístup na stránku nemusí být bezpečný, vyberte možnost pokračovat na stránku. Vstupem na stránku nedojde k poškození počítače.

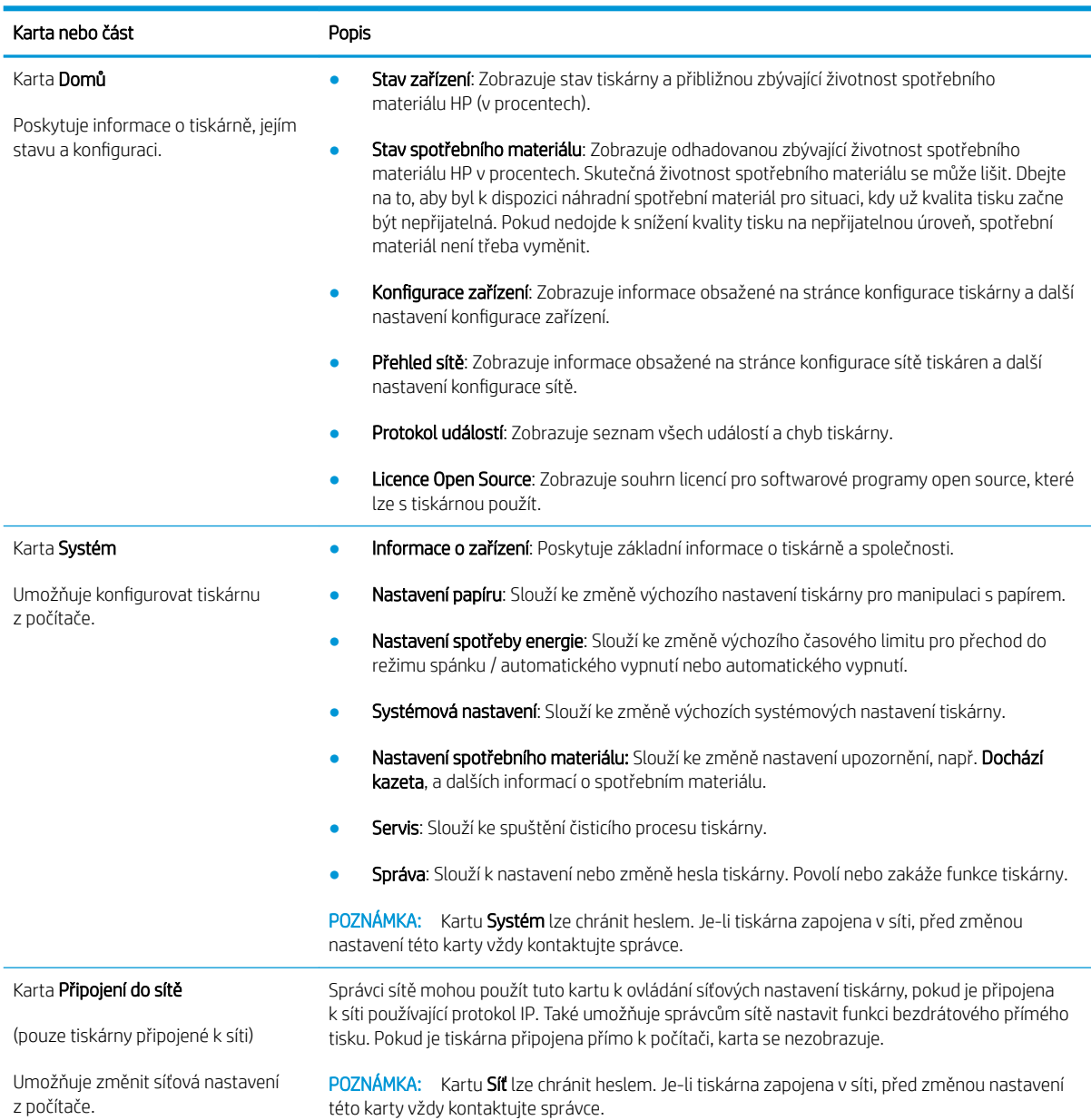

# <span id="page-42-0"></span>Pokročilá konfigurace pomocí nástroje HP Utility pro operační systém OS X

Ke kontrole stavu tiskárny a zobrazení či změnám nastavení tiskárny z počítače slouží nástroj HP Utility.

Nástroj HP Utility můžete použít v případě, že je tiskárna připojena USB kabelem nebo je připojena k síti s protokolem TCP/IP.

## Spuštění nástroje HP Utility

- 1. V počítači otevřete složku Aplikace.
- 2. Vyberte možnost HP a potom možnost HP Utility.

## Funkce nástroje HP Utility

Panel nástrojů HP Utility obsahuje následující položky:

- **· Zařízení:** Kliknutím na toto tlačítko lze zobrazit nebo skrýt produkty Mac nalezené nástrojem HP Utility.
- Všechna nastavení: Kliknutím na toto tlačítko se lze vrátit na hlavní stránku nástroje HP Utility.
- Podpora HP: Kliknutím na toto tlačítko lze otevřít prohlížeč a přejít na web podpory HP.
- Spotřební materiál: Kliknutím na tlačítko lze přejít na web HP SureSupply.
- Registrace: Kliknutím na tlačítko lze přejít na web registrace HP.
- Recyklace: Kliknutím na tlačítko lze přejít na web programu recyklace HP Planet Partners.

Nástroj HP Utility obsahuje stránky, které se otevírají kliknutím na položku v seznamu **All Settings** (Všechna nastavení). Následující tabulka popisuje úlohy, které nástroj HP Utility umožňuje provádět.

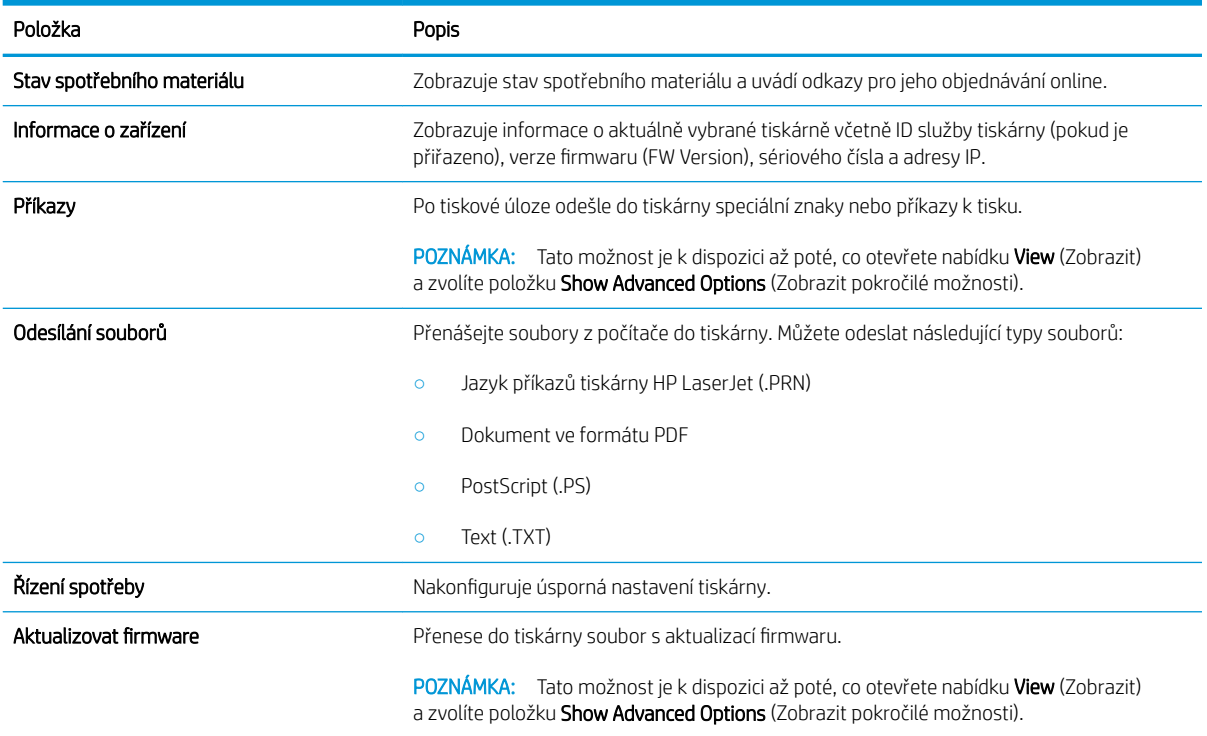

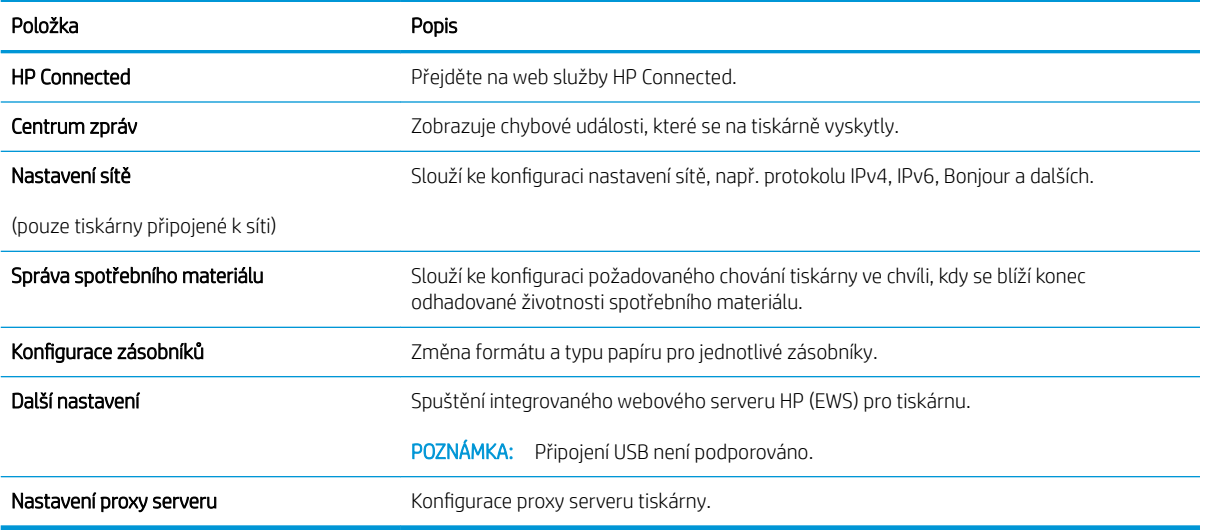

# <span id="page-44-0"></span>Konfigurace nastavení sítě IP

- Úvod
- Zřeknutí se záruk při sdílení tiskárny
- Zobrazení nebo změna nastavení sítě
- Přejmenování tiskárny v síti
- Ruční konfigurace parametrů IPv4 TCP/IP

## Úvod

Při konfiguraci síťových nastavení tiskárny postupujte podle následujících částí:

## Zřeknutí se záruk při sdílení tiskárny

Společnost HP nepodporuje sítě peer-to-peer, protože se jedná o funkci operačních systémů společnosti Microsoft, a nikoli ovladače tiskáren HP. Přejděte na web společnosti Microsoft na adrese [www.microsoft.com.](http://www.microsoft.com)

## Zobrazení nebo změna nastavení sítě

K zobrazení a změně konfigurace IP adresy lze použít integrovaný webový server HP.

- 1. Otevřete integrovaný webový server HP (EWS):
	- a. Vytisknutím konfigurační stránky určete IP adresu nebo název hostitele.
		- i. Stiskněte a podržte tlačítko Pokračovat/Storno  $\left[\mathbf{a}\right]\times\right]$ , dokud nezačne blikat indikátor Připraveno  $\mathcal{O}$ .
		- ii. Uvolněte tlačítko Pokračovat/Storno  $\boxed{\mathbf{a}|\mathbf{x}}$
	- b. Otevřete webový prohlížeč a do adresního řádku zadejte IP adresu nebo název hostitele v přesném tvaru, v jakém se zobrazil na stránce konfigurace tiskárny. Na klávesnici počítače stiskněte klávesu Enter. Spustí se server EWS.

https://10.10.XXXXX/

- $\mathbb{B}$  POZNÁMKA: Pokud se ve webovém prohlížeči zobrazí zpráva, že přístup na stránku nemusí být bezpečný, vyberte možnost pokračovat na stránku. Vstupem na stránku nedojde k poškození počítače.
- 2. Kliknutím na kartu Sítě získáte informace o síti. Podle přání změňte nastavení.

## Přejmenování tiskárny v síti

Pokud chcete přejmenovat tiskárnu v síti, aby měla jedinečný název, použijte integrovaný webový server HP.

- 1. Otevřete integrovaný webový server HP (EWS):
	- a. Vytisknutím konfigurační stránky určete IP adresu nebo název hostitele.
- <span id="page-45-0"></span>i. Stiskněte a podržte tlačítko Pokračovat/Storno  $\mathbf{a} \times \mathbf{b}$  dokud nezačne blikat indikátor Připraveno .
- ii. Uvolněte tlačítko Pokračovat/Storno **by**x
- b. Otevřete webový prohlížeč a do adresního řádku zadejte IP adresu nebo název hostitele v přesném tvaru, v jakém se zobrazil na stránce konfigurace tiskárny. Na klávesnici počítače stiskněte klávesu Enter. Spustí se server EWS.

https://10.10.XXXXX/

- POZNÁMKA: Pokud se ve webovém prohlížeči zobrazí zpráva, že přístup na stránku nemusí být bezpečný, vyberte možnost pokračovat na stránku. Vstupem na stránku nedojde k poškození počítače.
- 2. Otevřete kartu Systém.
- 3. Na stránce Informace o zařízení je uveden výchozí název tiskárny v poli Popis zařízení. Tento název lze změnit, takže bude označení tiskárny jedinečné.

**POZNÁMKA:** Vyplnění dalších polí na této stránce je volitelné.

4. Kliknutím na tlačítko Použít uložte změny.

### Ruční konfigurace parametrů IPv4 TCP/IP

K ručnímu nastavení adresy IPv4, masky podsítě a výchozí brány použijte server EWS.

- 1. Otevřete integrovaný webový server HP (EWS):
	- a. Vytisknutím konfigurační stránky určete IP adresu nebo název hostitele.
		- i. Stiskněte a podržte tlačítko Pokračovat/Storno  $\mathbf{a} \times \mathbf{b}$  dokud nezačne blikat indikátor Připraveno .
		- ii. Uvolněte tlačítko Pokračovat/Storno  $\Box \times$
	- b. Otevřete webový prohlížeč a do adresního řádku zadejte IP adresu nebo název hostitele v přesném tvaru, v jakém se zobrazil na stránce konfigurace tiskárny. Na klávesnici počítače stiskněte klávesu Enter. Spustí se server EWS.

https://10.10.XXXXX/

- **POZNÁMKA:** Pokud se ve webovém prohlížeči zobrazí zpráva, že přístup na stránku nemusí být bezpečný, vyberte možnost pokračovat na stránku. Vstupem na stránku nedojde k poškození počítače.
- 2. Na kartě Sítě klikněte v levém navigačním panelu na odkaz Metoda konfigurace IPv4.
- 3. V rozevíracím seznamu Preferovaná metoda IP adresy vyberte možnost Ručně a poté upravte nastavení konfigurace IPv4.
- 4. Klikněte na tlačítko Použít.

# <span id="page-46-0"></span>Funkce zabezpečení tiskárny

## Úvod

Tiskárna obsahuje několik funkcí zabezpečení, které omezují přístup k nastavením konfigurace a k zabezpečeným datům a také zabraňují přístupu k cenným hardwarovým součástem.

Přiřazení nebo změna systémového hesla pomocí integrovaného webového serveru HP

## Přiřazení nebo změna systémového hesla pomocí integrovaného webového serveru HP

Přiřaďte heslo správce pro přístup k tiskárně a integrovanému webovému serveru HP, aby neoprávnění uživatelé nemohli měnit nastavení tiskárny.

1. Spuštění integrovaného webového serveru HP:

### Přímo připojené tiskárny

- a. Otevřete nástroj HP Printer Assistant.
	- Windows 10: V nabídce Start klepněte na možnost Všechny aplikace, klikněte na možnost HP a poté vyberte název tiskárny.
	- Windows 8.1: V levém dolním rohu obrazovky Start klikněte na ikonu se šipkou dolů a poté vyberte název tiskárny.
	- Windows 8: Klikněte pravým tlačítkem na prázdnou oblast na obrazovce Start, klikněte na panelu aplikací na možnost Všechny aplikace a poté vyberte název tiskárny.
	- Windows 7: Na ploše počítače klikněte na tlačítko Start, vyberte položku Všechny programy, klikněte na možnost HP, klikněte na složku dané tiskárny a poté vyberte název tiskárny.
- b. V nástroji HP Printer Assistant vyberte příkaz Tisk a poté vyberte možnost HP Device Toolbox.

### Tiskárny připojené k síti

- a. Vytisknutím konfigurační stránky určete IP adresu nebo název hostitele.
	- i. Stiskněte a podržte tlačítko Pokračovat/Storno  $\left[\mathbf{a}\right]\times\left[\right]$ , dokud nezačne blikat indikátor Připraveno  $(1)$ .
	- ii. Uvolněte tlačítko Pokračovat/Storno  $\boxed{\triangle} \times$
- b. Otevřete webový prohlížeč a do adresního řádku zadejte IP adresu nebo název hostitele v přesném tvaru, v jakém se zobrazil na stránce konfigurace tiskárny. Na klávesnici počítače stiskněte klávesu Enter. Spustí se server EWS.

https://10.10.XXXXX/

- $\mathbb{F}$  POZNÁMKA: Pokud se ve webovém prohlížeči zobrazí zpráva, že přístup na stránku nemusí být bezpečný, vyberte možnost pokračovat na stránku. Vstupem na stránku nedojde k poškození počítače.
- 2. Na kartě Systém klikněte v levém navigačním panelu na odkaz Správa.
- 3. V části Zabezpečení produktu zadejte heslo do pole Heslo.
- 4. Znovu zadejte heslo do pole Ověřit heslo.
- 5. Klikněte na tlačítko Použít.

**POZNÁMKA:** Poznamenejte si heslo a uložte jej na bezpečném místě.

# <span id="page-48-0"></span>Nastavení úspory energie

- Úvod
- Konfigurace nastavení Režim spánku / Automatické vypnutí po nečinnosti
- Nastavte Prodlevu automatického vypnutí po nečinnosti a nakonfigurujte tiskárnu pro spotřebu energie do [1 wattu](#page-49-0)
- Konfigurace nastavení Zpožděného vypnutí

## Úvod

Tato tiskárna obsahuje několik úsporných funkcí, které šetří energii a spotřební materiál.

## Konfigurace nastavení Režim spánku / Automatické vypnutí po nečinnosti

Nastavení čekací doby před přechodem tiskárny do režimu spánku můžete provést pomocí serveru EWS.

Chcete-li změnit nastavení Režimu spánku / Automatického vypnutí po, postupujte následovně:

1. Otevřete integrovaný webový server HP (EWS):

### Přímo připojené tiskárny

- a. Otevřete nástroj HP Printer Assistant.
	- Windows 10: V nabídce Start klepněte na možnost Všechny aplikace, klikněte na možnost HP a poté vyberte název tiskárny.
	- Windows 8.1: V levém dolním rohu obrazovky Start klikněte na ikonu se šipkou dolů a poté vyberte název tiskárny.
	- · Windows 8: Klikněte pravým tlačítkem na prázdnou oblast na obrazovce Start, klikněte na panelu aplikací na možnost Všechny aplikace a poté vyberte název tiskárny.
	- Windows 7: Na ploše počítače klikněte na tlačítko Start, vyberte položku Všechny programy, klikněte na možnost HP, klikněte na složku dané tiskárny a poté vyberte název tiskárny.
- b. V nástroji HP Printer Assistant vyberte příkaz Tisk a poté vyberte možnost HP Device Toolbox.

- a. Vytisknutím konfigurační stránky určete IP adresu nebo název hostitele.
	- i. Stiskněte a podržte tlačítko Pokračovat/Storno  $\left[\mathbf{B}\right]\times\left[\right]$ , dokud nezačne blikat indikátor Připraveno .
	- ii. Uvolněte tlačítko Pokračovat/Storno  $\boxed{\mathbf{a}|\mathbf{x}}$

<span id="page-49-0"></span>b. Otevřete webový prohlížeč a do adresního řádku zadejte IP adresu nebo název hostitele v přesném tvaru, v jakém se zobrazil na stránce konfigurace tiskárny. Na klávesnici počítače stiskněte klávesu Enter. Spustí se server EWS.

https://10.10.XXXXX/

**POZNÁMKA:** Pokud se ve webovém prohlížeči zobrazí zpráva, že přístup na stránku nemusí být bezpečný, vyberte možnost pokračovat na stránku. Vstupem na stránku nedojde k poškození počítače.

- 2. Klikněte na kartu Systém a poté vyberte položku Nastavení spotřeby energie.
- 3. V rozevíracím seznamu Režim spánku / Automatické vypnutí po nečinnosti vyberte čas zpoždění.
- 4. Klikněte na tlačítko Použít.

### Nastavte Prodlevu automatického vypnutí po nečinnosti a nakonfigurujte tiskárnu pro spotřebu energie do 1 wattu

Nastavení čekací doby před vypnutím tiskárny můžete provést pomocí serveru EWS.

**POZNÁMKA:** Jakmile se tiskárna vypne, spotřeba energie bude 1 watt nebo méně.

Chcete-li nastavit Prodlevu automatického vypnutí po, postupujte následovně:

1. Otevřete integrovaný webový server HP (EWS):

#### Přímo připojené tiskárny

- a. Otevřete nástroj HP Printer Assistant.
	- Windows 10: V nabídce Start klepněte na možnost Všechny aplikace, klikněte na možnost HP a poté vyberte název tiskárny.
	- Windows 8.1: V levém dolním rohu obrazovky Start klikněte na ikonu se šipkou dolů a poté vyberte název tiskárny.
	- Windows 8: Klikněte pravým tlačítkem na prázdnou oblast na obrazovce Start, klikněte na panelu aplikací na možnost Všechny aplikace a poté vyberte název tiskárny.
	- Windows 7: Na ploše počítače klikněte na tlačítko Start, vyberte položku Všechny programy, klikněte na možnost HP, klikněte na složku dané tiskárny a poté vyberte název tiskárny.
- b. V nástroji HP Printer Assistant vyberte příkaz Tisk a poté vyberte možnost HP Device Toolbox.

- a. Vytisknutím konfigurační stránky určete IP adresu nebo název hostitele.
	- i. Stiskněte a podržte tlačítko Pokračovat/Storno  $\left[\mathbf{a}\right]\times\right]$ , dokud nezačne blikat indikátor Připraveno  $\mathcal{O}$ .
	- ii. Uvolněte tlačítko Pokračovat/Storno  $\boxed{\boxtimes}$

<span id="page-50-0"></span>b. Otevřete webový prohlížeč a do adresního řádku zadejte IP adresu nebo název hostitele v přesném tvaru, v jakém se zobrazil na stránce konfigurace tiskárny. Na klávesnici počítače stiskněte klávesu Enter. Spustí se server EWS.

https://10.10.XXXXX/

- **POZNÁMKA:** Pokud se ve webovém prohlížeči zobrazí zpráva, že přístup na stránku nemusí být bezpečný, vyberte možnost pokračovat na stránku. Vstupem na stránku nedojde k poškození počítače.
- 2. Klikněte na kartu Systém a poté vyberte položku Nastavení spotřeby energie.
- 3. V rozevíracím seznamu Vypnutí po nečinnosti vyberte čas prodlevy.

**POZNÁMKA:** Výchozí hodnota je 4 hodiny.

4. Klikněte na tlačítko Použít.

### Konfigurace nastavení Zpožděného vypnutí

Změnu nastavení zpožďování vypnutí tiskárny po stisku tlačítka napájení můžete provést pomocí serveru EWS.

Chcete-li nastavit Zpožděné vypnutí, postupujte následovně:

1. Otevřete integrovaný webový server HP EWS:

#### Přímo připojené tiskárny

- a. Otevřete nástroj HP Printer Assistant.
	- Windows 10: V nabídce Start klepněte na možnost Všechny aplikace, klikněte na možnost HP a poté vyberte název tiskárny.
	- Windows 8.1: V levém dolním rohu obrazovky Start klikněte na ikonu se šipkou dolů a poté vyberte název tiskárny.
	- Windows 8: Klikněte pravým tlačítkem na prázdnou oblast na obrazovce Start, klikněte na panelu aplikací na možnost Všechny aplikace a poté vyberte název tiskárny.
	- Windows 7: Na ploše počítače klikněte na tlačítko Start, vyberte položku Všechny programy, klikněte na možnost HP, klikněte na složku dané tiskárny a poté vyberte název tiskárny.
- b. V nástroji HP Printer Assistant vyberte příkaz Tisk a poté vyberte možnost HP Device Toolbox.

- a. Vytisknutím konfigurační stránky určete IP adresu nebo název hostitele.
	- i. Stiskněte a podržte tlačítko Pokračovat/Storno  $\vert \mathbf{a} \vert \times \vert$ , dokud nezačne blikat indikátor Připraveno .
	- ii. Uvolněte tlačítko Pokračovat/Storno  $\boxed{\triangle} \times$

b. Otevřete webový prohlížeč a do adresního řádku zadejte IP adresu nebo název hostitele v přesně takovém tvaru, v jakém se zobrazil na stránce konfigurace tiskárny. Na klávesnici počítače stiskněte klávesu Enter. Spustí se server EWS.

https://10.10.XXXXX/

**POZNÁMKA:** Pokud se ve webovém prohlížeči zobrazí zpráva, že přístup na stránku nemusí být bezpečný, vyberte možnost pokračovat na stránku. Vstupem na stránku nedojde k poškození počítače.

- 2. Klikněte na kartu Systém a poté vyberte položku Nastavení spotřeby energie.
- 3. Vyberte nebo zrušte zaškrtnutí políčka Zpoždění, když jsou porty aktivní.

POZNÁMKA: Po výběru této možnosti se tiskárna nevypne, dokud nebudou všechny porty neaktivní. Aktivní připojení k síti nebo faxové připojení zabrání vypnutí tiskárny.

# <span id="page-52-0"></span>Aktualizace firmwaru

Společnost HP nabízí pravidelné aktualizace tiskárny. Podle následujících kroků aktualizujte firmware tiskárny pro jednu tiskárnu.

### Aktualizace firmwaru pomocí nástroje pro aktualizaci firmwaru

Pomocí následujícího postupu manuálně stáhněte a nainstalujte nástroj pro aktualizaci firmwaru ze stránek HP.com.

POZNÁMKA: Tato metoda je jedinou možnou metodou aktualizace firmwaru pro tiskárny připojené k počítači kabelem USB. Lze ji použít i pro tiskárny připojené k síti.

POZNÁMKA: Chcete-li použít tuto metodu, je nutné mít nainstalovaný tiskový ovladač.

- 1. Přejděte na adresu [www.hp.com/go/support,](http://www.hp.com/go/support) vyberte zemi/oblast nebo jazyk a poté klikněte na odkaz Software a ovladače.
- 2. Do pole pro hledání zadejte název tiskárny, stiskněte tlačítko ENTER a poté vyberte tiskárnu ze seznamu výsledků vyhledávání.
- 3. Vyberte operační systém.
- 4. V části Firmware vyhledejte Firmware Update Utility (Nástroj pro aktualizaci firmwaru).
- 5. Klikněte na tlačítko Download (Stáhnout), pak na možnost Run (Spustit) a poté ještě jednou na možnost Run (Spustit).
- 6. Po spuštění nástroje vyberte z rozevíracího seznamu tiskárnu a klikněte na položku Send Firmware (Odeslat firmware).
- POZNÁMKA: Kliknutím na možnost Print Config (Tisk konfigurační stránky) vytiskněte stránku konfigurace a ověřte verzi instalovaného firmwaru.
- 7. Dokončete instalaci podle pokynů na obrazovce a kliknutím na tlačítko Exit (Konec) zavřete nástroj.

# 6 Řešení problémů

- [Zákaznická podpora](#page-55-0)
- [Laser varování](#page-56-0)
- [Interpretace významu indikátorů na ovládacím panelu](#page-57-0)
- [Obnovení výchozích nastavení z výroby](#page-59-0)
- · [Zobrazí se zpráva "Dochází kazeta" nebo "Kazeta je téměř prázdná"](#page-60-0)
- [Tiskárna nepodává papír nebo dochází k chybám](#page-62-0)
- [Odstranění uvíznutého papíru](#page-63-0)
- **[Zlepšení kvality tisku](#page-72-0)**
- [Řešení problémů s kvalitou tisku](#page-78-0)
- [Řešení potíží s bezdrátovou sítí](#page-86-0)

#### Další informace:

Následující informace jsou platné v okamžiku vydání dokumentu. Aktuální informace viz [www.hp.com/support/](http://www.hp.com/support/ljM14) [ljM14.](http://www.hp.com/support/ljM14)

Kompletní podpora společnosti HP pro tiskárnu zahrnuje následující informace:

- Instalace a konfigurace
- Osvojování a používání
- Řešení problémů
- Stažení aktualizací softwaru a firmwaru
- Účast ve fórech podpory
- Vyhledání informací o záruce a předpisech

# <span id="page-55-0"></span>Zákaznická podpora

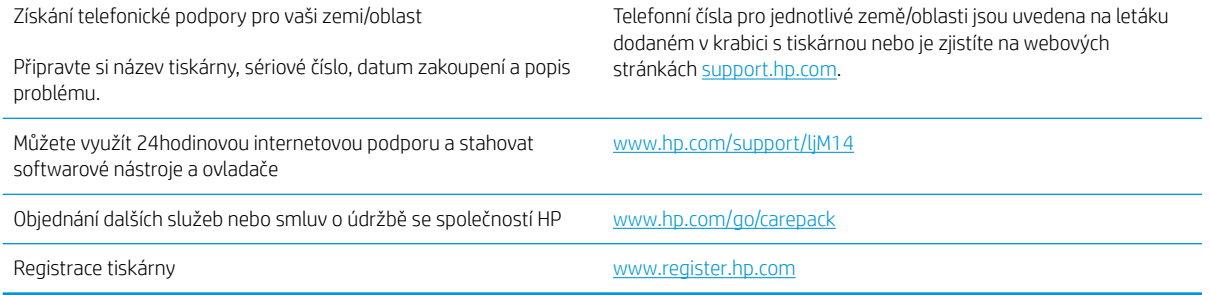

## <span id="page-56-0"></span>Laser – varování

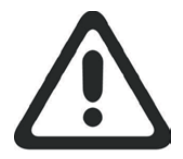

**CAUTION** - CLASS 3B INVISIBLE LASER RADIATION WHEN OPEN. AVOID EXPOSURE TO THE BEAM.

**ATTENTION** - RAYONNEMENT LASER INVISIBLE DE ÇLASSE 3B EN CAS D'OUVERTURE. ÉVITEZ L'EXPOSITION AU FAISCEAU.

**VORSICHT** - UNSICHTBARE LASERSTRAHLUNG KLASSE 3B, WENN ABDECKUNG GEÖFFNET. NICHT DEM STRAHL AUSSETZEN.

**PRECAUCIÓN**– RADIACIÓN LÁSER INVISIBLE DE CLASE 3B PRESENTE AL ABRIR. EVITE LA EXPOSICIÓN AL HAZ.

**VARNING** - OSYNLIG LASERSTRÅLNING KLASS 3B VID ÖPPEN LUCKA UNDVIK EXPONERING FÖR LASERSTRÅLNINGEN.

**VAROITUS** - LUOKAN 3B NÄKYMÄTTÖMÄLLE LASER-SÄTEILYÄ AVATTUNA. VÄLTÄ ALTISTUMISTA SÄTEELLE.

**注意** - 打开时,存在不可见的 3B 类激光辐射,请避免接触该激光 束。

<mark>주 의</mark>- 열리연 등급 3B 비가시레이저방사선이방출됩니나. 광선에 노출을 피하십시오.

 ${\bf \hat{\Xi}\,\overline{\Xi}}$  – ここを開くとクラス 3B 不可視レーザ放射が出ます。ビームに身をさらさな いこと。

# <span id="page-57-0"></span>Interpretace významu indikátorů na ovládacím panelu

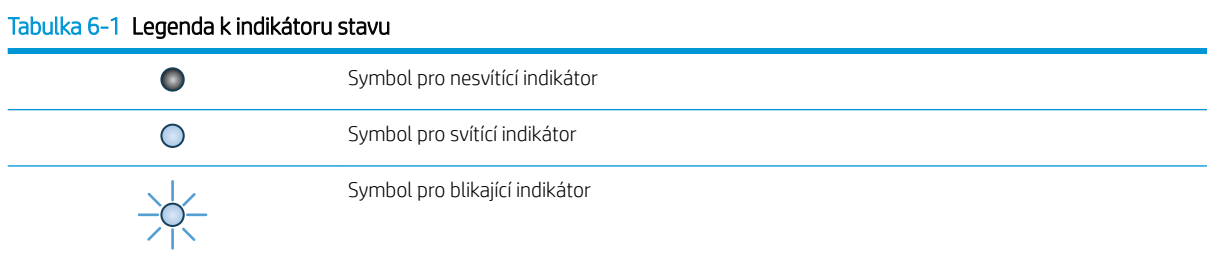

### Tabulka 6-2 Význam indikátorů na ovládacím panelu

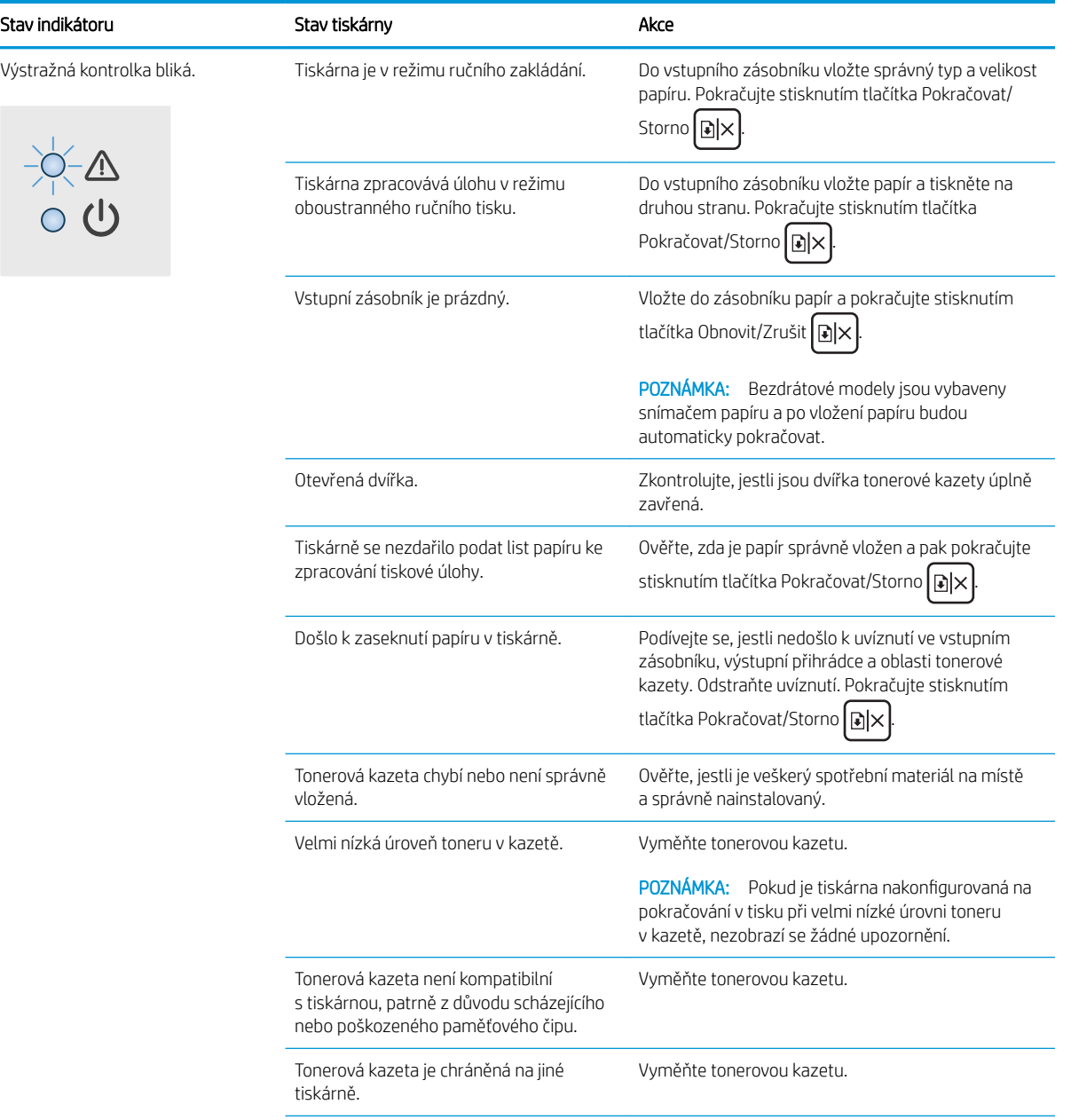

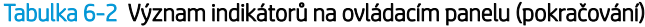

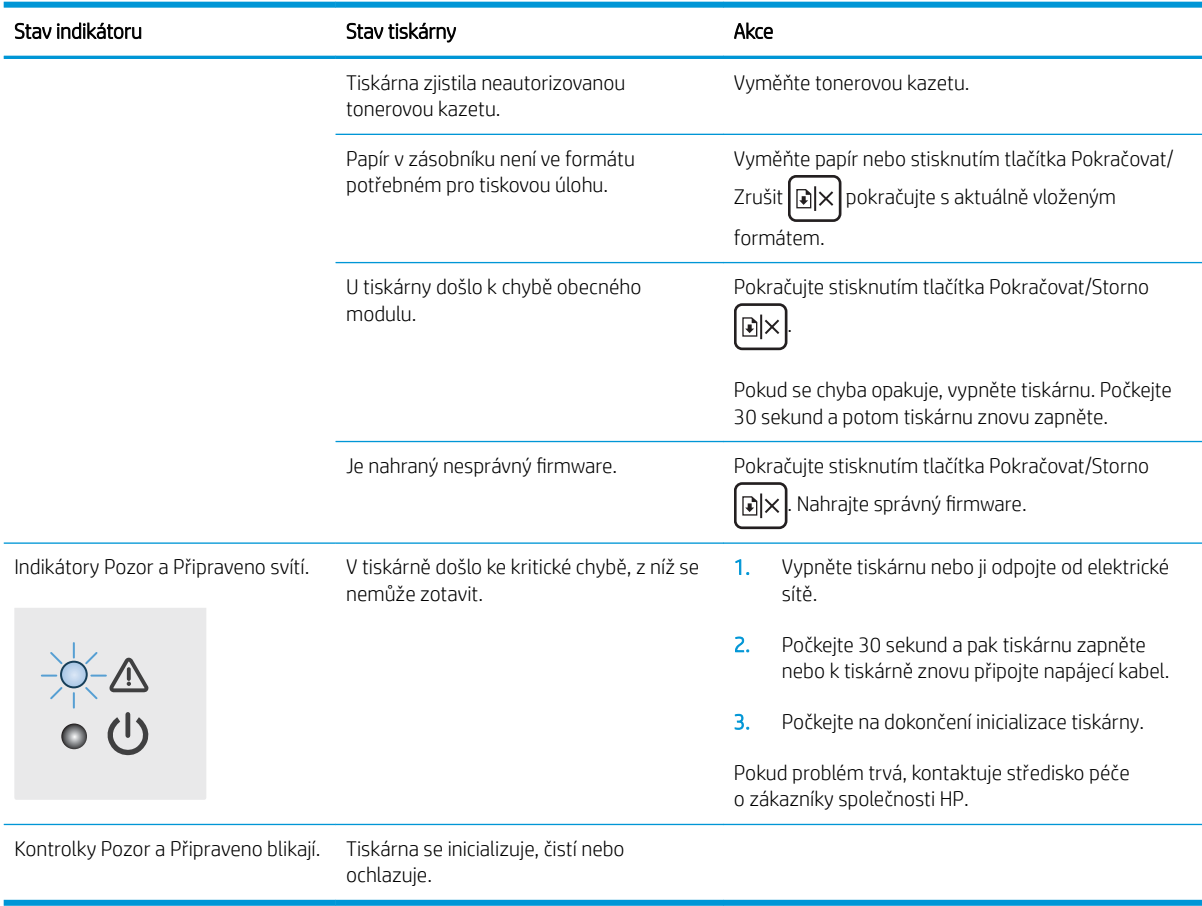

# <span id="page-59-0"></span>Obnovení výchozích nastavení z výroby

Obnovením výchozích nastavení od výrobce dojde ke změně všech nastavení tiskárny a sítě na výrobní nastavení. Nevynuluje se tím počet stránek. Výchozí nastavení tiskárny obnovíte podle následujících pokynů.

**A UPOZORNĚNÍ:** Po obnovení výchozích nastavení z výroby jsou všechna nastavení vrácena zpět na výchozí hodnoty nastavené výrobcem a také se odstraní veškeré stránky uložené v paměti.

1. Otevřete integrovaný webový server HP (EWS):

#### Přímo připojené tiskárny

- a. Otevřete nástroj HP Printer Assistant.
	- Windows 10: V nabídce Start klepněte na možnost Všechny aplikace, klikněte na možnost HP a poté vyberte název tiskárny.
	- Windows 8.1: V levém dolním rohu obrazovky Start klikněte na ikonu se šipkou dolů a poté vyberte název tiskárny.
	- Windows 8: Klikněte pravým tlačítkem na prázdnou oblast na obrazovce Start, klikněte na panelu aplikací na možnost Všechny aplikace a poté vyberte název tiskárny.
	- Windows 7: Na ploše počítače klikněte na tlačítko Start, vyberte položku Všechny programy, klikněte na možnost HP, klikněte na složku dané tiskárny a poté vyberte název tiskárny.
- b. V nástroji HP Printer Assistant vyberte příkaz Tisk a poté vyberte možnost HP Device Toolbox.

#### Tiskárny připojené k síti

- a. Vytisknutím konfigurační stránky určete IP adresu nebo název hostitele.
	- i. Stiskněte a podržte tlačítko Pokračovat/Storno  $\left[\mathbf{a}\right]\times\left[\right]$  dokud nezačne blikat indikátor Připraveno .
	- ii. Uvolněte tlačítko Pokračovat/Storno  $\log x$
- b. Otevřete webový prohlížeč a do adresního řádku zadejte IP adresu nebo název hostitele v přesném tvaru, v jakém se zobrazil na stránce konfigurace tiskárny. Na klávesnici počítače stiskněte klávesu Enter. Spustí se server EWS.

https://10.10.XXXXX/

**POZNÁMKA:** Pokud se ve webovém prohlížeči zobrazí zpráva, že přístup na stránku nemusí být bezpečný, vyberte možnost pokračovat na stránku. Vstupem na stránku nedojde k poškození počítače.

- 2. Přejděte na kartu služby.
- 3. V oblasti Obnovit výchozí hodnoty klikněte na tlačítko Obnovit výchozí hodnoty.

Tiskárna se automaticky restartuje.

# <span id="page-60-0"></span>Zobrazí se zpráva "Dochází kazeta" nebo "Kazeta je téměř prázdná"

Dochází kazeta: Tiskárna signalizuje stav s nízkou úrovní obsahu kazety. Skutečná doba zbývající životnosti kazety se může lišit. Zvažte pořízení náhradní kazety pro případ, kdy by kvalita tisku přestala být přijatelná. Zatím není nutné kazetu vyměnit.

V tisku pokračujte se stávající kazetou, dokud toner poskytuje přijatelnou kvalitu tisku. Pokud chcete, aby byl toner rovnoměrně rozložen, vyjměte tiskovou kazetu z tiskárny a opatrně s ní pohybujte ve vodorovném směru ze strany na stranu. Grafické znázornění naleznete v pokynech k výměně kazety. Tonerovou kazetu vložte zpět do tiskárny a poté zavřete přední kryt.

Kazeta je téměř prázdná: Tiskárna signalizuje stav, kdy je úroveň obsahu kazety velmi nízká. Skutečná doba zbývající životnosti kazety se může lišit. Zvažte pořízení náhradní kazety pro případ, kdy by kvalita tisku přestala být přijatelná. Pokud nedojde ke snížení kvality tisku na nepřijatelnou úroveň, kazetu není nutné v tuto chvíli měnit.

Jakmile se u tonerové kazety HP zobrazí zpráva Téměř prázdné, skončí u ní platnost záruky HP Premium Protection Warranty.

## Změna nastavení "Téměř prázdné"

Můžete změnit způsob reakce tiskárny při nízké úrovni spotřebního materiálu. Při instalaci nové tonerové kazety není tato nastavení nutné znovu měnit.

1. Otevřete integrovaný webový server HP EWS:

### Přímo připojené tiskárny

- a. Otevřete nástroj HP Printer Assistant.
	- Windows 10: V nabídce Start klepněte na možnost Všechny aplikace, klikněte na možnost HP a poté vyberte název tiskárny.
	- Windows 8.1: V levém dolním rohu obrazovky Start klikněte na ikonu se šipkou dolů a poté vyberte název tiskárny.
	- Windows 8: Klikněte pravým tlačítkem na prázdnou oblast na obrazovce Start, klikněte na panelu aplikací na možnost Všechny aplikace a poté vyberte název tiskárny.
	- Windows 7: Na ploše počítače klikněte na tlačítko Start, vyberte položku Všechny programy, klikněte na možnost HP, klikněte na složku dané tiskárny a poté vyberte název tiskárny.
- b. V nástroji HP Printer Assistant vyberte příkaz Tisk a poté vyberte možnost HP Device Toolbox.

- a. Vytisknutím konfigurační stránky určete IP adresu nebo název hostitele.
	- i. Stiskněte a podržte tlačítko Pokračovat/Storno  $\mathbf{a}$  kokud nezačne blikat indikátor Připraveno (1).
	- ii. Uvolněte tlačítko Pokračovat/Storno  $\Box x$

b. Otevřete webový prohlížeč a do adresního řádku zadejte IP adresu nebo název hostitele v přesném tvaru, v jakém se zobrazil na stránce konfigurace tiskárny. Na klávesnici počítače stiskněte klávesu Enter. Spustí se server EWS.

https://10.10.XXXXX/

**POZNÁMKA:** Pokud se ve webovém prohlížeči zobrazí zpráva, že přístup na stránku nemusí být bezpečný, vyberte možnost pokračovat na stránku. Vstupem na stránku nedojde k poškození počítače.

- 2. Vyberte kartu Systém a poté vyberte možnost Nastavení spotřebního materiálu.
- 3. Vyberte jednu z následujících možností u rozbalovací nabídky Nastavení Téměř prázdné (černá kazeta): rozevírací seznam:
	- Volbou možnosti Zastavit lze tiskárnu nastavit tak, aby přestala tisknout až do výměny kazety.
	- · Pokud vyberete možnost Pokračovat, tiskárna vás upozorní, že je kazeta téměř prázdná, ale tisk bude pokračovat.

## Objednání spotřebního materiálu

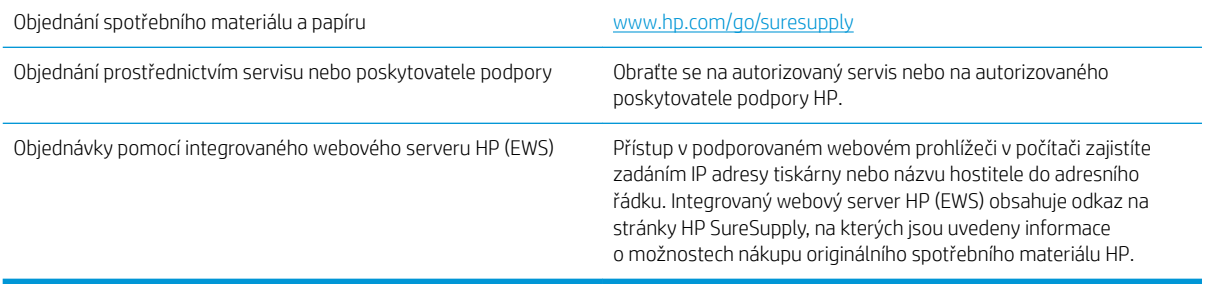

# <span id="page-62-0"></span>Tiskárna nepodává papír nebo dochází k chybám

## Úvod

Následující řešení pomohou vyřešit problémy v těchto případech: tiskárna nepodává papír ze zásobníku nebo podává více listů papíru najednou. V jakémkoli z těchto případů může dojít k uvíznutí papíru.

- Produkt nepodává papír
- Produkt podává více listů papíru

## Produkt nepodává papír

Pokud produkt nepodává papír ze zásobníku, vyzkoušejte následující řešení.

- 1. Otevřete produkt a odstraňte veškeré uvízlé listy papíru.
- 2. Vložte zásobník se správným formátem papíru pro danou úlohu.
- 3. Ujistěte se, že je na ovládacím panelu produktu správně nastaven formát a typ papíru.
- 4. Ujistěte se, že jsou vodítka papíru v zásobníku správně nastavena pro daný formát papíru. Vodítka nastavte podle odpovídající zarážky zásobníku.
- 5. Válce nad zásobníkem mohou být znečištěny. Válce vyčistěte hadříkem, který nepouští vlákna, navlhčeným v teplé vodě.

## Produkt podává více listů papíru

Pokud produkt podává ze zásobníku více listů papíru, vyzkoušejte následující řešení.

- 1. Vyjměte stoh papíru ze zásobníku a ohněte jej, otočte o 180 stupňů a přetočte. *Neprofukujte papír.* Vraťte stoh papíru do zásobníku.
- 2. Používejte pouze papír, který vyhovuje specifikacím stanoveným pro tento produkt společností HP.
- 3. Používejte papír, který není zvrásněný, zvlněný nebo poškozený. Je-li to nutné, použijte papír z jiné hromádky.
- 4. Ověřte, zda není zásobník přeplněný. Pokud je, vyjměte ze zásobníku celý stoh papíru, vyrovnejte jej a vraťte část papíru do zásobníku.
- 5. Ujistěte se, že jsou vodítka papíru v zásobníku správně nastavena pro daný formát papíru. Vodítka nastavte podle odpovídající zarážky zásobníku.
- 6. Ujistěte se, že tiskové prostředí vyhovuje doporučeným specifikacím.

# <span id="page-63-0"></span>Odstranění uvíznutého papíru

## Úvod

Následující informace zahrnují pokyny pro odstranění zaseknutého papíru z tiskárny.

- Možná místa uvíznutí papíru
- [Dochází k častému nebo opakujícímu se uvíznutí papíru?](#page-64-0)
- [Odstranění médií uvízlých ve vstupním zásobníku](#page-66-0)
- [Odstranění médií uvízlých uvnitř produktu](#page-68-0)
- [Odstranění médií uvízlých v oblastech výstupu](#page-70-0)

## Možná místa uvíznutí papíru

K uvíznutí médií v zařízení dochází na následujících místech.

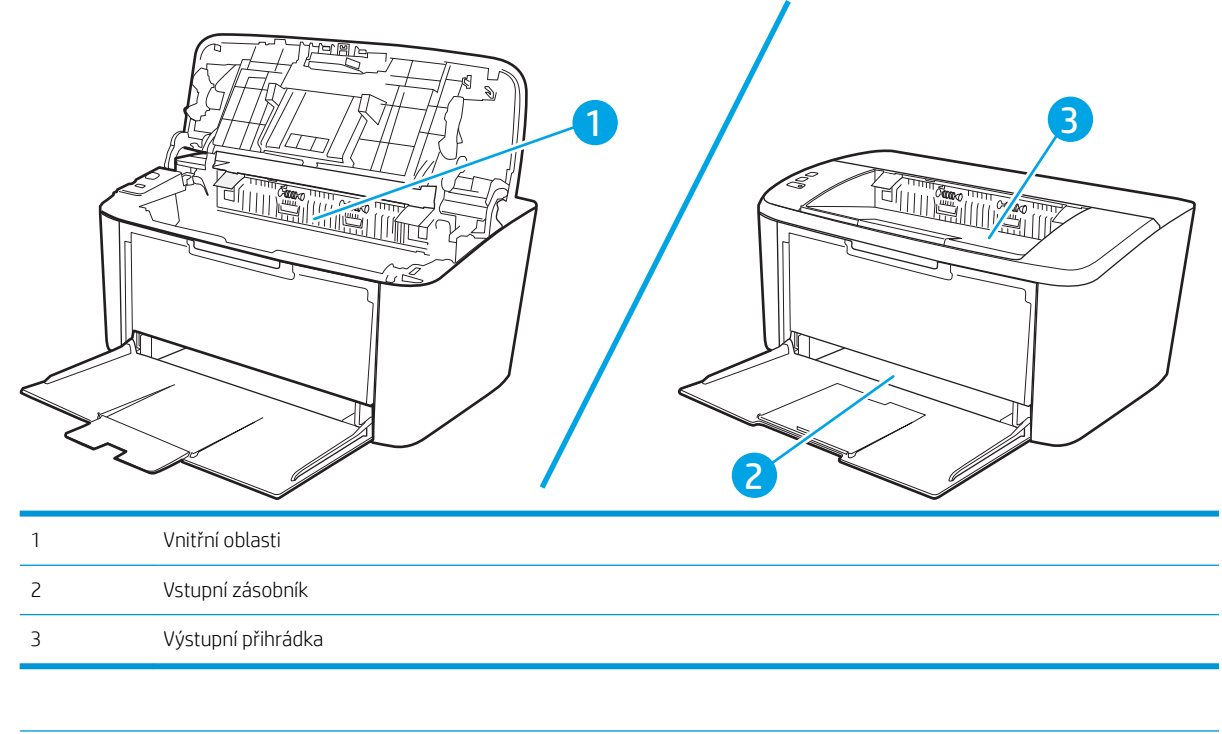

POZNÁMKA: K uvíznutí může dojít na více místech.

## <span id="page-64-0"></span>Dochází k častému nebo opakujícímu se uvíznutí papíru?

Při řešení problémů s častým uvíznutím papíru proveďte následující kroky. Pokud první krok problém nevyřeší, pokračujte k dalšímu až do vyřešení problému.

- 1. Pokud papír uvízl v tiskárně, vyjměte jej a vytiskněte pro test tiskárny konfigurační stránku.
- 2. Zkontrolujte, zda je zásobník nastaven na správný formát a typ papíru. Podle potřeby upravte nastavení papíru.
	- a. Vytisknutím konfigurační stránky určete IP adresu nebo název hostitele.
		- i. Stiskněte a podržte tlačítko Pokračovat/Storno  $\left[\mathbf{p}\right]\times\left[\right]$  dokud nezačne blikat indikátor Připraveno .
		- ii. Uvolněte tlačítko Pokračovat/Storno  $\boxed{\mathbf{a}}$
	- b. Otevřete webový prohlížeč a do adresního řádku zadejte IP adresu nebo název hostitele v přesném tvaru, v jakém se zobrazil na stránce konfigurace tiskárny. Na klávesnici počítače stiskněte klávesu Enter. Spustí se server EWS.

https://10.10.XXXXX/

- $\mathbb{B}$  POZNÁMKA: Pokud se ve webovém prohlížeči zobrazí zpráva, že přístup na stránku nemusí být bezpečný, vyberte možnost pokračovat na stránku. Vstupem na stránku nedojde k poškození počítače.
- c. Klikněte na kartu Systém a poté na stránku Nastavení papíru.
- d. Vyberte typ papíru, který je v zásobníku.
- e. Vyberte formát papíru, který je v zásobníku.
- 3. Vypněte tiskárnu, vyčkejte 30 sekund a znovu ji zapněte.
- 4. Pro odstranění nadbytečného toneru z vnitřních částí tiskárny vytiskněte čisticí stránku.
	- a. Otevřete nástroj HP Printer Assistant.
		- Windows 10: V nabídce Start klepněte na možnost Všechny aplikace, klikněte na možnost HP a poté vyberte název tiskárny.
		- Windows 8.1: V levém dolním rohu obrazovky Start klikněte na ikonu se šipkou dolů a poté vyberte název tiskárny.
		- Windows 8: Klikněte pravým tlačítkem na prázdnou oblast na obrazovce Start, klikněte na panelu aplikací na možnost Všechny aplikace a poté vyberte název tiskárny.
		- Windows 7: Na ploše počítače klikněte na tlačítko Start, vyberte položku Všechny programy, klikněte na možnost HP, klikněte na složku dané tiskárny a poté vyberte název tiskárny.
	- b. V nástroji HP Printer Assistant vyberte příkaz Tisk a poté vyberte možnost HP Device Toolbox.
	- c. Na kartě Systémy klikněte na položku Služba.
	- d. V oblasti Režim čištění zapalovače kliknutím na možnost Start spusťte proces čištění.
- 5. Vytiskněte konfigurační stránku a ověřte funkčnost tiskárny.
- a. Stiskněte a podržte tlačítko Pokračovat/Storno  $\Box x$ , dokud nezačne blikat indikátor Připraveno  $\Box$ .
- **b.** Uvolněte tlačítko Pokračovat/Storno  $\left[\frac{R}{2}\right] \times$

Pokud žádný z těchto kroků problém nevyřeší, je možné, že je třeba provést servis tiskárny. Obraťte se na zákaznickou podporu společnosti HP.

## <span id="page-66-0"></span>Odstranění médií uvízlých ve vstupním zásobníku

<u>A UPOZORNĚNÍ:</u> K odstranění uvíznutého média nepoužívejte ostré předměty, jako jsou pinzety nebo špičaté kleště. Na poškození způsobené ostrými objekty se nevztahuje záruka.

Při odstraňování uvíznutého média vytáhněte uvíznuté médium přímo ven ze zařízení. Vytahováním uvíznutých médií ze zařízení pod úhlem můžete zařízení poškodit.

- POZNÁMKA: V závislosti na tom, kde k uvíznutí došlo, může být nutné provést následující kroky.
	- 1. Otevřete dvířka tiskové kazety a vyjměte starou tiskovou kazetu.

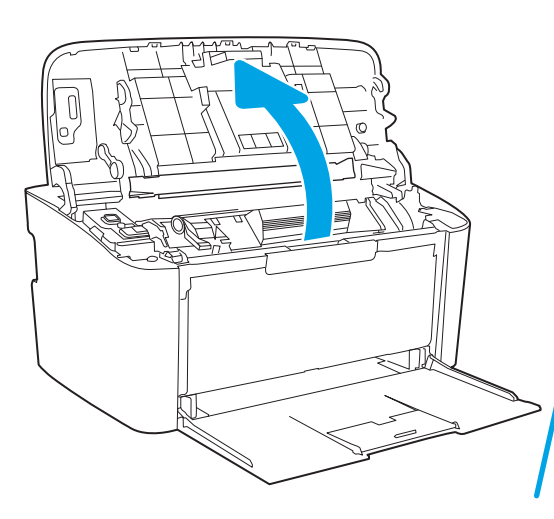

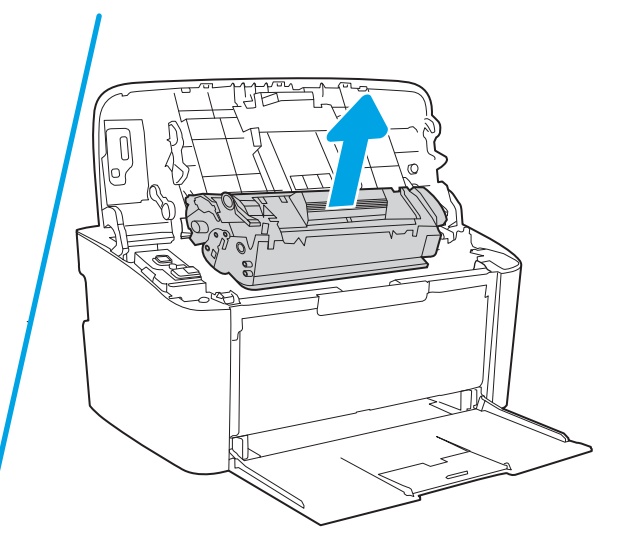

2. Ze vstupního zásobníku vyjměte stoh média.

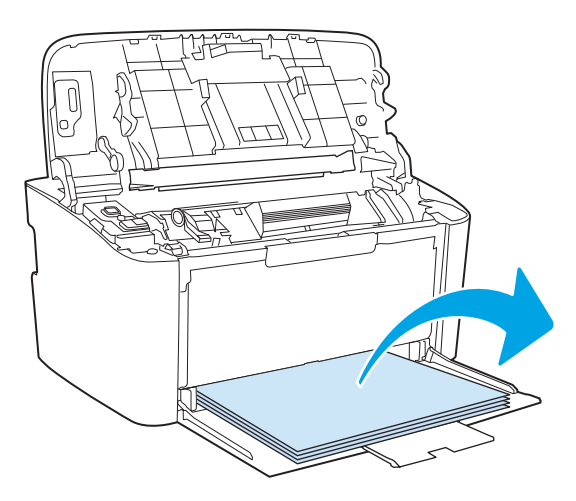

3. Oběma rukama uchopte boční strany uvíznutého média, které je nejlépe vidět (včetně středu), a opatrně je vytáhněte ven ze zařízení.

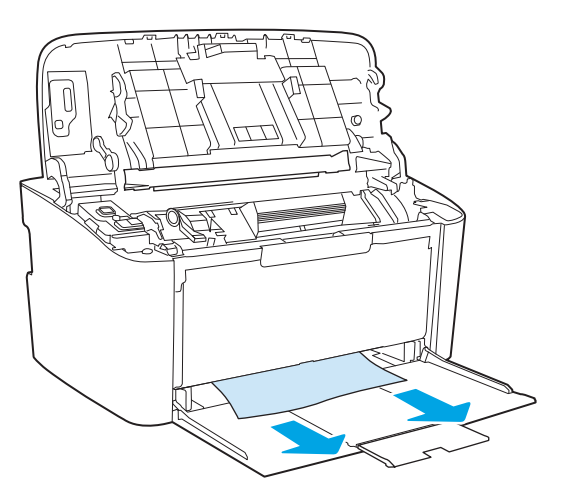

4. Vraťte tiskovou kazetu na určené místo a pak zavřete dvířka.

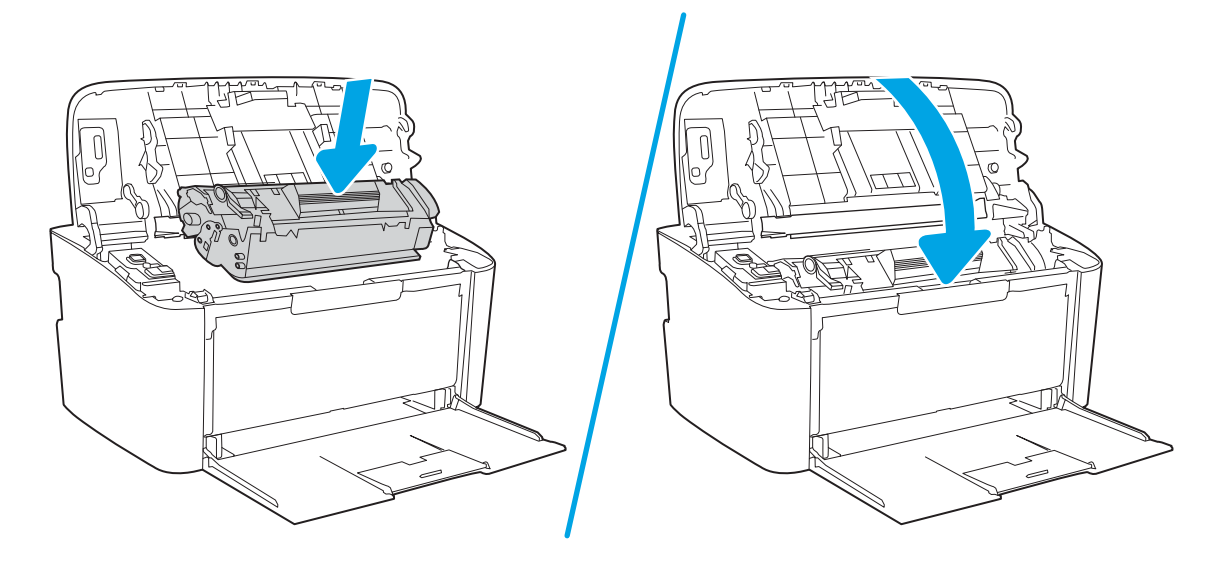

## <span id="page-68-0"></span>Odstranění médií uvízlých uvnitř produktu

1. Otevřete dvířka tiskové kazety a vyjměte starou tiskovou kazetu.

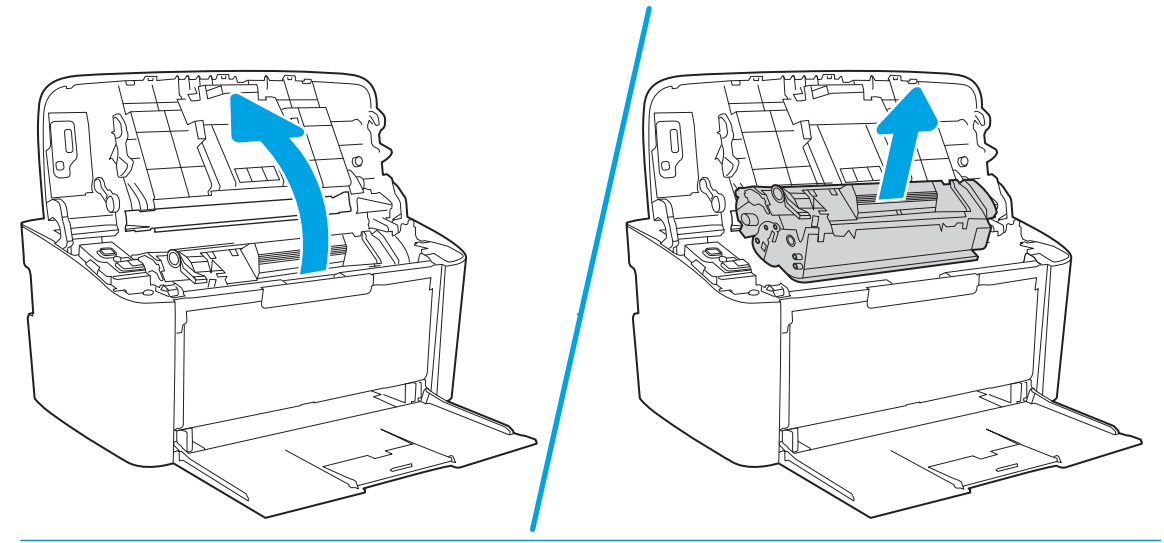

- UPOZORNĚNÍ: Poškození tiskové kazety zabráníte tím, že ji nebudete vystavovat světlu. Zakryjte ji listem papíru.
- 2. Pokud je uvízlý papír vidět, opatrně jej uchopte a pomalu z produktu vytáhněte.

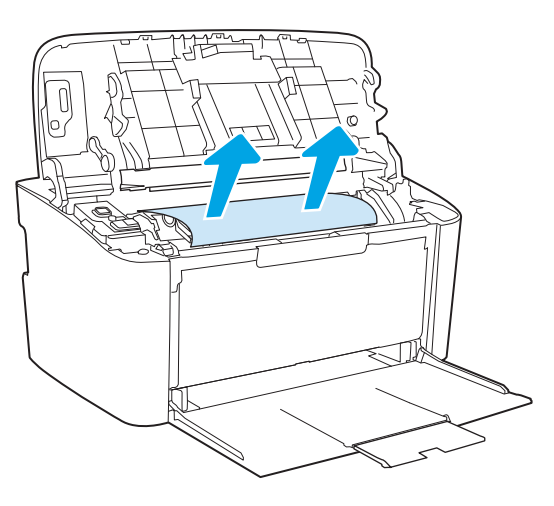

3. Vraťte tiskovou kazetu na určené místo a pak zavřete dvířka.

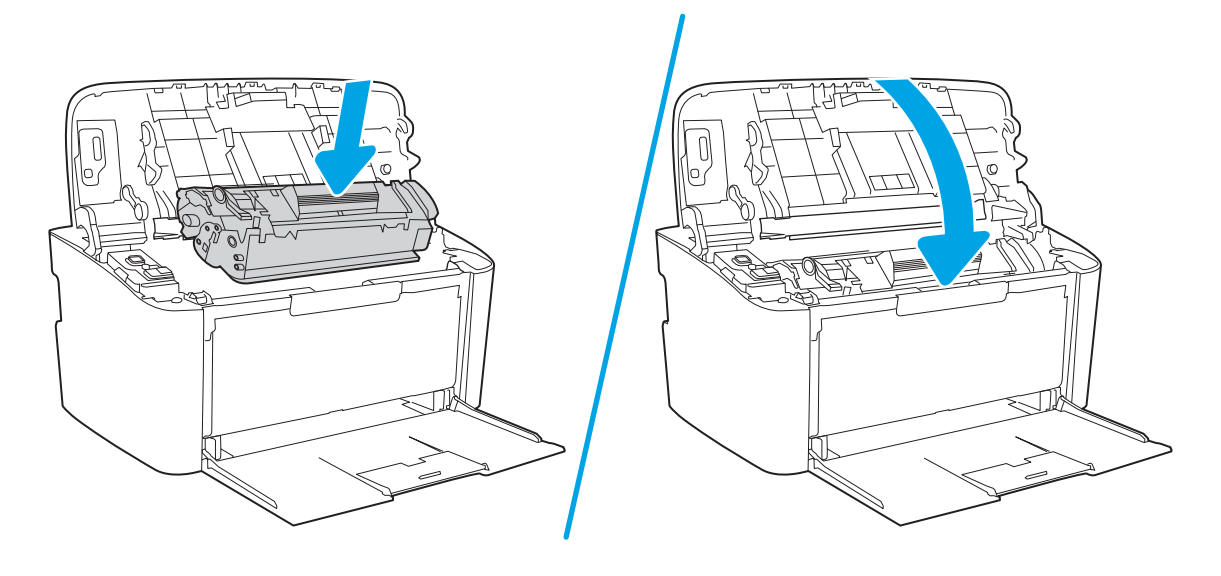

## <span id="page-70-0"></span>Odstranění médií uvízlých v oblastech výstupu

- UPOZORNĚNÍ: K odstranění uvíznutého média nepoužívejte ostré předměty, jako jsou pinzety nebo špičaté kleště. Na poškození způsobené ostrými objekty se nevztahuje záruka.
	- 1. Otevřete dvířka tiskové kazety a vyjměte starou tiskovou kazetu.

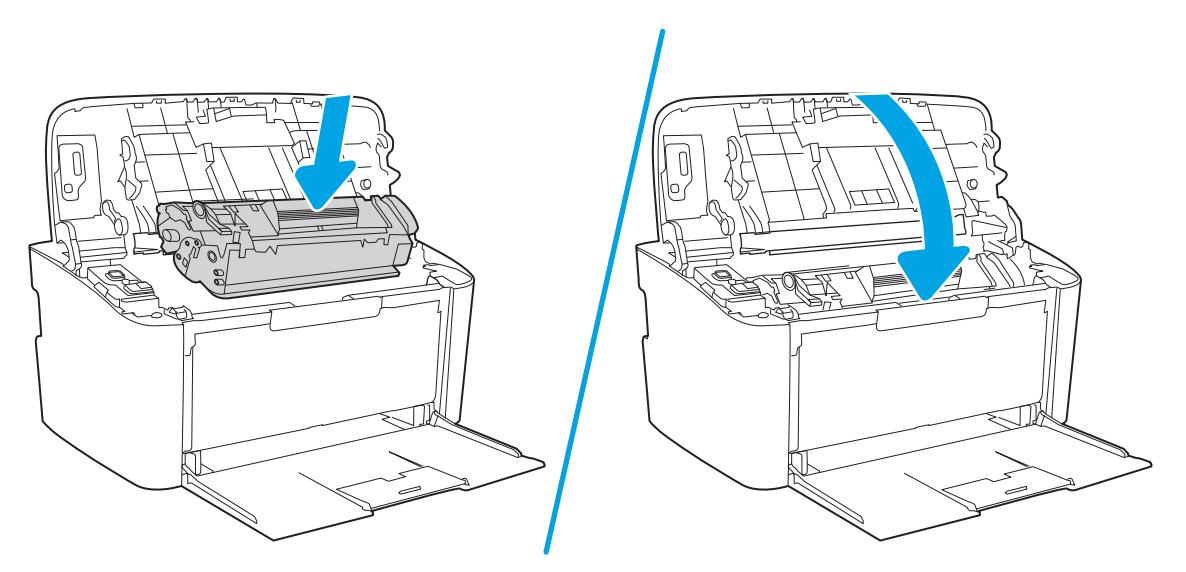

2. Ponechte dvířka tiskové kazety otevřená a pak oběma rukama uchopte boční strany nejvíce vysunutého uvíznutého média (včetně středu) a opatrně je vytáhněte ven ze zařízení.

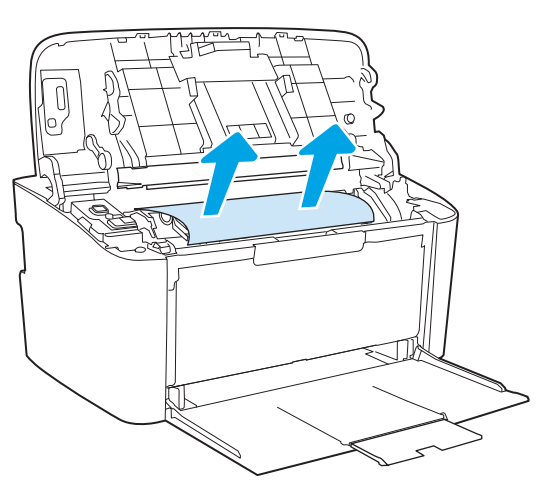

3. Vraťte tiskovou kazetu na určené místo a pak zavřete dvířka.

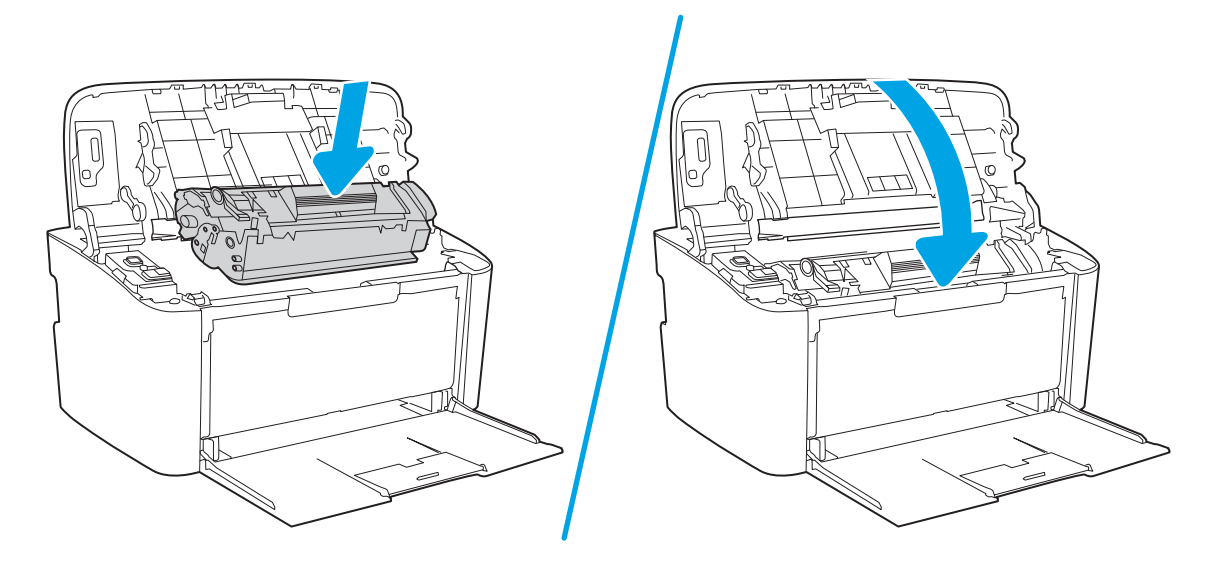
# Zlepšení kvality tisku

- Úvod
- Aktualizace firmwaru tiskárny
- Tisk pomocí jiného programu
- [Kontrola nastavení typu papíru pro tiskovou úlohu](#page-73-0)
- [Kontrola stavu tonerové kazety](#page-73-0)
- [Čištění kazety](#page-74-0)
- [Tisk čisticí stránky](#page-75-0)
- [Vizuální kontrola tonerové kazety](#page-75-0)
- [Kontrola papíru a tiskového prostředí](#page-75-0)
- [Úprava sytosti tisku](#page-76-0)

## Úvod

Tato část obsahuje kroky pro odstraňování potíží s kvalitou tisku, včetně následujících problémů:

- Rozmazané skvrny
- Rozmazaný tisk
- Tmavý tisk
- Světlý tisk
- Pruhy
- Chybějící toner
- Rozptýlené tečky toneru
- Uvolněný toner
- Zešikmené obrázky

Pokud máte tyto nebo jiné problémy s kvalitou tisku, zkuste je vyřešit následujícími způsoby. Postupujte podle uvedeného pořadí.

Informace o řešení konkrétních vad obrázků naleznete v části Resolving print quality problems (Odstraňování potíží s kvalitou tisku) v této Uživatelské příručce.

## Aktualizace firmwaru tiskárny

Zkuste aktualizovat firmware tiskárny. Další informace naleznete v části Update the firmware (Aktualizace firmwaru) v této Uživatelské příručce.

## Tisk pomocí jiného programu

Zkuste tisknout pomocí jiného programu. Pokud se stránka vytiskne správně, problém spočívá v použitém programu.

## <span id="page-73-0"></span>Kontrola nastavení typu papíru pro tiskovou úlohu

Pokud tisknete pomocí softwaru a na stránkách jsou šmouhy, výtisk je rozostřený nebo tmavý, papír je zvlněný nebo na něm jsou zbytky toneru (případně toner na některých místech chybí), zkontrolujte nastavení typu papíru.

#### Kontrola nastavení typu papíru na tiskárně

- 1. Otevřete zásobník.
- 2. Zkontrolujte, zda je v zásobníku vložen správný typ papíru.
- 3. Zavřete zásobník.

#### Kontrola nastavení typu papíru (Windows)

- 1. Vyberte ze softwarového programu možnost Tisk.
- 2. Vyberte tiskárnu a pak klikněte na tlačítko Vlastnosti nebo Předvolby.
- 3. Klikněte na kartu Papír/Kvalita.
- 4. V rozevíracím seznamu Typ papíru klikněte na možnost Další....
- 5. Rozbalte seznam Typ: možnosti.
- 6. Rozbalte kategorii typů papíru, která nejlépe popisuje daný papír.
- 7. Vyberte možnost odpovídající typu papíru, který používáte, a klikněte na tlačítko OK.
- 8. Kliknutím na tlačítko OK zavřete dialogové okno Vlastnosti dokumentu. V dialogovém okně Tisk klikněte na tlačítko OK, tím úlohu vytisknete.

#### Kontrola nastavení typu papíru (OS X)

- 1. Klikněte na nabídku Soubor a možnost Tisk.
- 2. V nabídce Tiskárna vyberte tiskárnu.
- 3. V tiskovém ovladači se standardně zobrazuje nabídka Kopie a stránky. Otevřete rozevírací seznam nabídky a klikněte na nabídku Úpravy.
- 4. Vyberte typ z rozevíracího seznamu Typ média.
- 5. Klikněte na tlačítko Tisk.

#### Kontrola stavu tonerové kazety

Podle tohoto postupu můžete zkontrolovat zbývající množství toneru v kazetě a u některých zařízení také stav jiných vyměnitelných dílů.

#### Krok 1: Informace o spotřebním materiálu naleznete na stránce konfigurace

Informace o spotřebním materiálu se nachází na stránce konfigurace.

- 1. Stiskněte a podržte tlačítko Pokračovat/Storno  $|{\bf p}| \times |{\bf l}|$  dokud nezačne blikat indikátor Připraveno  $\bf{d}$ .
- 2. Uvolněte tlačítko Pokračovat/Storno **D**

#### <span id="page-74-0"></span>Krok 2: Kontrola stavu spotřebního materiálu

1. Zbývající množství toneru v kazetě a u některých zařízení také stav jiných vyměnitelných dílů můžete zkontrolovat na sestavě stavu spotřebního materiálu.

Pokud používáte tonerovou kazetu, která se blíží ke konci své životnosti, mohou se vyskytnout problémy s kvalitou tisku. Zpráva konfigurace ukazuje velmi nízký stav spotřebního materiálu.

Jakmile se u tonerové kazety HP zobrazí zpráva Téměř prázdné, skončí u ní platnost záruky HP Premium Protection Warranty.

Dokud nedojde ke snížení kvality tisku na nepřijatelnou úroveň, tonerovou kazetu není nutné v tuto chvíli měnit. Zvažte pořízení náhradní kazety pro případ, kdy by kvalita tisku přestala být přijatelná.

V případě nutnosti objednání náhradní tonerové kazety nebo jiného příslušenství můžete využít čísla originálních dílů HP uvedená ve zprávě konfigurace.

2. Zkontrolujte, zda používáte originální kazety HP.

Originální tonerová kazeta HP má na sobě uveden výraz "HP" nebo logo společnosti HP. Další informace o identifikaci kazet HP naleznete na stránce [www.hp.com/go/learnaboutsupplies](http://www.hp.com/go/learnaboutsupplies).

## Čištění kazety

Během tisku se mohou kazety znečistit prachem z papíru a způsobit problémy s kvalitou tisku, například problémy s pozadím, svislé tmavé pruhy nebo opakované vodorovné linky.

Pro zlepšení výše zmíněných problémů s kvalitou postupujte následovně:

- 1. Otevřete webový prohlížeč a do adresního řádku zadejte IP adresu nebo název hostitele v přesně takovém tvaru, v jakém se zobrazil na stránce konfigurace tiskárny. Na klávesnici počítače stiskněte klávesu Enter. Spustí se server EWS.
- POZNÁMKA: Pokud se ve webovém prohlížeči zobrazí zpráva, že přístup na stránku nemusí být bezpečný, vyberte možnost pokračovat na stránku. Vstupem na stránku nedojde k poškození počítače.
- 2. Klikněte na kartu Systém a poté na stránku Servis.
- 3. V oblasti Režim čištění zapalovače kliknutím na možnost Start spusťte proces čištění.

Nebo použijte následující postup k zahájení režim čištění kazety:

- 1. Otevřete nástroj HP Printer Assistant.
	- · Windows 10: V nabídce Start klepněte na možnost Všechny aplikace, klikněte na možnost HP a poté vyberte název tiskárny.
	- Windows 8.1: V levém dolním rohu obrazovky Start klikněte na ikonu se šipkou dolů a poté vyberte název tiskárny.
	- Windows 8: Klikněte pravým tlačítkem na prázdnou oblast na obrazovce Start, klikněte na panelu aplikací na možnost *Všechny aplikace* a poté vyberte název tiskárny.
	- · Windows 7: Na ploše počítače klikněte na tlačítko Start, vyberte položku Všechny programy, klikněte na možnost HP, klikněte na složku dané tiskárny a poté vyberte název tiskárny.
- 2. V nástroji HP Printer Assistant vyberte příkaz Tisk a poté vyberte možnost HP Device Toolbox.
- <span id="page-75-0"></span>3. Na kartě Systémy klikněte na položku Služba.
- 4. V oblasti Režim čištění zapalovače kliknutím na možnost Start spusťte proces čištění.

## Tisk čisticí stránky

Během tisku se mohou uvnitř tiskárny usazovat částečky prachu, papíru a toneru, což může způsobit potíže s kvalitou tisku, jako například šmouhy, pruhy, zbytky toneru na papíru nebo opakované vzory.

Při tisku čisticí stránky postupujte následujícím způsobem.

- 1. Otevřete nástroj Asistent tisku HP.
	- Windows 10: V nabídce Start klepněte na možnost Všechny aplikace, klikněte na možnost HP a poté vyberte název tiskárny.
	- Windows 8.1: V levém dolním rohu obrazovky Start klikněte na ikonu se šipkou dolů a poté vyberte název tiskárny.
	- Windows 8: Klikněte pravým tlačítkem na prázdnou oblast na obrazovce Start, klikněte na panelu aplikací na možnost Všechny aplikace a poté vyberte název tiskárny.
	- Windows 7: Na ploše počítače klikněte na tlačítko Start, vyberte položku Všechny programy, klikněte na možnost HP, klikněte na složku dané tiskárny a poté vyberte název tiskárny.
- 2. V nástroji Asistent tisku HP vyberte příkaz Tisk a potom vyberte možnost HP Device Toolbox.
- 3. Na kartě Systémy klikněte na položku Služba.
- 4. V oblasti Režim čištění zapalovače kliknutím na možnost Start spusťte proces čištění.

## Vizuální kontrola tonerové kazety

Tímto postupem zkontrolujte tonerovou kazetu.

- 1. Vyjměte tonerové kazety z tiskárny a ověřte, zda byla sundána těsnicí páska.
- 2. Zkontrolujte, zda není poškozen paměťový čip.
- 3. Zkontrolujte povrch zeleného zobrazovacího válce.

A UPOZORNĚNÍ: Nedotýkejte se zobrazovacího válce. Otisky prstů na zobrazovacím válci mohou způsobit problémy s kvalitou tisku.

- 4. Pokud na obrazovém válci uvidíte škrábance, otisky prstů nebo jiná poškození, vyměňte tonerovou kazetu.
- 5. Vraťte tonerovou kazetu na své místo, vytiskněte několik stránek a podívejte se, zda se potíže nevyřešily.

## Kontrola papíru a tiskového prostředí

#### Krok 1: Použití papíru odpovídajícího specifikacím společnosti HP

Některé problémy s kvalitou tisku jsou způsobeny používáním papíru, který neodpovídá parametrům stanoveným společností HP.

- <span id="page-76-0"></span>Vždy používejte papír typu a hmotnosti, které tato tiskárna podporuje.
- Používejte papír dobré kvality, který není naříznutý, poškrábaný, potrhaný, neobsahuje hrbolky, uvolněné částice, prach, díry, není zkrabatělý a nemá zvlněné nebo ohnuté okraje.
- Používejte papír, na který se zatím netisklo.
- Nepoužívejte papír, který obsahuje kovové příměsi (např. lesk).
- Používejte papír určený pro laserové tiskárny. Nepoužívejte papír určený pouze pro inkoustové tiskárny.
- Nepoužívejte příliš hrubý papír. Použití jemnějšího papíru zpravidla zajistí lepší kvalitu tisku.

#### Krok 2: Kontrola prostředí

Prostředí může mít přímý vliv na kvalitu tisku a je běžnou příčinou potíží s nekvalitním tiskem a nesprávným podáváním papíru. Vyzkoušejte následující řešení:

- Pokud se tiskárna nachází na místě s nadměrným prouděním vzduchu, jako jsou vývody ventilace nebo otevřená okna či dveře, přemístěte ji.
- Ujistěte se, že tiskárna není vystavena teplotám nebo vlhkosti, které by překračovaly specifikace.
- Tiskárna nesmí být umístěna v uzavřeném prostoru, jako je například skříň.
- Tiskárnu umístěte na rovný a pevný povrch.
- Odstraňte vše, co by mohlo blokovat ventilační otvory tiskárny. Tiskárna vyžaduje po stranách a v horní části dostatečnou ventilaci.
- Chraňte tiskárnu před polétavým prachem, výpary a ostatními mastnými nebo jinými nečistotami, které by mohly zanést vnitřek tiskárny.

## Úprava sytosti tisku

Pro úpravu sytosti tisku postupujte následovně.

1. Otevřete integrovaný webový server HP EWS:

#### Přímo připojené tiskárny

- a. Otevřete nástroj HP Printer Assistant.
	- Windows 10: V nabídce Start klepněte na možnost Všechny aplikace, klikněte na možnost HP a poté vyberte název tiskárny.
	- Windows 8.1: V levém dolním rohu obrazovky Start klikněte na ikonu se šipkou dolů a poté vyberte název tiskárny.
	- · Windows 8: Klikněte pravým tlačítkem na prázdnou oblast na obrazovce Start, klikněte na panelu aplikací na možnost Všechny aplikace a poté vyberte název tiskárny.
	- Windows 7: Na ploše počítače klikněte na tlačítko Start, vyberte položku Všechny programy, klikněte na možnost HP, klikněte na složku dané tiskárny a poté vyberte název tiskárny.
- b. V nástroji HP Printer Assistant vyberte příkaz Tisk a poté vyberte možnost HP Device Toolbox.

#### Tiskárny připojené k síti

- a. Vytisknutím konfigurační stránky určete IP adresu nebo název hostitele.
	- i. Stiskněte a podržte tlačítko Pokračovat/Storno  $\left[\mathbb{R}\times\right]$ , dokud nezačne blikat indikátor Připraveno .
	- ii. Uvolněte tlačítko Pokračovat/Storno  $\boxed{\mathbf{a}|\mathbf{x}}$

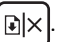

b. Otevřete webový prohlížeč a do adresního řádku zadejte IP adresu nebo název hostitele v přesném tvaru, v jakém se zobrazil na stránce konfigurace tiskárny. Na klávesnici počítače stiskněte klávesu Enter. Spustí se server EWS.

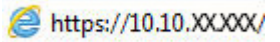

- POZNÁMKA: Pokud se ve webovém prohlížeči zobrazí zpráva, že přístup na stránku nemusí být bezpečný, vyberte možnost pokračovat na stránku. Vstupem na stránku nedojde k poškození počítače.
- 2. Klikněte na kartu Systém a poté vyberte možnost Nastavení systému v levém navigačním panelu.
- 3. Vyberte správné nastavení hustoty.
- 4. Kliknutím na tlačítko Použít uložte změny.

# <span id="page-78-0"></span>Řešení problémů s kvalitou tisku

- Úvod
- Řešení problémů s kvalitou tisku

## Úvod

Tato část obsahuje kroky pro odstraňování potíží s vadami obrazu, včetně následujících vad:

- Světlý tisk
- Šedé pozadí nebo tmavý výtisk
- Prázdné stránky
- Černé stránky
- Tmavé či světlé pruhy
- Tmavé či světlé pruhy
- Chybějící toner
- Zešikmené obrázky
- Barvy, které nejsou zarovnané
- Zvlněný papír

## Řešení problémů s kvalitou tisku

#### Tabulka 6-3 Stručná referenční tabulka vad obrazu

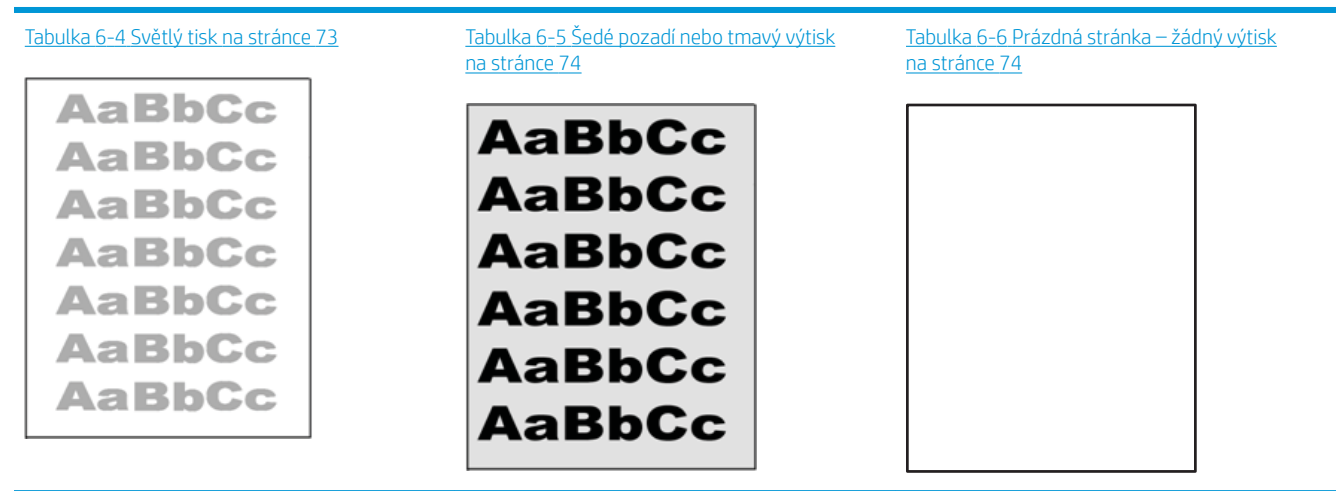

#### Tabulka 6-3 Stručná referenční tabulka vad obrazu (pokračování)

# Tabulka 6-7 [Černá stránka na stránce 75](#page-82-0) Tabulka 6-8 [Vady s čarami na stránce 75](#page-82-0) Tabulka 6-9 [Vady s pruhy na stránce 76](#page-83-0) ききもみ ききききききき 医子宫 医学医学学 - 李海岸等等基本

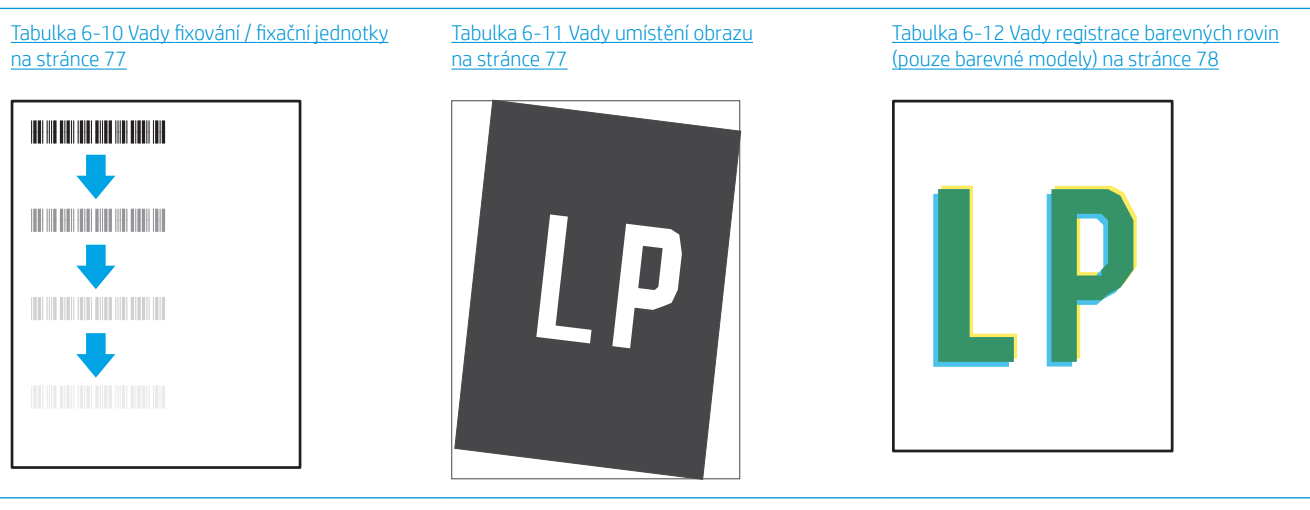

#### Tabulka 6-13 [Vady výstupu na stránce 78](#page-85-0)

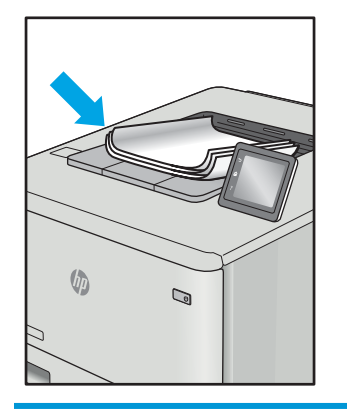

Vady obrazu, nezávisle na příčině, lze často vyřešit stejným postupem. Následující postup použijte jako výchozí bod pro řešení problémů s vadami obrazu.

- <span id="page-80-0"></span>1. Vytiskněte dokument znovu. Vady kvality tisku mohou být ve své podstatě občasné nebo mohou během dalšího tisku zcela vymizet.
- 2. Zkontrolujte stav kazety. Pokud má kazeta velmi nízkou hladinu inkoustu (vypočtená životnost vypršela), kazetu vyměňte.
- 3. Ujistěte se, že nastavení režimu tisku z ovladače a zásobníku odpovídají médiím, která jsou v zásobníku vložena. Zkuste použít jiný balík médií nebo jiný zásobník. Zkuste použít jiný režim tisku.
- 4. Ujistěte se, že je tiskárna v rozsahu podporované provozní teploty a vlhkosti.
- 5. Ujistěte se, že tiskárna podporuje typ, formát a hmotnost papíru. Seznam podporovaných formátů a typů papíru pro tiskárnu najdete na stránce podpory tiskárny [support.hp.com.](http://support.hp.com)

#### **EZ POZNÁMKA:** Pojem "fixace" označuje součást proces tisku, kdy se toner přenáší na papír.

Následující příklady zachycují papír formátu letter, který prošel tiskárnou kratší hranou napřed.

#### Tabulka 6-4 Světlý tisk

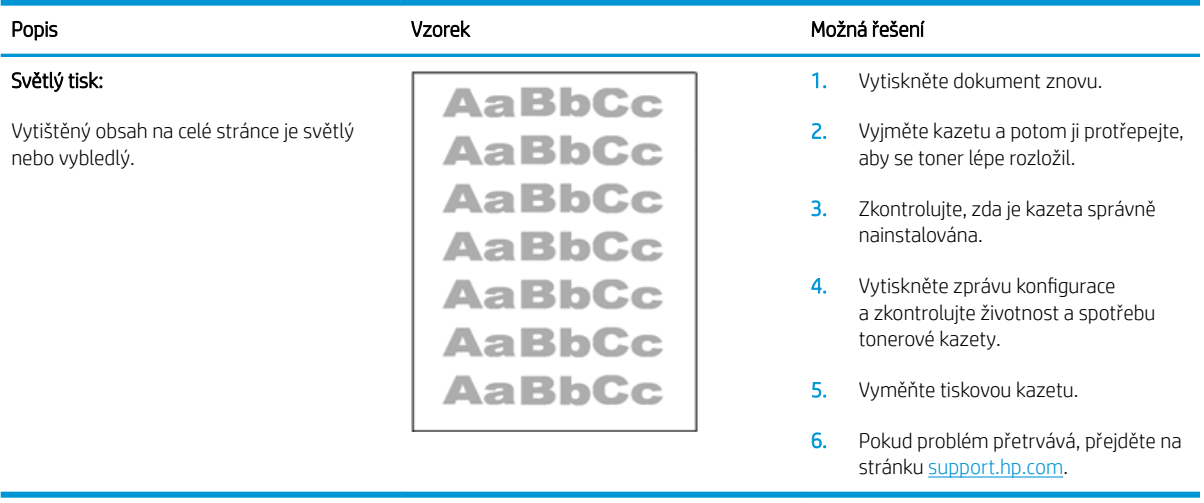

## <span id="page-81-0"></span>Tabulka 6-5 Šedé pozadí nebo tmavý výtisk

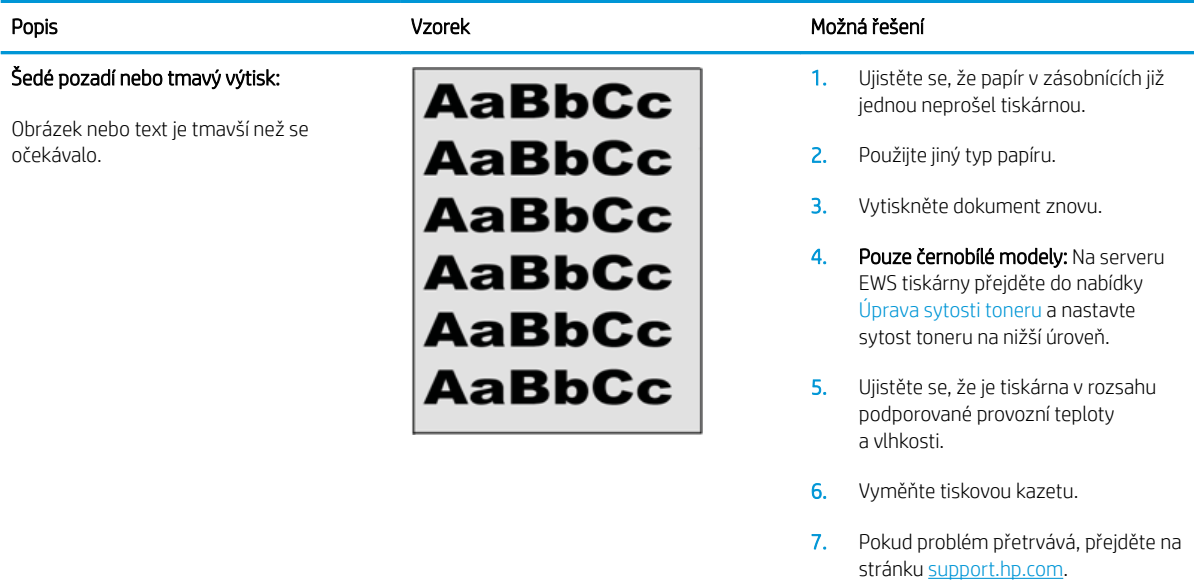

#### Tabulka 6-6 Prázdná stránka – žádný výtisk

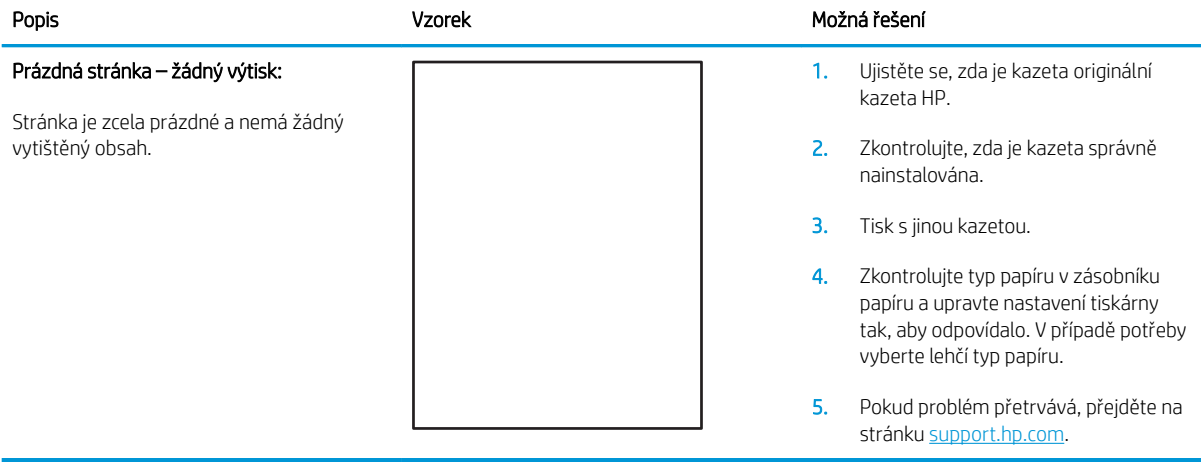

#### <span id="page-82-0"></span>Tabulka 6-7 Černá stránka

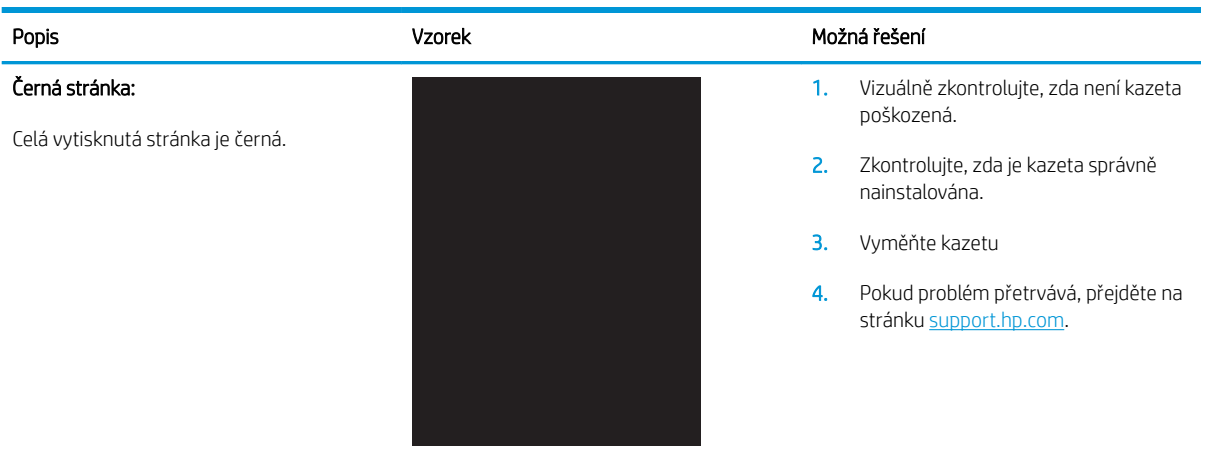

#### Tabulka 6-8 Vady s čarami

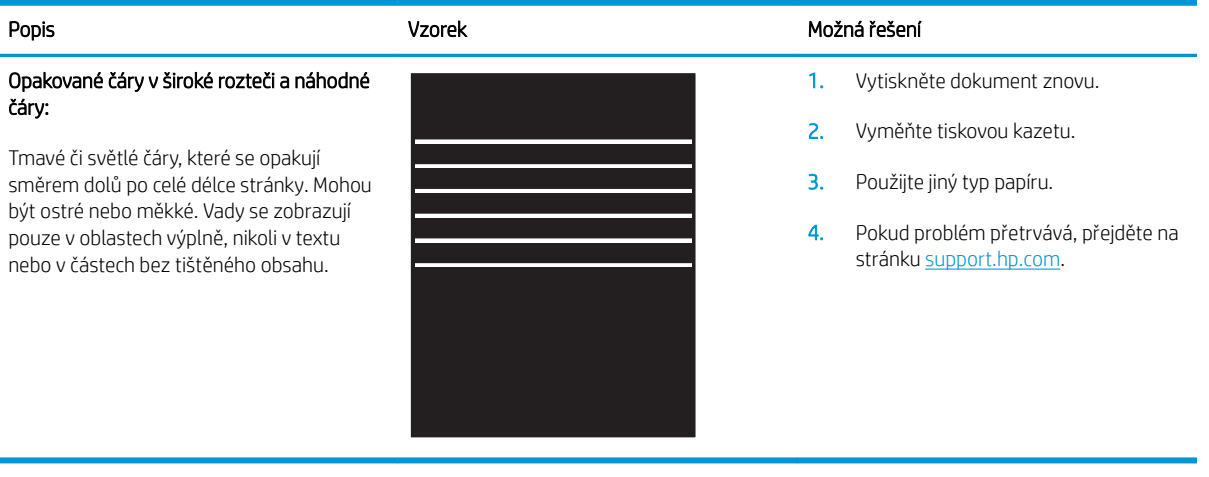

#### <span id="page-83-0"></span>Tabulka 6-9 Vady s pruhy

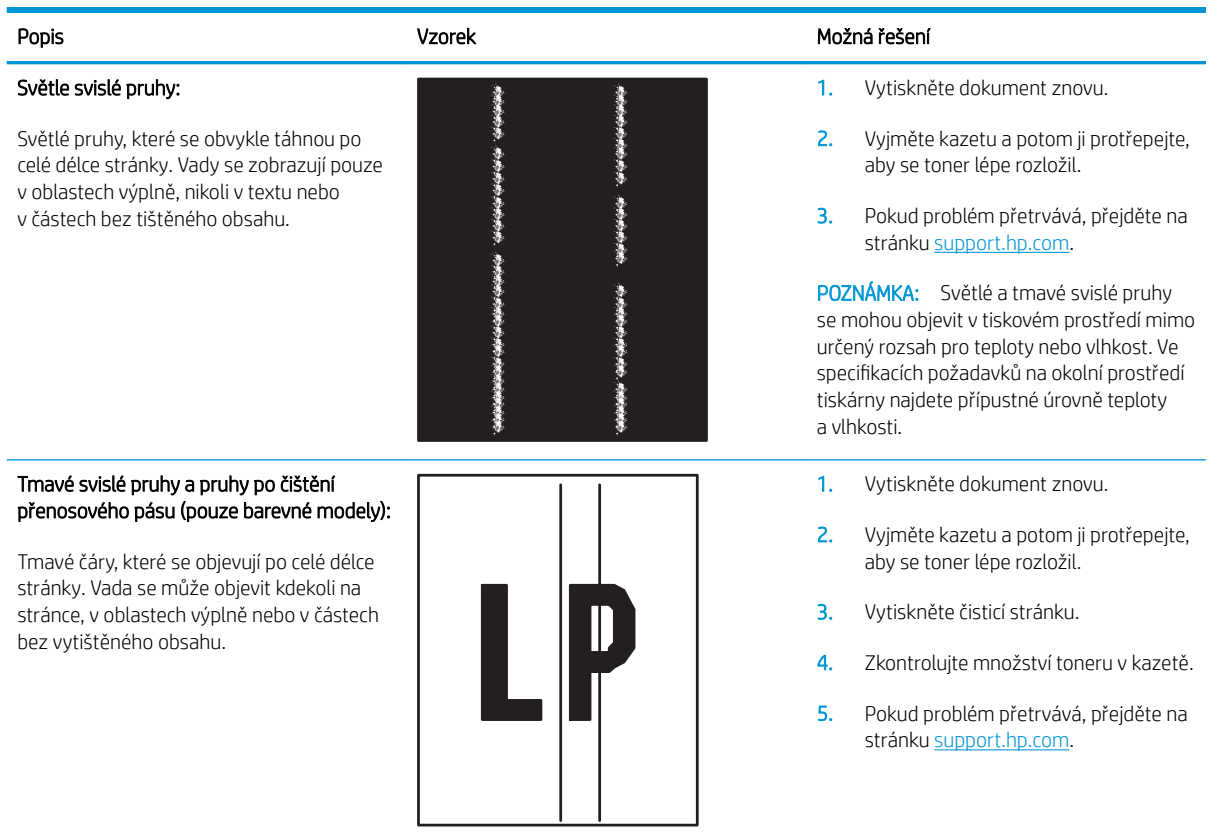

#### <span id="page-84-0"></span>Tabulka 6-10 Vady fixování / fixační jednotky

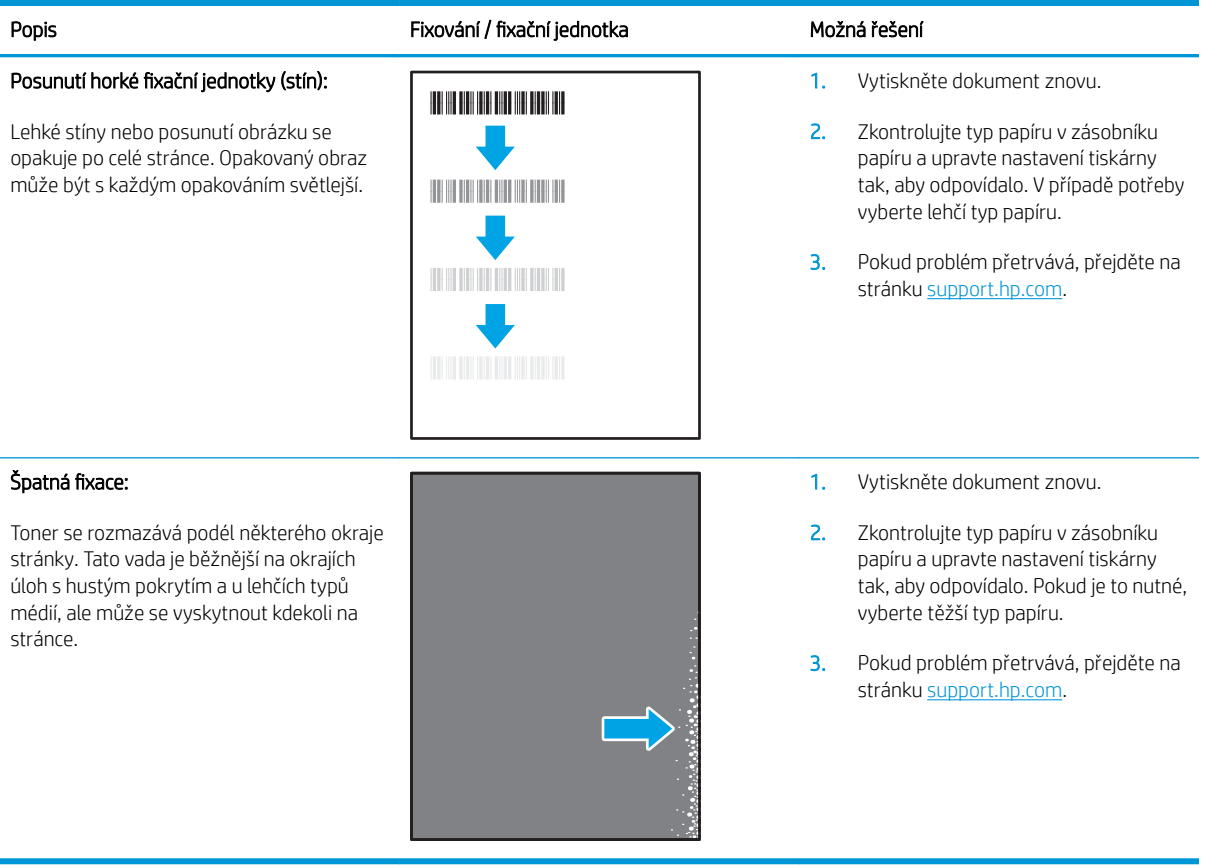

#### Tabulka 6-11 Vady umístění obrazu

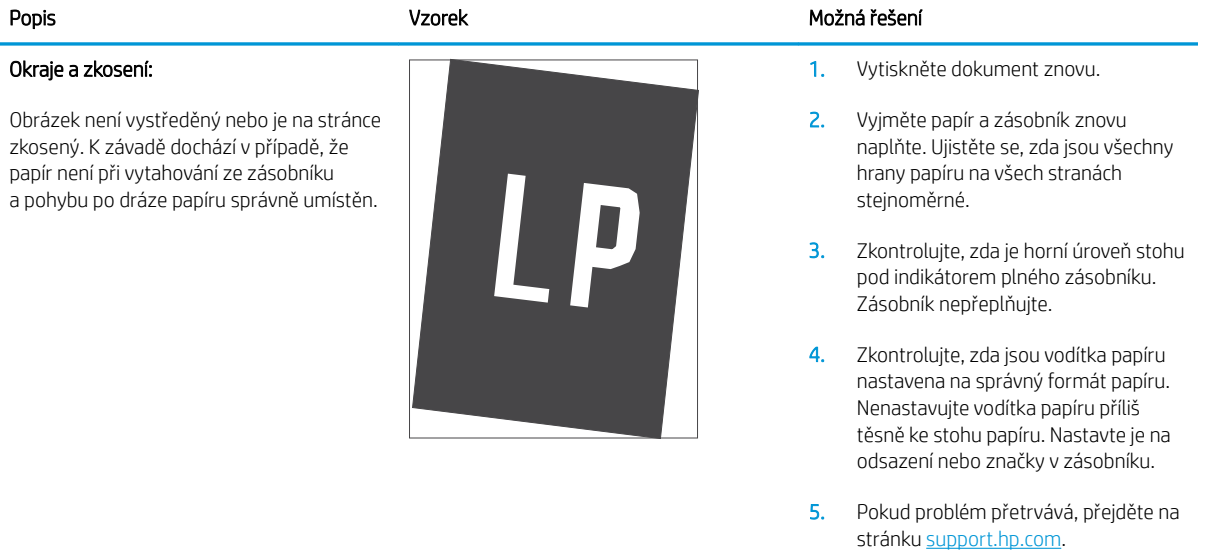

#### <span id="page-85-0"></span>Tabulka 6-12 Vady registrace barevných rovin (pouze barevné modely)

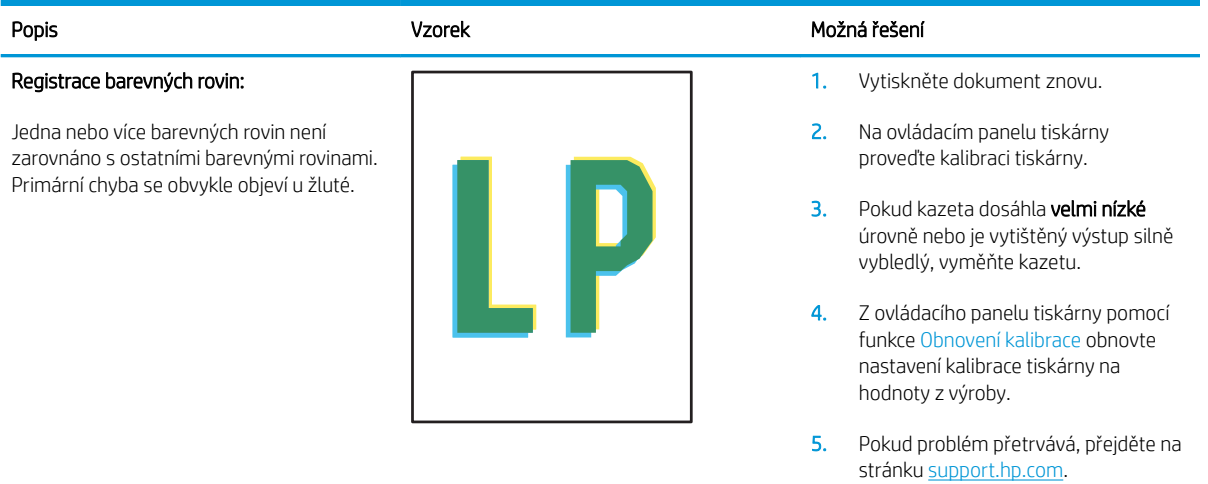

#### Tabulka 6-13 Vady výstupu

#### Popis Vzorek Možná řešení Kroucení výstupu: 1. Vytiskněte dokument znovu. Potištěný papír má zvlněné okraje. Zvlněný 2. Pozitivní kroucení: Ze serveru EWS okraj může být podél dlouhé nebo krátké tiskárny vyberte těžší typ papíru. Těžší strany papíru. Jsou možné dva typy typ papíru vytvoří vyšší teplotou pro kroucení: tisk. Pozitivní kroucení: Papír se kroutí Záporné kroucení: Ze serveru EWS směrem k potištěné straně. K závadě tiskárny vyberte lehčí typ papíru. Lehčí dochází v suchém prostředí nebo při typ papíru vytvoří nižší teplotou pro  $\sqrt{2}$ tisk. Zkuste papír před použitím tisku s vysokým pokrytím stránky.  $\mathbb{Q}$ skladovat v suchém prostředí nebo Záporné kroucení: Papír se kroutí použijte čerstvě otevřený papír. směrem od potištěné strany. K závadě dochází v prostředí s vysokou vlhkostí 3. Tiskněte v oboustranném režimu nebo při tisku s nízkým pokrytím stránky. 4. Pokud problém přetrvává, přejděte na stránku [support.hp.com](http://support.hp.com). Skládání výstupu: 1. Vytiskněte dokument znovu. Papír ve výstupním zásobníku se neskládá 2. Vysuňte nástavec výstupní přihrádky. 3. Pokud je závada způsobena extrémním kroucením papíru, proveďte postup řešení potíží pro kroucení výstupu.

- 4. Použijte jiný typ papíru.
- 5. Používejte čerstvě otevřený papír.
- 6. Vyjměte papír z výstupního zásobníku, než se zásobník přeplní.
- 7. Pokud problém přetrvává, přejděte na stránku [support.hp.com](http://support.hp.com).

dobře. Stoh může být nerovnoměrný, zkosený nebo se stránky mohou vysunovat mimo zásobník a na podlahu. Vadu může způsobovat kterákoli z následujících podmínek:

- Extrémní kroucení papíru
- Papír v zásobníku je pokrčený nebo deformovaný
- Papír je nestandardního typu, například obálky
- Výstupní zásobník je přeplněný

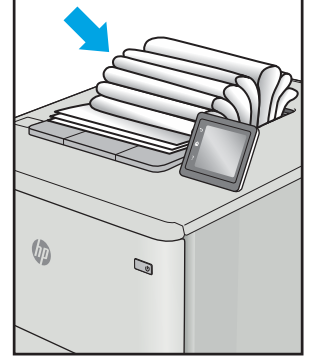

# <span id="page-86-0"></span>Řešení potíží s bezdrátovou sítí

- Úvod
- Kontrolní seznam bezdrátové konektivity
- Tiskárna po dokončení bezdrátové konfigurace netiskne
- Tiskárna netiskne a počítač má nainstalovanou bránu firewall třetí strany
- [Bezdrátové připojení po přesunutí bezdrátového směrovače nebo tiskárny nefunguje](#page-87-0)
- [K bezdrátové tiskárně nelze připojit více počítačů](#page-87-0)
- [Bezdrátová tiskárna přestává při připojení k síti VPN komunikovat](#page-88-0)
- [Síť není uvedena v seznamu bezdrátových sítí](#page-88-0)
- [Bezdrátová síť nefunguje](#page-88-0)
- [Provedení diagnostického testu bezdrátové sítě](#page-88-0)
- [Redukce rušení v bezdrátové síti](#page-89-0)

## Úvod

Informace v této části můžete využít při řešení potíží.

POZNÁMKA: Abyste zjistili, zda má tiskárna povoleny funkce přímého tisku pomocí Wi-Fi, vytiskněte z ovládacího panelu tiskárny stránku konfigurace

## Kontrolní seznam bezdrátové konektivity

- Ověřte, že jsou tiskárna a bezdrátový směrovač zapnuté a napájené. Ujistěte se také, že je bezdrátové rádio v tiskárně zapnuté.
- Ověřte, zda je identifikátor SSID správný. Určete identifikátor SSID vytištěním konfigurační stránky.
	- a. Stiskněte a podržte tlačítko Pokračovat/Storno  $\left[\frac{m}{k}\right]$ , dokud nezačne blikat indikátor Připraveno  $\binom{n}{k}$ .
	- **b.** Uvolněte tlačítko Pokračovat/Storno  $\left[\mathbf{B}|\mathbf{x}\right]$

Pokud si nejste jistí, zda je identifikátor SSID správný, znovu spusťte bezdrátové nastavení.

- U zabezpečených sítí se ujistěte, že jsou informace o zabezpečení správné. Pokud informace o zabezpečení nejsou správné, znovu spusťte bezdrátové nastavení.
- Jestliže bezdrátová síť správně funguje, zkuste přejít k jiným počítačům v bezdrátové síti. Pokud je bezdrátová síť vybavena přístupem na Internet, zkuste se k němu bezdrátově připojit.
- Ověřte, zda je metoda šifrování (AES nebo TKIP) stejná pro tiskárnu jako pro bezdrátový přístupový bod (v sítích používajících zabezpečení WPA).
- Ověřte, že je tiskárna v dosahu bezdrátové sítě. U většiny sítí musí být tiskárna 30 metrů od bezdrátového přístupového bodu (bezdrátového směrovače).
- <span id="page-87-0"></span>Ověřte, zda bezdrátový signál neblokují žádné překážky. Odstraňte jakékoli velké kovové předměty mezi přístupovým bodem a tiskárnou. Zajistěte, aby tyčky, stěny nebo podpůrné sloupky obsahující kovy nebo beton neoddělovaly tiskárnu od bezdrátového přístupového bodu.
- Ověřte, zda je tiskárna umístěna mimo elektronická zařízení, která by mohla rušit bezdrátový signál. Spousta zařízení se může rušit s bezdrátovým signálem včetně motorů, bezdrátových telefonů, kamer zabezpečovacího systému, jiných bezdrátových sítí a některých zařízení Bluetooth.
- Ověřte, zda je v počítači nainstalován ovladač tisku.
- Ověřte, zda jste vybrali správný port tiskárny.
- Ověřte, že se počítač a tiskárna připojují ke stejné bezdrátové síti.
- V případě systému OS X ověřte, zda bezdrátový směrovač podporuje službu Bonjour.

## Tiskárna po dokončení bezdrátové konfigurace netiskne

- 1. Zkontrolujte, zda je tiskárna zapnutá a ve stavu Připraveno.
- 2. Vypněte jakékoli brány firewall jiných výrobců v počítači.
- 3. Zkontrolujte, zda síťové připojení funguje správně.
- 4. Zkontrolujte, zda počítač správně funguje. Pokud je to nutné, restartujte počítač.
- 5. Ověřte, že lze spustit integrovaný webový server HP z počítače v síti.

## Tiskárna netiskne a počítač má nainstalovanou bránu firewall třetí strany

- 1. Aktualizujte bránu firewall nejnovější aktualizací dostupnou od výrobce.
- 2. Pokud programy vyžadují při instalaci tiskárny nebo pokusu o tisk přístup pomocí brány firewall, umožněte spuštění programů.
- 3. Dočasně vypněte bránu firewall a nainstalujte bezdrátovou tiskárnu do počítače. Po dokončení bezdrátové instalace bránu firewall povolte.

## Bezdrátové připojení po přesunutí bezdrátového směrovače nebo tiskárny nefunguje

- 1. Ujistěte se, že se směrovač nebo tiskárna připojuje ke stejné síti jako váš počítač.
- 2. Vytiskněte konfigurační stránku.
- 3. Porovnejte identifikátor SSID na konfigurační stránce s identifikátorem SSID v konfiguraci tiskárny počítače.
- 4. Jestliže čísla nejsou stejná, zařízení se nepřipojují ke stejné síti. Znovu nakonfigurujte bezdrátovou síť pro vaši tiskárnu.

## K bezdrátové tiskárně nelze připojit více počítačů

- 1. Ujistěte se, že jsou ostatní počítače v dosahu bezdrátové sítě a že signál neblokují žádné překážky. U většiny sítí je bezdrátový rozsah do 30 m od bezdrátového přístupového bodu.
- 2. Zkontrolujte, zda je tiskárna zapnutá a ve stavu Připraveno.
- 3. Ujistěte se, že funkci Wi-Fi Direct současně nepoužívá více než 5 uživatelů.
- <span id="page-88-0"></span>4. Vypněte jakékoli brány firewall jiných výrobců v počítači.
- 5. Zkontrolujte, zda síťové připojení funguje správně.
- 6. Zkontrolujte, zda počítač správně funguje. Pokud je to nutné, restartujte počítač.

## Bezdrátová tiskárna přestává při připojení k síti VPN komunikovat

Obvykle není možné se současně připojit k bezdrátové síti a jiným sítím.

## Síť není uvedena v seznamu bezdrátových sítí

- Ujistěte se, že je zapnutý bezdrátový směrovač a že je napájen.
- Síť může být skrytá. I ke skryté síti se však lze připojit.

## Bezdrátová síť nefunguje

- 1. Chcete-li ověřit, zda nedošlo ke ztrátě komunikace sítě, zkuste k síti připojit jiná zařízení.
- 2. Ověřte síťovou komunikaci zadáním příkazu ping v síti.
	- a. Otevřete příkazový řádek v počítači:
		- V systému Windows klikněte na tlačítka Start a Spustit, zadejte řetězec cmd a stiskněte tlačítko Enter.
		- V systému OS X vyberte možnosti Applications (Aplikace), Utilities (Nástroje) a poté Terminal (Terminál).
	- b. Zadejte příkaz ping, za kterým bude následovat IP adresa směrovače.
	- c. Pokud se v okně zobrazí časy připojování, znamená to, že síť funguje.
- 3. Ujistěte se, že se směrovač nebo tiskárna připojuje ke stejné síti jako váš počítač.
	- a. Vytiskněte konfigurační stránku.
		- i. Stiskněte a podržte tlačítko Pokračovat/Storno  $\left[\frac{\partial}{\partial x}\right]$ , dokud nezačne blikat indikátor Připraveno  $\mathcal{O}$ .
		- ii. Uvolněte tlačítko Pokračovat/Storno $\log |x|$
	- b. Porovnejte identifikátor SSID v sestavě konfigurace s identifikátorem SSID v konfiguraci tiskárny počítače.
	- c. Jestliže čísla nejsou stejná, zařízení se nepřipojují ke stejné síti. Znovu nakonfigurujte bezdrátovou síť pro vaši tiskárnu.

## Provedení diagnostického testu bezdrátové sítě

Diagnostický test bezdrátové sítě lze provést pomocí ovládacího panelu tiskárny nebo integrovaného webového serveru (EWS). Diagnostický test bezdrátové sítě poskytuje informace o nastavení bezdrátové sítě.

#### Způsob 1: Provést diagnostický test bezdrátové sítě pomocí serveru EWS

1. Otevřete integrovaný webový server HP (EWS):

- <span id="page-89-0"></span>a. Vytisknutím konfigurační stránky určete IP adresu nebo název hostitele.
	- i. Stiskněte a podržte tlačítko Pokračovat/Storno  $\left[\mathbf{a}\right]\times\right]$ , dokud nezačne blikat indikátor Připraveno  $\mathcal{O}$ .
	- ii. Uvolněte tlačítko Pokračovat/Storno  $\left[\frac{m}{2}\right] \times$
- b. Otevřete webový prohlížeč a do adresního řádku zadejte IP adresu nebo název hostitele v přesném tvaru, v jakém se zobrazil na stránce konfigurace tiskárny. Na klávesnici počítače stiskněte klávesu Enter. Spustí se server EWS.

https://10.10.XXXXX/

- $\mathbb{F}$  POZNÁMKA: Pokud se zobrazí zpráva, že přístup na stránku nemusí být bezpečný, vyberte možnost pokračovat na stránku. Vstupem na stránku nedojde k poškození počítače.
- 2. Vyberte kartu Sítě.
- 3. Na stránce Konfigurace bezdrátového připojení zkontrolujte, zda je vybrána možnost Zapnuto.
- 4. Kliknutím na tlačítko Vytisknout zkušební hlášení vytiskněte zkušební stránku s výsledky testu.

#### Způsob 2: Provést diagnostický test bezdrátové sítě pomocí ovládacího panelu tiskárny

▲ Na ovládacím panelu tiskárny stiskněte a podržte tlačítko Bezdrátové připojení po dobu 20 sekund.

## Redukce rušení v bezdrátové síti

Následující tipy vám pomohou zredukovat rušení v bezdrátové síti:

- Bezdrátová zařízení udržujte v dostatečné vzdálenosti od velkých kovových objektů, jako jsou kartotéky a jiná elektromagnetická zařízení, například mikrovlnné trouby a bezdrátové telefony. Tyto objekty mohou rušit rádiové signály.
- Udržujte bezdrátová zařízení v dostatečné vzdálenosti od velkých stěn a dalších stavebních objektů. Mohou absorbovat rádiové vlny a snížit sílu signálu.
- Umístěte bezdrátový směrovač do centrálního umístění s přímou viditelností bezdrátových tiskáren v síti.

# Rejstřík

## A

AirPrint [29](#page-36-0) akustické specifikace [8](#page-15-0)

#### B

bezdrátová síť řešení potíží [79](#page-86-0)

## Č

čísla dílů [16](#page-23-0) příslušenství [16](#page-23-0) spotřební materiál [16](#page-23-0)

## D

duplexní tisk Mac [25](#page-32-0)

## E

elektrická energie spotřeba [8](#page-15-0) elektrické specifikace [8](#page-15-0) Explorer, podporované verze integrovaný webový server HP [33](#page-40-0)

#### H

hlavní vypínač, umístění [3](#page-10-0) hmotnost, tiskárna [7](#page-14-0) HP Device Toolbox, použití [33](#page-40-0) HP EWS, použití [33](#page-40-0) HP Utility [35](#page-42-0) HP Utility, Mac [35](#page-42-0) HP Utility pro systém Mac Bonjour [35](#page-42-0) funkce [35](#page-42-0)

#### I

integrovaný webový server přiřazení hesla [39](#page-46-0)

integrovaný webový server (EWS) funkce [33](#page-40-0) integrovaný webový server HP (EWS) funkce [33](#page-40-0) Internet Explorer, podporované verze integrovaný webový server HP [33](#page-40-0)

#### K

kontrolní seznam bezdrátové připojení [79](#page-86-0) kryty, umístění [3](#page-10-0) kvalita obrazu kontrola stavu tonerové kazety [66](#page-73-0)

## M

Macintosh HP Utility [35](#page-42-0) mobilní tisk zařízení Android [30](#page-37-0) mobilní tisk, podporovaný software [7](#page-14-0)

## N

nastavení výchozí nastavení od výrobce, obnovení [52](#page-59-0)

## O

obálka orientace [13](#page-20-0) obálky, vkládání [13](#page-20-0) objednávání spotřební materiál a příslušenství [16](#page-23-0) obnova výchozího nastavení od výrobce [52](#page-59-0)

oboustranný tisk Mac [25](#page-32-0) ruční (Mac) [25](#page-32-0) ruční (Windows) [23](#page-30-0) systém Windows [23](#page-30-0) odstranění uvíznutého papíru místa [56](#page-63-0) odstraňování problémů kontrola stavu tonerové kazety [66](#page-73-0) problémy s podáváním papíru [55](#page-62-0) online podpora [48](#page-55-0) operační systémy, podporované [6](#page-13-0) operační systémy (OS) podporované [6](#page-13-0) OS (operační systém) podporovaný [6](#page-13-0) ovládací panel sekvence LED indikátorů [50](#page-57-0) umístění [3](#page-10-0) ovladače, podporované [6](#page-13-0)

## P

paměť obsažená [6](#page-13-0) papír výběr [68](#page-75-0) papír, objednávání [16](#page-23-0) Péče o zákazníky společnosti HP [48](#page-55-0) počet stránek na list výběr (Mac) [25](#page-32-0) výběr (Windows) [24](#page-31-0) počet stránek za minutu [6](#page-13-0) podpora online [48](#page-55-0) port místní sítě (USB) umístění [3](#page-10-0) porty rozhraní umístění [3](#page-10-0)

požadavky na prohlížeč integrovaný webový server HP [33](#page-40-0) požadavky na webový prohlížeč integrovaný webový server HP [33](#page-40-0) prioritní podávací otvor pro jeden list papíru vkládání obálek [13](#page-20-0) vkládání štítků [14](#page-21-0) problémy s kvalitou obrazu příklady a řešení [71](#page-78-0) problémy s podáváním papíru řešení [55](#page-62-0) prodleva automatického vypnutí po nastavení [42](#page-49-0) přihrádka, výstupní uvíznutý papír, odstranění [63](#page-70-0) přihrádky, výstupní umístění [3](#page-10-0) přípojka pro napájení umístění [3](#page-10-0) příslušenství čísla dílů [16](#page-23-0) objednávání [16](#page-23-0)

#### R

rozměry, tiskárna [7](#page-14-0) ruční oboustranný tisk Mac [25](#page-32-0) Windows [23](#page-30-0) rušení bezdrátové sítě [82](#page-89-0)

#### Ř

řešení mobilního tisku [6](#page-13-0) řešení potíží bezdrátová síť [79](#page-86-0) LED, chyby [50](#page-57-0) LED, sekvence indikátorů [50](#page-57-0)

## S

sítě instalace tiskárny [32](#page-39-0) podporované [6](#page-13-0) síťová instalace [32](#page-39-0) síťový port umístění [3](#page-10-0) software HP Utility [35](#page-42-0) specifikace elektrické a akustické [8](#page-15-0) spotřební materiál čísla dílů [16](#page-23-0) nastavení při nízké prahové hodnotě [53](#page-60-0) objednání [16](#page-23-0) používání při nedostatku [53](#page-60-0) stav, zobrazení v nástroji HP Utility for Mac [35](#page-42-0) stav HP Utility, Mac [35](#page-42-0) indikátory ovládacího panelu [50](#page-57-0)

## Š

štítek orientace [14](#page-21-0) štítek s číslem produktu a sériovým číslem umístění [3](#page-10-0) štítek se sériovým číslem umístění [3](#page-10-0) štítky tisk na [14](#page-21-0) štítky, vkládání [14](#page-21-0)

#### T

technická podpora online [48](#page-55-0) tisk na obě strany manuálně, Windows [23](#page-30-0) Windows [23](#page-30-0) tiskové ovladače, podporované [6](#page-13-0) Tisk pomocí funkce Wi-Fi Direct [7,](#page-14-0) [27](#page-34-0) tonerové kazety čísla dílů [16](#page-23-0) nastavení limitu pro nedostatek toneru [53](#page-60-0) použití při nedostatku toneru [53](#page-60-0) typ papíru výběr (Windows) [24](#page-31-0) typy papíru výběr (Mac) [26](#page-33-0)

## U

úsporná nastavení [41](#page-48-0) uvíznutí místa [56](#page-63-0) výstupní přihrádka, odstranění [63](#page-70-0) zásobník, odstranění uvíznutého papíru [59](#page-66-0) uvíznutí papíru. *Viz* uvíznutí

#### V

více stránek na list tisk (Mac) [25](#page-32-0) tisk (Windows) [24](#page-31-0) vyčištění dráha papíru [68](#page-75-0) výchozí nastavení, obnovení [52](#page-59-0) výchozí nastavení od výrobce, obnovení [52](#page-59-0) vypínač napájení, umístění [3](#page-10-0) výstupní přihrádka umístění [3](#page-10-0)

## W

webové stránky zákaznická podpora [48](#page-55-0)

## Z

zákaznická podpora online [48](#page-55-0) zařízení Android tisk z [30](#page-37-0) zásobník uvíznutý papír, odstranění [59](#page-66-0) zásobník 1 vkládání obálek [13](#page-20-0) vkládání štítků [14](#page-21-0) zásobníky kapacita [6](#page-13-0) obsažené [6](#page-13-0) umístění [3](#page-10-0) vložení [12](#page-19-0) zpoždění při vypnutí nastavení [43](#page-50-0) zpoždění spánku vypnutí [41](#page-48-0) zapnutí [41](#page-48-0)